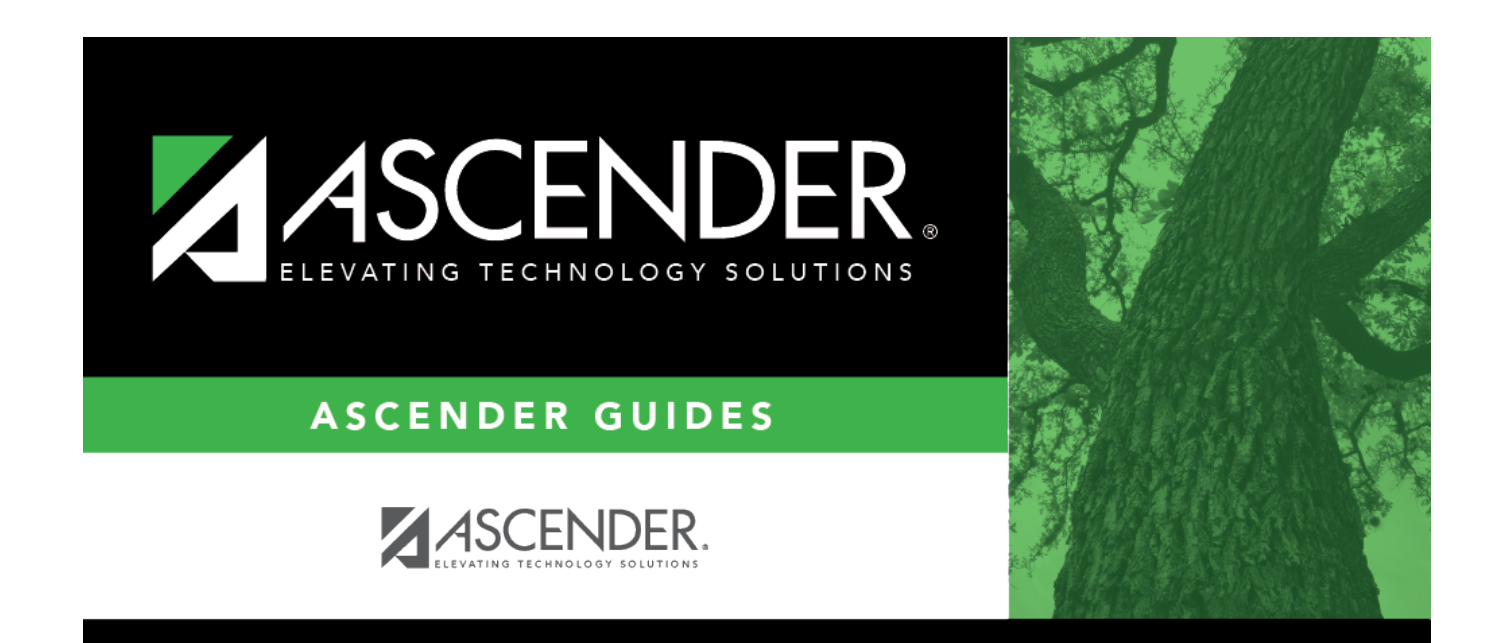

# **Payroll: Payroll Processing**

## **Table of Contents**

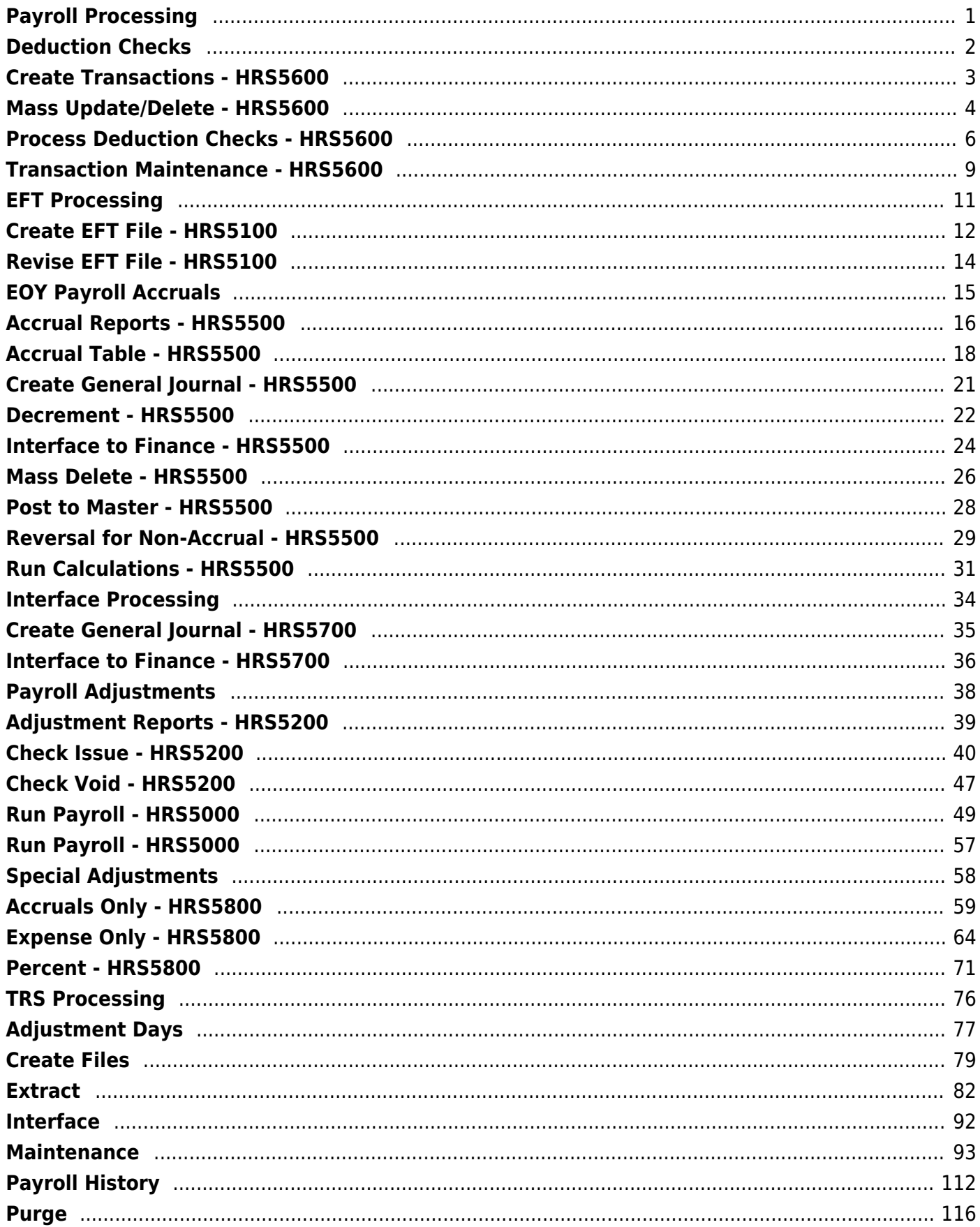

# <span id="page-4-0"></span>**Payroll Processing**

Use the Table of Contents to access a page.

# <span id="page-5-0"></span>**Deduction Checks**

Use the Table of Contents to access a page.

## <span id="page-6-0"></span>**Create Transactions - HRS5600**

### *Payroll > Payroll Processing > Deduction Checks > Create Transactions*

This tab is used to create a file of the employees' deductions that are created for payroll liability items. You can process the deduction checks at any time. The best time to do this is after all payrolls for the month including voids and issues have been processed. Once the deduction codes for a pay date have been extracted for the liability checks, they can be selected for the extract; however, the transactions are not updated again. If the vendor information needs to be changed for a deduction code, use the Transaction Maintenance tab.

The system displays a table of deduction codes, abbreviations, descriptions, and deduction flags.

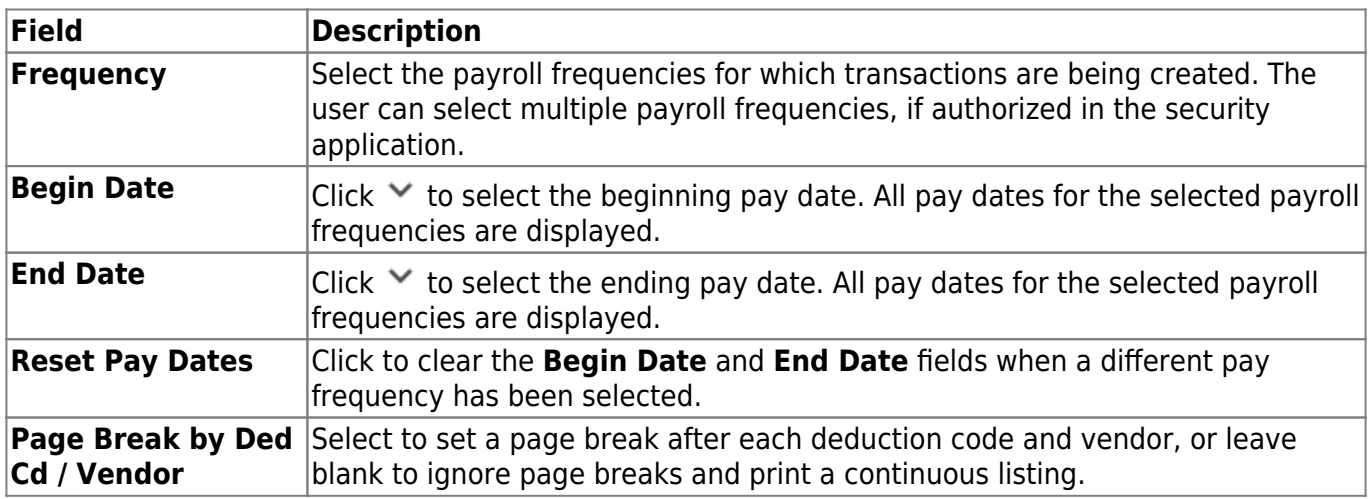

### **Create a deduction check transaction:**

By default, all deduction codes are selected.

- You can clear the **Deduct** check box for any deduction code(s) for which you do not want to create a liability transaction.
- Highlight the range of deduction codes, click **Unselect All** to clear all the highlighted deduction codes.

❏ Click **Execute**. The progress of the transaction creation process is displayed. When processing is complete, the system indicates that the creation of deduction check transactions is complete, the number of transactions that were added, and the number of duplicate transactions that were found. Click **OK** to close.

- If duplicate deduction code transactions were encountered, the Duplicate Deduction Check Transactions report is displayed.
- If new account codes are created, the Detail Deduction Checks report is displayed.

[Review the report.](https://help.ascendertx.com/test/business/doku.php/general/printreport)

# <span id="page-7-0"></span>**Mass Update/Delete - HRS5600**

### *Payroll > Payroll Processing > Deduction Checks > Mass Update/Delete*

This tab is used to perform either mass updates or deletes of existing liability deduction transactions.

The Mass Update function allows you to update account codes and vendors for all unprocessed transactions, regardless of pay dates. Updates can be by deduction code, account code, and/or vendor. If data is entered in the **From Acct** or **From Vendor** fields, data is also required in the **To Acct** or **To Vendor** fields.

The Mass Delete function can be performed on either unprocessed checks, processed checks, or both. At least one of the two delete options must be selected.

## **Mass update/delete deduction checks:**

❏ Under **Method**, select one of the following options:

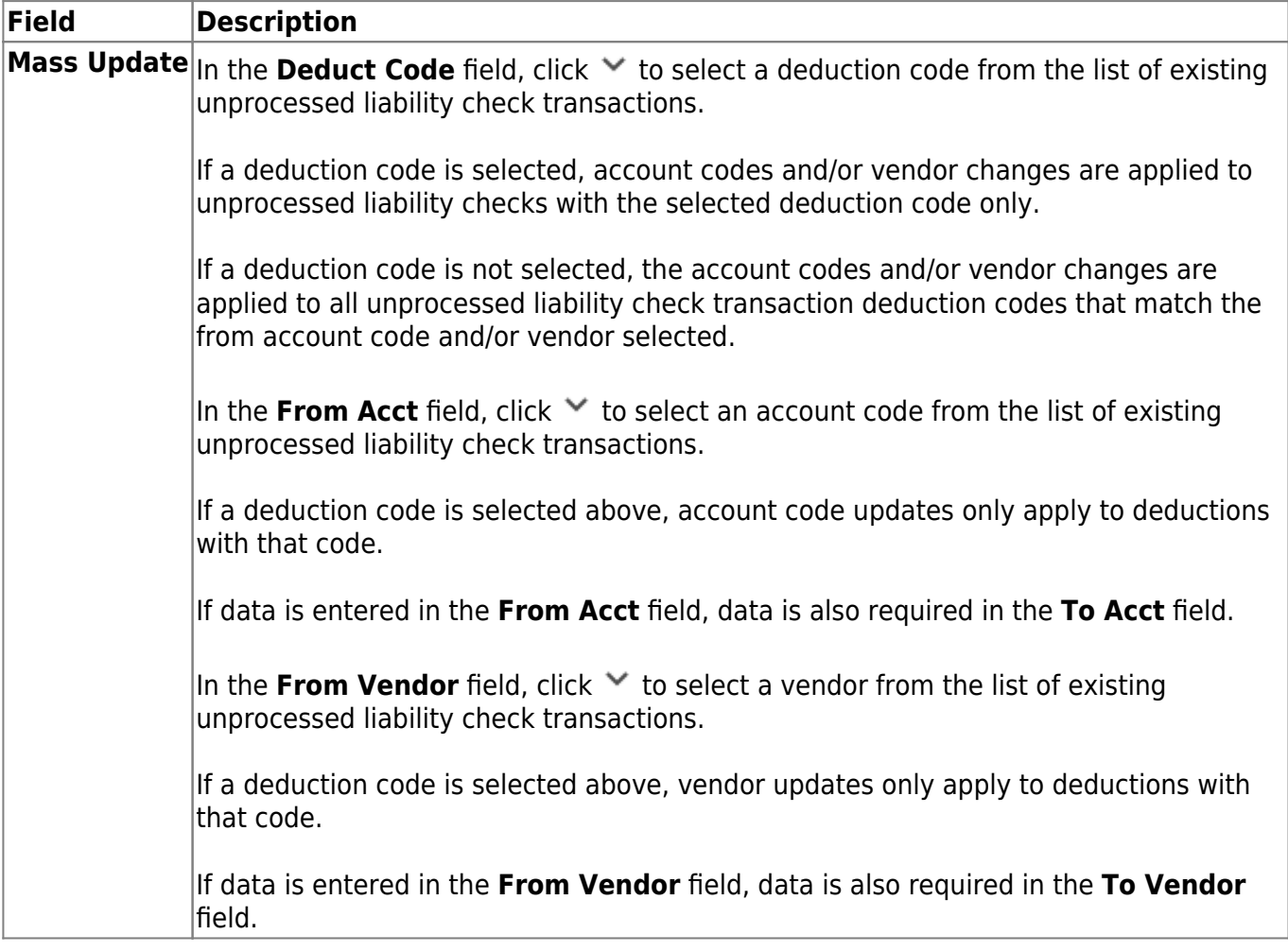

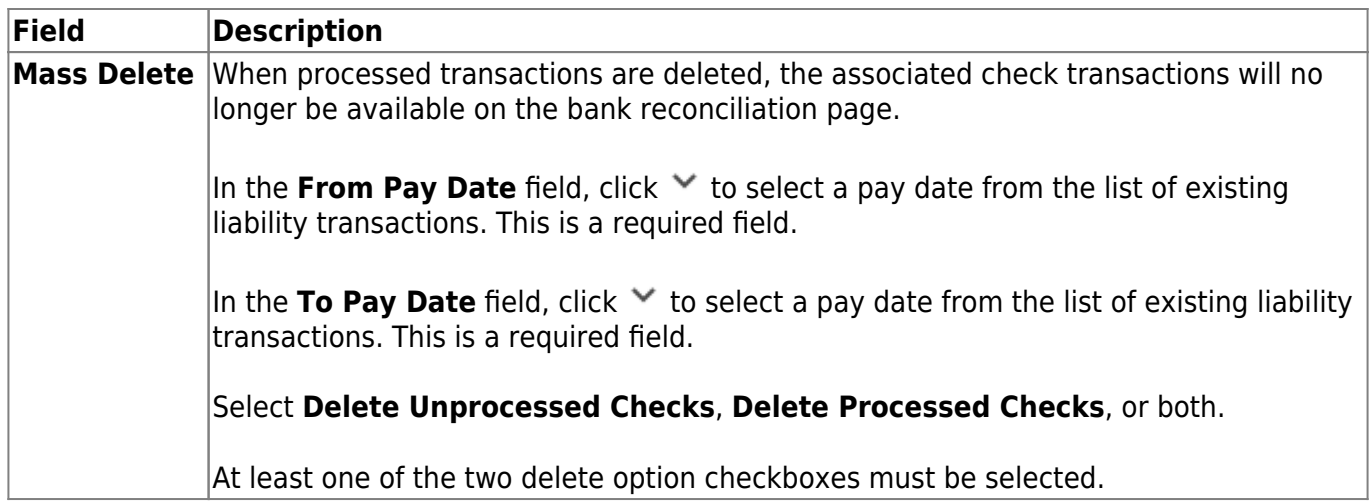

❏ Click **Execute**. A message is displayed indicating that you are about to update or delete a number of records (depending on the option selected) and asks if you want to continue.

- Click **Yes** to continue processing the update or delete function. A message is displayed when the process is completed. Click **OK**.
- Click **No** to cancel the update or delete. You are returned to the Mass Update/Delete tab.

If the parameters selected do not meet the record criteria (e.g., transactions do not exist for the account code and vendor selected), an error message is displayed.

❏ Click **OK** to return to the Mass Update/Delete tab without processing any updates or deletes.

# <span id="page-9-0"></span>**Process Deduction Checks - HRS5600**

### *Payroll > Payroll Processing > Deduction Checks > Process Deduction Checks*

This tab is used to print the required deduction checks and interface the transactions with Finance. Before printing the deduction checks, print the reports from the Transaction Maintenance tab to verify the amounts.

## **Process deduction checks to finance:**

#### ❏ Under **Post to Accounting Period**:

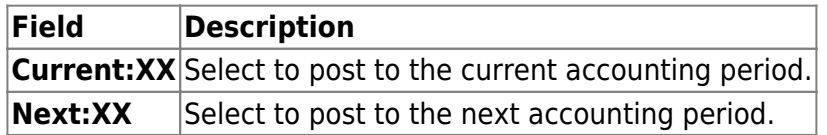

During the final processing, when the check transactions are updated to Finance, the following may occur:

- If Finance end-of-month processing is being performed against any file ID, you may not post to either accounting period.
- If the current and next accounting periods are the same and the current accounting period is closed, a message is displayed indicating that the current accounting period XX is closed and that the next accounting period is also set to XX. You are not allowed to post at this time. Click **OK** to return to the Process Deduction Checks tab.
- If the current accounting period is closed, a message is displayed indicating that the current accounting period XX is closed. You are not allowed to post at this time. Click **OK** to return to the Process Deduction Checks tab. You can select the next accounting period for posting if applicable.

#### ❏ Under **Print Check Stock**:

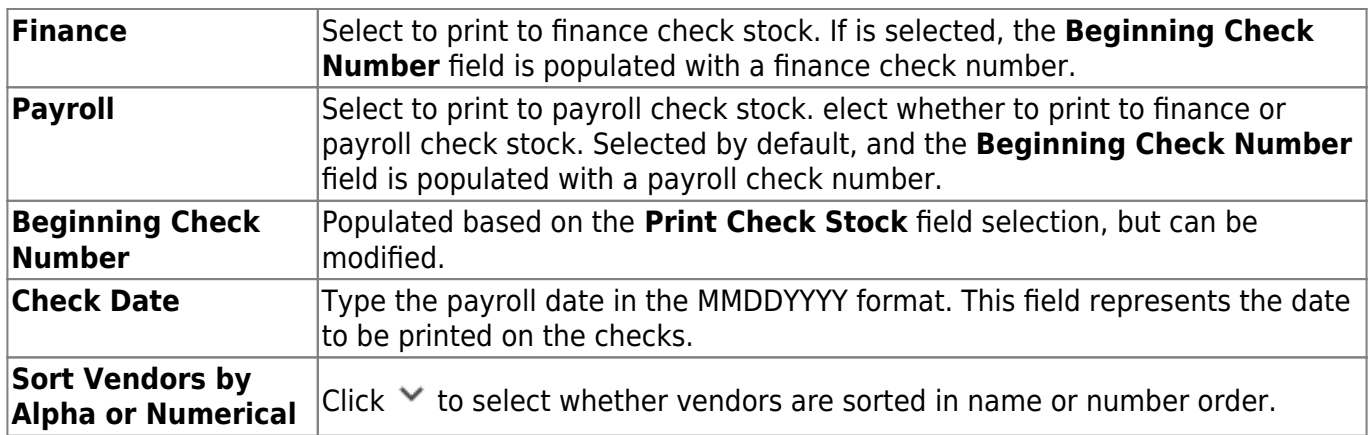

❏ Click **Preview**. The Vendor Checks Processing page is displayed.

On the Deduction Checks Processing page, all vendors are selected by default.

- The system populates the **From Pay Date** and **To Pay Date** fields. These dates are based on the unprocessed deduction transactions and not on selected vendors.
- The system populates the **Vendor Nbr** and **Vendor Name** fields.
- **The Check Amt** field displays the amount that will be printed on the check.
- The **Select All** button is used to select all vendors.
- The **Unselect All** button is used to clear all check boxes so that all vendors are not selected.

**Note**: If a remittance vendor name was typed in the Finance > Maintenance > Vendor Information > Vendor Name/Address tab, the remittance vendor name (not the original vendor name) is displayed in the **Vendor Name** field on the checklist.

❏ Click **Next**. The Deduction Checks Processing page now displays a sample alignment check.

- The system populates the **From Pay Date** and **To Pay Date** fields. These dates are based on the unprocessed deduction transactions and not on selected vendors.
- Use the scroll bars to view and verify the alignment of the check. If the local education agency (LEA) is using electronic signatures for checks, click [Check Signatures](https://help.ascendertx.com/test/business/doku.php/general/select_check_signature).
- Click **Print** to print a copy of the sample check. [Review the report.](https://help.ascendertx.com/test/business/doku.php/general/printreport)

❏ If the sample check is acceptable, click **Next**. The Vendor Checks Processing page now displays the actual check that is ready for printing.

- The system populates the **From Pay Date** and **To Pay Date** fields. These dates are based on the unprocessed deduction transactions and not on selected vendors.
- Use the scroll bars to view the actual check.
- The **Click Signatures** button allows you to verify the check signatures.
- The **Previous** button allows you to go to the previous page.
- The **Next** button allows you to go to the next page.
- The **Cancel** button allows you to cancel the process.
- The **Previous Check** and **Next Check** buttons allow you to view each check one at a time.

When you click **Next**, the system populates the **From Pay Date** and **To Pay Date** fields. These dates are based on the unprocessed deduction transactions and not on selected vendors.

The following fields display under **Record Checks Printed**:

- The **Check number last** printed field displays the check number of the last check printed in this process.
- The **Update Payroll Deduction Check Transaction Table** field is set to selected. This table updates the **Check Number**, **Check Date**, and **Check Type** fields on the Transaction Maintenance page.
- The **Update Finance Tables** field is set to selected and will update the Check Transaction table and the general ledger in Finance. You can clear these fields, but at least one of the fields must remain selected.
- The **Print Fund Transfer Summary** field is set to selected and is optional. If selected, a summary of the fund transfer will be printed at the end of the check process.

❏ Click **Update**. A message box is displayed asking the user to verify that the checks have been printed. Click **Yes** to update the records.

❏ Click **Execute** to start the function or **Cancel** to close the page without updating the check transactions and the general ledger. If **Cancel** is selected, then a confirmation message is displayed.

- Click **Yes** to continue or **No** to stop the cancellation process.
- Click **No** to individually select checks to be updated. On the Vendor Checks Processing page, clear the **Post** field for any check that did not print properly. For those checks that printed properly, click **Update** to update check records and general ledger accounts.
	- Message boxes are displayed indicating check records and general ledger accounts were updated successfully. Click **OK**.
	- The program returns to the Vendor Selection page to continue the check process.

The Fund Transfer Summary report is displayed. [Review the report.](https://help.ascendertx.com/test/business/doku.php/general/printreport)

❏ Click **Close** to return to the first Deduction Checks Processing page.

# <span id="page-12-0"></span>**Transaction Maintenance - HRS5600**

### *Payroll > Payroll Processing > Deduction Checks > Transaction Maintenance*

This tab is used to modify individual deduction transactions. The grid on the Transaction Maintenance tab is populated when Create on the Create Transactions tab is selected. You can change the deduction transaction for an individual or a group of codes from this tab. The Transaction Maintenance tab allows you to modify transactions before creating deduction checks and posting to the general ledger. Transactions that are disabled have already had checks issued and cannot be updated.

**Note**: When performing a check void or check issue, if deduction checks have already been extracted for the pay date, transactions are inserted into the deduction liability check table for the pay date. See Check Void and check Issue for more information.

If a deduction check has already been posted for the pay date and is voided using the check void process in Finance, then transactions are inserted into the transaction maintenance table in Payroll for the pay date. You can make changes and re-issue the check. Or, if a replacement check is not necessary, you can delete the transactions from the transaction maintenance table in Payroll.

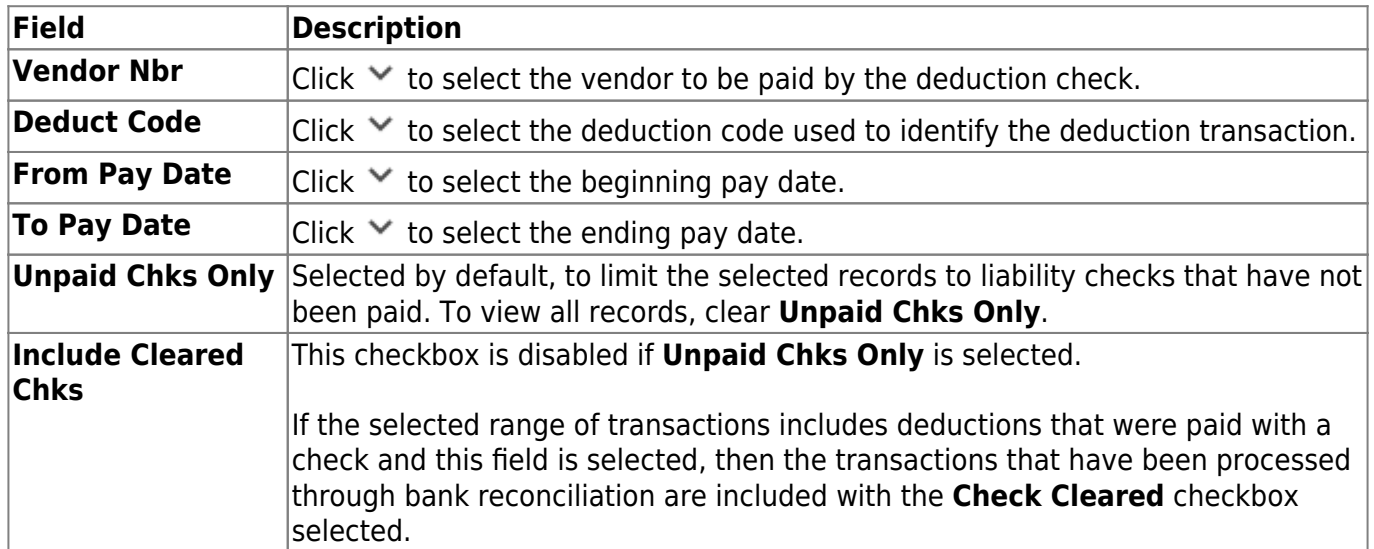

### **Perform transaction maintenance:**

❏ Click **Retrieve**. The system populates a grid with data for the selected vendor by pay date, and fields display in the free-form area at the bottom of the tab. Data can be entered in the free-form area.

❏ Click **+Add** to add a row.

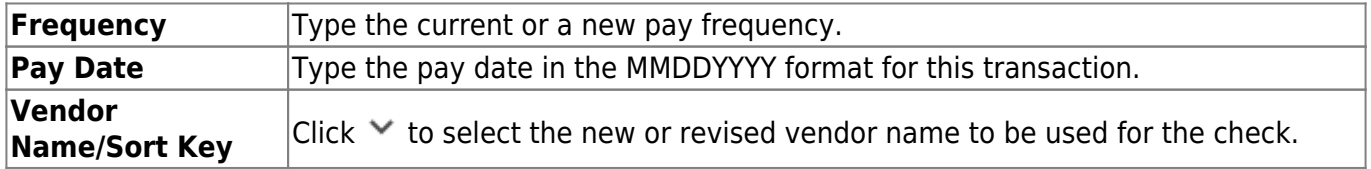

Business

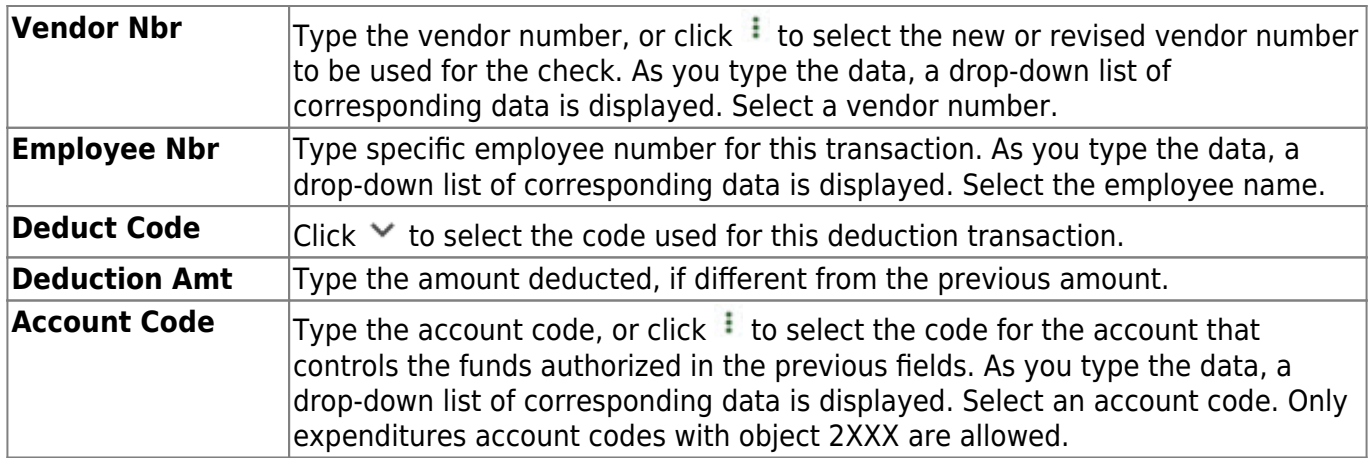

The following fields are inactive and are populated after completing interface deduction processing on the next tab. The fields are display only, even when populated.

- **Check Nbr**
- **Check Date**
- **Check Type**
- **Check Cleared**

❏ Click **Save**.

 $\Box$ Click  $\Omega$  to view additional information for a row.

❏ Click **Print**. A print options dialog box is displayed with the following options:

- **Detail Deduct Checks** prints a detailed listing of all transfer checks.
- **Deduct Check Trans** prints all the transfer check transactions.
- **Page Break by Ded Cd/Vendor** must be used in conjunction with at least one of the above options (Detail Deduct Checks or Deduct Check Trans) in order to generate the report.

❏ Select your option(s) and click **OK** to view a copy of the report. [Review the report.](https://help.ascendertx.com/test/business/doku.php/general/printreport) Otherwise, click **Cancel**.

# <span id="page-14-0"></span>**EFT Processing**

Use the Table of Contents to access a page.

# <span id="page-15-0"></span>**Create EFT File - HRS5100**

### *Payroll > Payroll Processing > EFT Processing > Create EFT File*

Electronic fund transfer (EFT) is a method for direct deposit of employee payroll checks to their financial institutions. The transfer is accomplished by creating an EFT file during a payroll run. The file is then given to the employer's financial institution to be transmitted to an automated clearing house (ACH). The ACH is normally a centralized, federal reserve bank that transmits necessary data for direct depositing to the employee's participating depository financial institution (DFI).

**Note**: All fields on the [Payroll > Tables > Bank Codes > EFT](https://help.ascendertx.com/test/business/doku.php/payroll/tables/bankcodes/eft) tab must be populated. Otherwise, the create EFT file process cannot be performed.

## **Create a payrun EFT file or prenote EFT file:**

There are two types of EFT file options available on this tab:

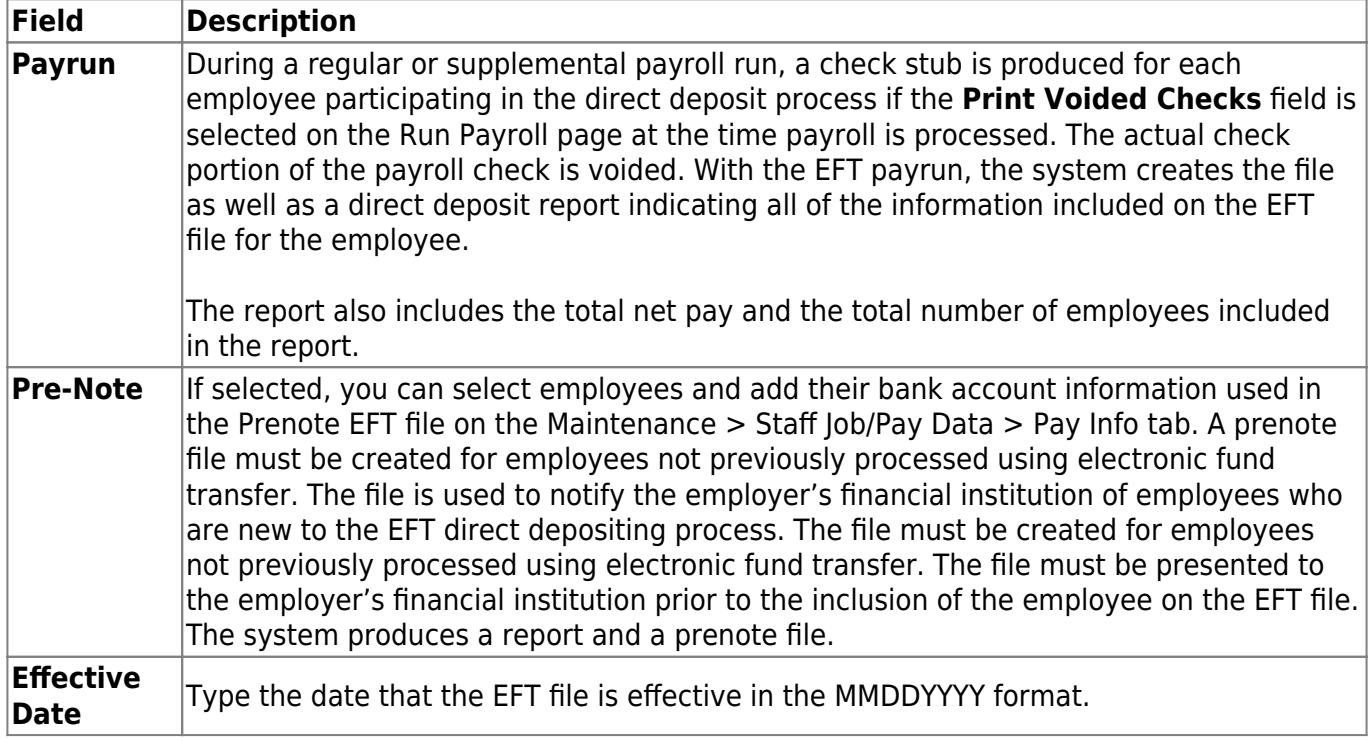

- If **Payrun** is selected, the last four pay dates are displayed in the table. Select a payroll for the EFT file being created.
- If Pre-Note is selected, payrolls cannot be selected from the table.

❏ Click **Create EFT File**. A dialog box is displayed with a preset (payeft\_mmddyyyy.txt for a payrun file and prenote mmddyyyy.txt for a prenote file) File name. You can type a different name for the file.

❏ Save the file on your computer or network.

If the EFT file was successful, a message indicating that the EFT file was created successfully is

displayed. Click **OK**. The EFT Report is displayed. [Review the report.](https://help.ascendertx.com/test/business/doku.php/general/printreport) Click **OK** to close the report.

If errors were encountered between voided and issued check amounts, an Error Listing Report is displayed.

#### **Notes**:

- The employee number or social security number will be included in EFT file based on the option selected in the **Use Emp Nbr** or **SSN** in **EFT File** field on the Payroll > Tables > District HR Options page.
- After a prenote EFT file has been created, the **PreNote** field is cleared on the Payroll > Maintenance > Staff Job/Pay Data > Pay Info tab.

## <span id="page-17-0"></span>**Revise EFT File - HRS5100**

### *Payroll > Payroll Processing > EFT Processing > Revise EFT File*

This tab is used to edit both pay run and prenote EFT files.

**Important**: Please reference the NACHA file format at [www.NACHA.org](http://www.NACHA.org) before modifying the EFT file.

## **Revise the EFT file:**

The following warning is displayed at the top of the tab: **WARNING: Ensure that you are entering the correct information. Any information entered will be processed.**

❏ Click **Browse**. A pop-window is displayed.

❏ Click **Choose File**. Locate and select the file (e.g., payeft\_10102009.txt or prenote\_10102009.txt) to be revised on your computer or network. Click **Open** to select the file, or click **Cancel** to close the dialog box without processing.

❏ Click **Submit** to accept the file name and return to the Create EFT page.

- The selected EFT file is displayed in the table fields.
- Make changes to the employee data fields, as needed.

❏ Click **Process File** when all changes have been entered. The File Maintenance WARNING page is displayed with the following message: **WARNING: Ensure that you are entering the correct information. Any information entered will be processed.**

- Click **OK** to continue processing the EFT revision. The EFT Report is displayed. [Review the](https://help.ascendertx.com/test/business/doku.php/general/printreport) [report.](https://help.ascendertx.com/test/business/doku.php/general/printreport) A message is displayed indicating that the EFT file was created successfully. Click **OK**.
- Click **Cancel** to return to the Revise EFT File tab without making changes.

# <span id="page-18-0"></span>**EOY Payroll Accruals**

Use the Table of Contents to access a page.

# <span id="page-19-0"></span>**Accrual Reports - HRS5500**

### *Payroll > Payroll Processing > EOY Payroll Accruals > Accrual Reports*

After running the accrual calculations, run the following reports to verify that the list of employees is accurate and that the employees should be included/excluded in the accrual process.

If calculations are run for multiple frequencies using the same calculation date, the reports include data from all payroll frequencies. Reports display data in payroll frequency order. Errors must be corrected before continuing. Once corrections are made, run the accrual calculations again to ensure that the corrections were completed.

The EOY Payroll Accrual Reports include:

- **EOY Accrual Table Hourly Data** displays the frequency, start date for each hourly job code, the estimated hours worked in August for the job code, and the current hourly job code description.
- **EOY Accrual Table Daily Data** displays the frequency, start date for each daily job code, the estimated days worked in August for the job code, and the current daily job code description.
- **EOY Accrual Information** displays the information of the August accrued pay by hourly/daily job codes.
	- $\circ$  If the employee accrues monthly, verify that the accrual code is accurate. If the employee does not accrue monthly, verify that the **Accrual Code** field is blank.
	- $\circ$  At the end of the report, verify the accuracy of employees who accrue monthly and do not accrue.
- **EOY Accrual Distribution by Account Code** displays the distribution of the August accrued pay by account codes.
	- Verify that the fund and fiscal year are accurate.
	- Verify that an amount was calculated for the **Federal Grant** and **Federal Care** columns for the appropriate federal funds. If there is not an amount listed, review and update the [Personnel > Tables > Salaries > Fund to Grant](https://help.ascendertx.com/test/business/doku.php/personnel/tables/salaries/fundtogrant) table.
	- $\circ$  If you logged on to the current pay frequencies to review or update data, be sure to log back on to the next year pay frequency to continue.
- **EOY Accrual Distribution by Alpha** displays the distribution of the August accrued pay alphabetically.
- **EOY Accrual Account Code Comparison** compares the distribution of the August accrued pay by account codes and provides a listing of the employee master distribution records that are not changed to reflect the new fiscal year. The account may need to be added to the Finance chart of accounts or corrected on the HR employee Distribution tab. This information must be corrected before continuing the process.
- **EOY Accrual Information with Previous Run Calcs** displays the information of the recalculated accrued pay by hourly/daily job codes.
- **EOY Accrual Distribution by Account Code with Previous Run Calcs** displays the distribution of the recalculated accrued pay by account codes.
- **EOY Accrual Distribution by Alpha with Previous Run Calcs** displays the distribution of the recalculated accrued pay alphabetically.

**Note**: For all of the reports above except the EOY Accrual Table - Hourly Data and EOY Accrual Table - Daily Data reports, the information is retrieved from the accrual calculations temporary work file that is used to generate all transactions that are posted to the Finance application. The information cannot be modified, but the district can adjust the information in an employee's record and rerun the calculations to change what is stored in the employee record in the temporary work file.

#### **Run accrual reports:**

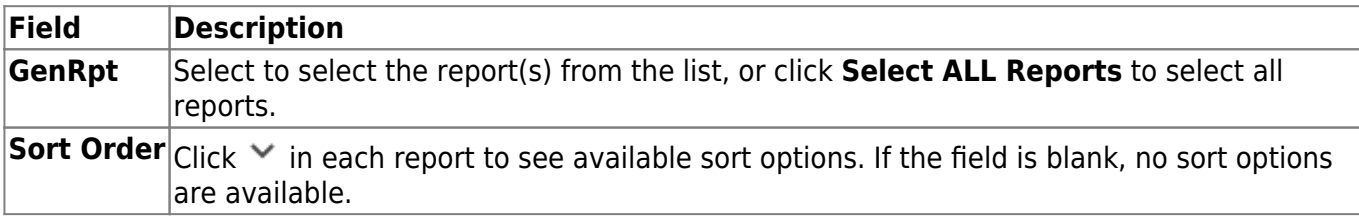

❏ Click **Generate Reports**. All selected reports are generated with the new information.

- Verify the totals of each report.
- Correct all errors, clear the EOY accrual data only, run accrual calculations again, and generate reports to verify the corrections.

[Review the report.](https://help.ascendertx.com/test/business/doku.php/general/printreport)

## <span id="page-21-0"></span>**Accrual Table - HRS5500**

### *Payroll > Payroll Processing > EOY Payroll Accruals > Accrual Table*

This tab is used to assist you in beginning the process of calculating the salaries that must be accumulated for August and expensed in the current fiscal year. TEA requires that "expenditures should be recorded and reported in the period in which they are incurred. Therefore, unpaid salaries and related benefits that have been earned but not yet paid should be recorded as accrued expenditures." See [Calculating Payroll Accruals](https://help.ascendertx.com/test/business/doku.php/general/otherhelpfuldocuments/calculatingpayrollaccruals) for additional information.

- For those jobs that are pay type 1 or 2, set them up on the Daily table. The system matches a job code with a start date listed on an employee's contract information tab for next year and calculates the estimated days for accrual amounts using the next year payroll periods.
- For those jobs that are pay type 3, set them up on the Hourly table. The system matches a job code with a start date listed on an employee's contract information tab for next year and calculates the estimated hours for accrual amounts using the next year payroll periods.
- The system also handles pay type 4 (substitutes) if the district needs to accrue days for a substitute beginning in August. The start date and job code must match the Accrued Hours table, but the units need to reflect days rather than hours for this table entry if the substitute's pay rate is a daily amount.

It is important that you set up accurate accrual tables for both hourly and daily employees before the system can run successful accrual calculations. You can select that date and enter the number of hours or days so the system can extract the list of corresponding job codes. You can also manually add a line to the Accrual table, enter a start date and the number of hours or days, and then select a job code.

### **Set up accrual tables:**

❏ Under **Next Year Frequency**, select one of the following payroll frequencies:

- **D Biweekly**
- **E Semimonthly**
- **F Monthly**

#### **Notes**:

- If the user is not authorized to access a payroll frequency, it is disabled.
- Only one payroll frequency can be selected at a time.

❏ Under **Table Type**, select one of the following to distinguish the records for hourly and daily employee jobs:

**Hourly** (pay type 3 and/or 4 employees) - Select to display all existing hourly start dates, estimated hours, and job codes. If no data exists, none is displayed.

**Daily** (pay type 1 and 2 employees) - Select to display all existing daily start dates, estimated days, and job codes. If no data exists, none is displayed.

❏ Click **Populate Table**. The EOY Accrual Populate Hourly/Daily table pop-up window opens.

Start dates for inactive jobs are included. Dates that have a year value that is the same or greater than the current computer date are selected.

- **Select August Start Dates** that include employees who will begin work in August but will not receive their first payroll compensation until September (do not select **Delete**).
- Select **Start Dates** and **Delete** for those dates that represent employees who have already received payroll compensation on their new contracts.
- In the **Estimated Days** field, type the estimated hours/days that the employee will work in August.

❏ Click **Execute** to display a list of all the job codes from the employee's job info record (Job Info tab) where the date in the **Begin Date** field matches the **Start Date**. The information is then displayed on the Accrual Table tab. If hours or days are not entered, the corresponding list of job codes is not extracted.

The start dates on the Accrual Table tab are from the **Begin Date** field on the Job Info tab or are the dates that are currently displayed on the Accrual table. The **Delete** flag is automatically selected if the start date from the accrual table does not match the employee's **Begin Date** field on the Job Info tab. This is a display-only page; new rows cannot be added and existing rows cannot be deleted.

- When the hourly table pay type is selected, the contract begin dates that currently exist for all pay type 3 or 4 jobs are displayed and selected.
- When the daily table pay type is selected, the contract begin dates that currently exist for all pay type 1 or 2 jobs are displayed and selected.
- If **Delete** is selected, this is a start date that only exists in the accrual table and does not have any associated job records. If you select **Delete**, the associated accrual table records are deleted.
	- $\circ$  If you continue processing, the start date is deleted from the daily table without inserting new records for the start date.
	- $\circ$  Clear the checkbox to retain these records in the daily table.
- In the **Estimated Hours** or **Estimated Days** field (depends on the table type selected), type the estimated hours or days for the start date.

**Note**: All previous entries for the start date in the Hourly or Daily accrual table are deleted prior to creating the new records. Therefore, any specific jobs with hours/days that differ from the entered values for the selected start date are replaced with the values entered on this page. If the estimated hours/days for a start date are zero and **Delete** is not selected, new entries are not inserted in the accrual table and the original entries for that same date are not deleted.

#### ❏ Click **+Add** to add a row.

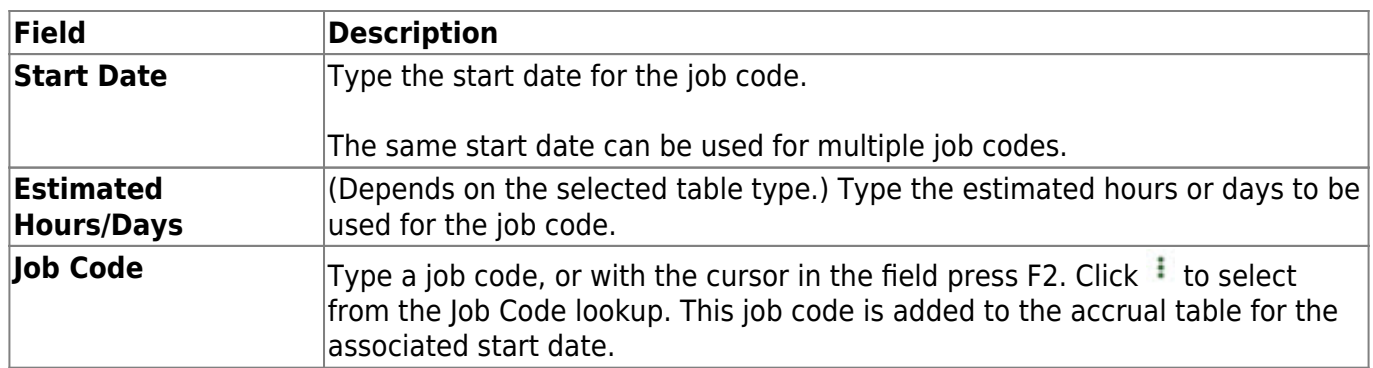

Verify the job codes that are attached to the start dates and estimated days.

❏ Click **Save** to update the start dates, estimated days, and job codes that are associated with those employees who work in August but will not get paid until September. This information is populated on the accrual table.

## **Other functions and features:**

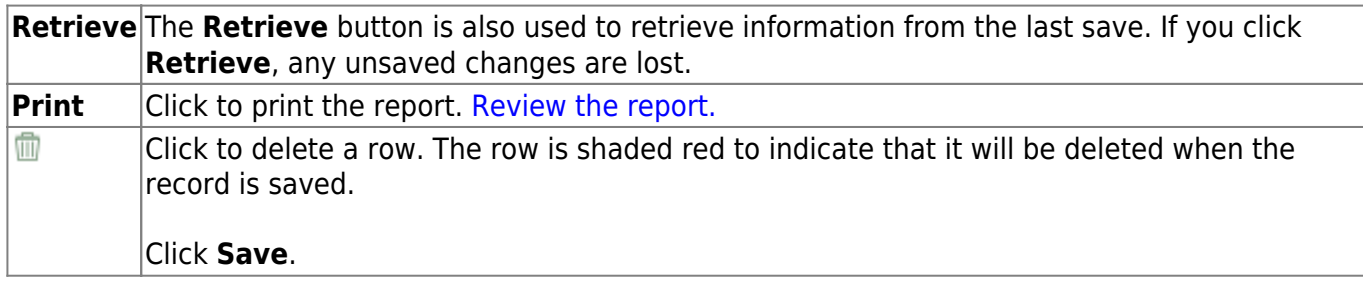

# <span id="page-24-0"></span>**Create General Journal - HRS5500**

### *Payroll > Payroll Processing > EOY Payroll Accruals > Create General Journal*

Before the salary amounts can be posted to the Finance application, you must create the general journal. The tab is used to generate all of the EOY payroll accrual transactions that will be posted to Finance. The tab is available after calculations have been completed successfully.

The Create General Journal tab contains a display-only grid of previous pay runs that have not been interfaced to Finance.

## **Create a general journal:**

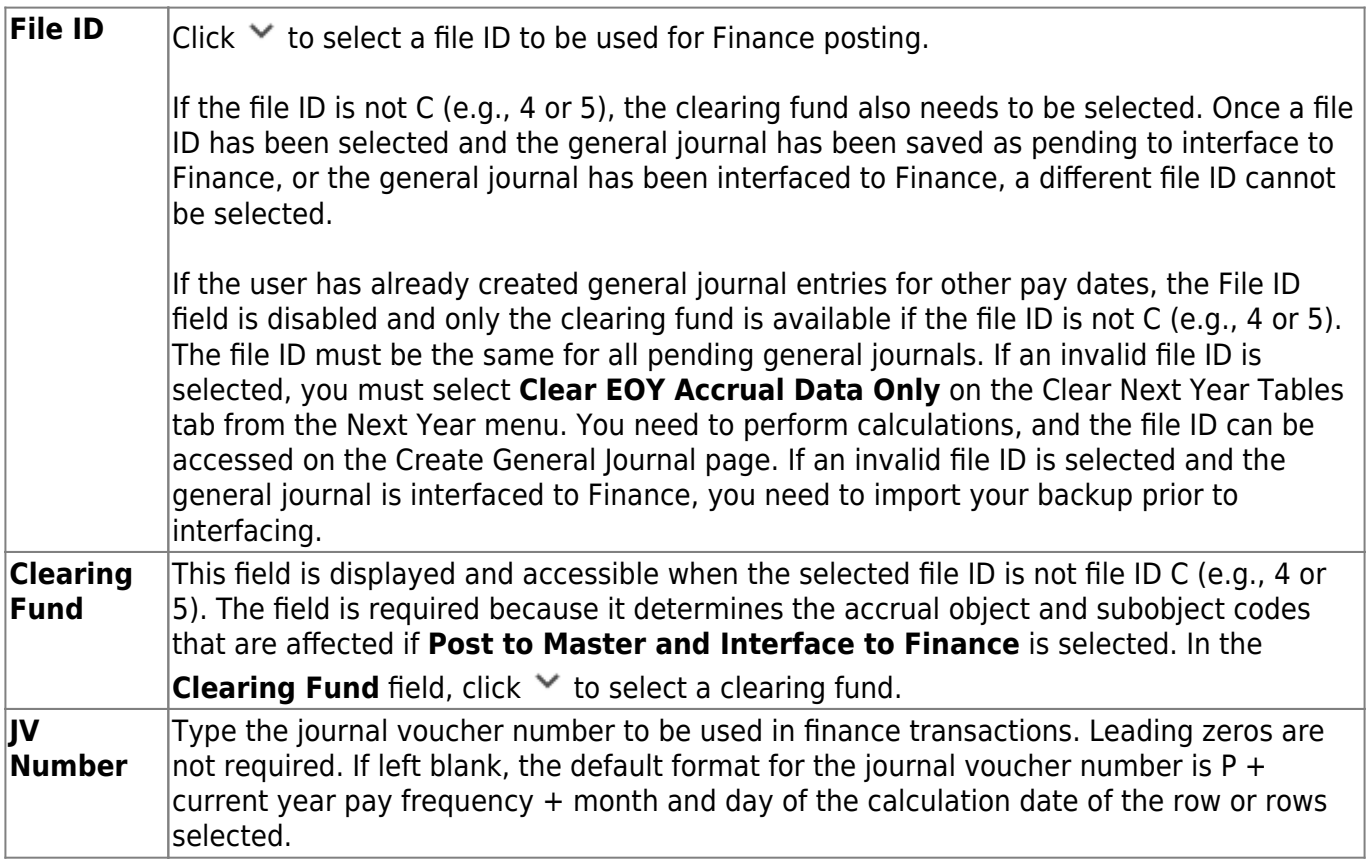

❏ Select a pay run row for which to create a general journal.

❏ Click **Execute**. The EOY Accrual General Journal Transactions report is displayed, and the following buttons are enabled:

- Click **Save as Pending**. A message is displayed indicating that the general journal transactions were successfully saved as pending.
- Click **Print** to print the report. [Review the report.](https://help.ascendertx.com/test/business/doku.php/general/printreport)
- Click **Preview** to not save the transactions and return to the Create General Journal tab. The pay run that was being processed is shown in the grid.

## <span id="page-25-0"></span>**Decrement - HRS5500**

### *Payroll > Payroll Processing > EOY Payroll Accruals > Decrement*

This tab is used to specify funds for which the fiscal year should not be decremented when the EOY accrual calculations are performed. The system subtracts one from the fiscal year in the employee's master distribution when expensing the amounts. Generally, federal funds begin in July; therefore, the fiscal year should not be adjusted for expenditures, so those funds should be included in this tab. If a fund is used in multiple pay frequencies and should not have the fiscal year decremented, the fund needs to be set up in all affected pay frequencies in this tab.

Funds that are currently defined in the next year payroll distribution master records are displayed in the drop down when the user clicks **Funds/Yr List**.

It is important to note that if any matching funds and fiscal years are on the Mask Crosswalk table in Mass Change Account Codes under the Budget > Utilities menu, the same logic will apply as if there were no change.

If the Mask Crosswalk tab in the Budget Mass Change Account Codes utility has funds and fiscal years that also exist in the EOY accrual calculations, and some of those funds/fiscal years have been selected to not decrement in this tab, the new fund and fiscal year used for expensing the EOY accruals will not be decremented.

**Example**: Fund 211/8 was included with other funds in this tab when EOY accrual calculations were performed. In the mask crosswalk, you have selected to change fund 211/8 to 215/8, and the same logic of not decrementing the fiscal year will apply to the new fund. Accrual reports reflect the fund 215/8, and that fund and fiscal year will be what is posted to Finance. If a fund/fiscal year in the mask crosswalk was not included on the Decrement tab, decrementing of the fiscal year will apply to the new fund.

## **Specify funds to not be decremented:**

❏ Under **Next Year Frequency**, select one of the following payroll frequencies:

- **D Biweekly**
- **E Semimonthly**
- **F Monthly**

**Notes**:

- If are not authorized to access a payroll frequency, it is disabled.
- Only one payroll frequency can be selected at a time.

❏ Click **+Add** to add a row.

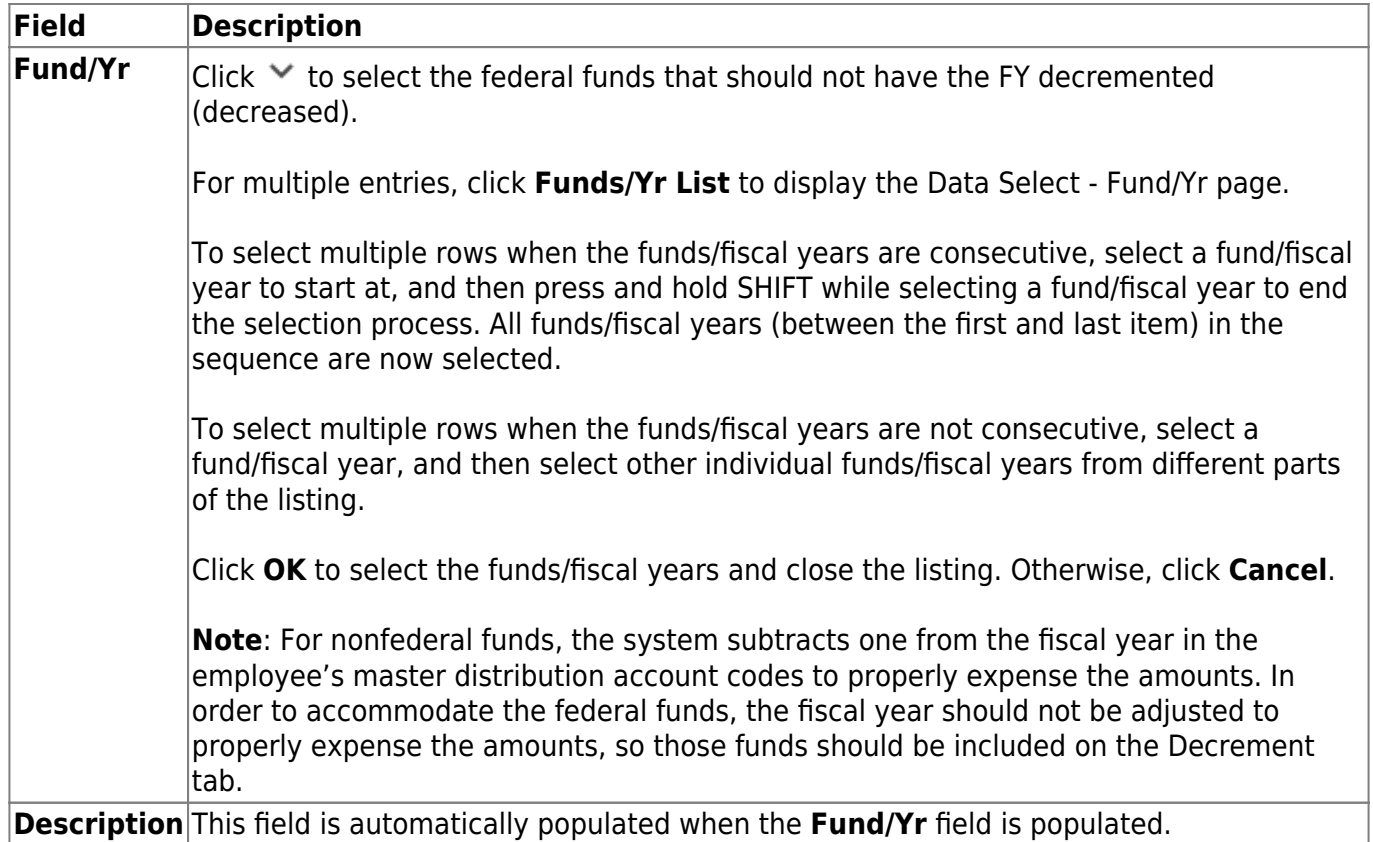

❏ Click **Save** to save the changes.

## **Other functions and features:**

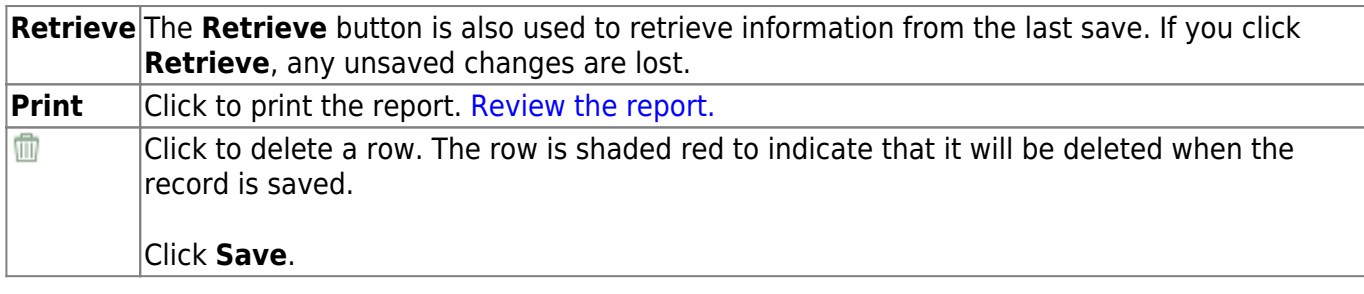

## <span id="page-27-0"></span>**Interface to Finance - HRS5500**

### *Payroll > Payroll Processing > EOY Payroll Accruals > Interface to Finance*

After the transactions are created for the general journal, they are displayed on this tab. This process is the actual interface between Payroll processing and Finance applications for the EOY Payroll Accruals. This tab is only available after the Create General Journal process is successfully completed.

There are two options available when interfacing general journal transactions to Finance:

- **Post to Current Acct Period**
- **Post to Next Acct Period**

Verify the accounting period in Finance to be used when posting the general journal.

The tab contains a display-only grid of the transactions that are pending interface.

### **Interface to Finance:**

❏ Select a data row to interface to the Finance system.

❏ Under **Accounting Period**, select whether to post to the current or next account period. In this process, the posting account period should be August (08).

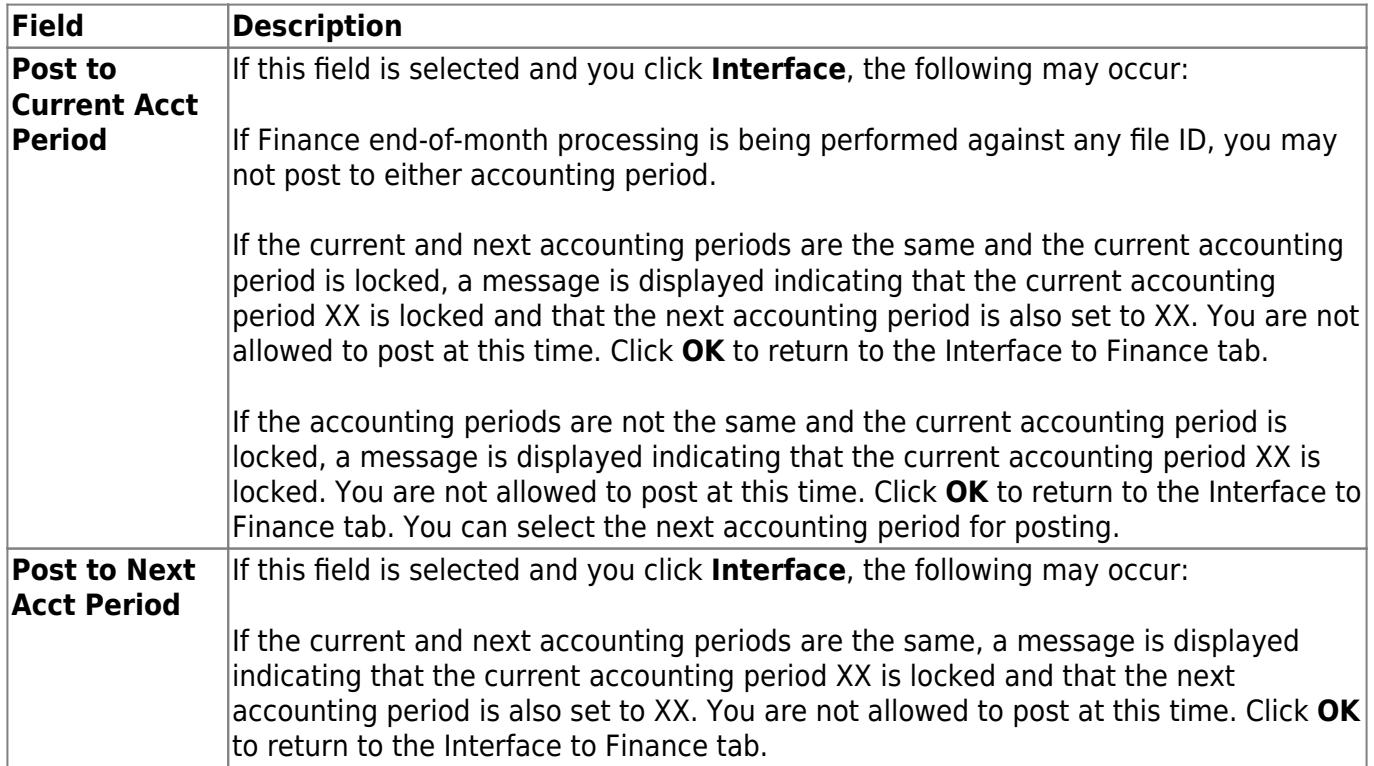

The **Interface Transaction Date** field is automatically populated with the current system date, but it

can be changed. This date is used as the Finance general journal transaction date and is displayed as the actual posting date in Finance.

❏ Click **Preview Report**. The same EOY Accrual General Journal Transactions report that was created on the Create General Journal tab is displayed.

#### [Review the report.](https://help.ascendertx.com/test/business/doku.php/general/printreport)

❏ Click **Interface** to interface general journal transactions to Finance. A message is displayed indicating that the general journal transactions were successfully interfaced to Finance.

#### ❏ Click **OK**.

❏ Run the [Finance > Inquiry > General Ledger Inquiry > General Ledger Account Summary](https://help.ascendertx.com/test/business/doku.php/finance/inquiry/generalledgerinquiry/generalledgeraccountsummary) in file ID C for account codes 216X and 221X to verify that all accrual amounts match your accrual reports.

The Post to Master tab is enabled.

## **Other functions and features:**

The report button allows users to switch between the two reports.

- Click **Emp Report** to view the EOY Accrual Information report for the employees associated to the selected journal voucher number(s).
- Click **Gen Jrnl** to view the General Journal report associated to the selected journal voucher number(s).

Click **Cancel Preview** to return to the list of transactions pending interface.

Click **Delete Pending** to move the pay date from the Interface to Finance tab back to the Create General Journal tab.

## <span id="page-29-0"></span>**Mass Delete - HRS5500**

### *Payroll > Payroll Processing > EOY Payroll Accruals > Mass Delete*

This tab is used to select and delete multiple rows of EOY payroll accrual records that were created on the Run Calculations tab (of the EOY Payroll Accruals page). Only records that have not been interfaced to Finance may be deleted.

## **Mass delete employee EOY accrual records:**

❏ Under **Delete By**, select from the following options:

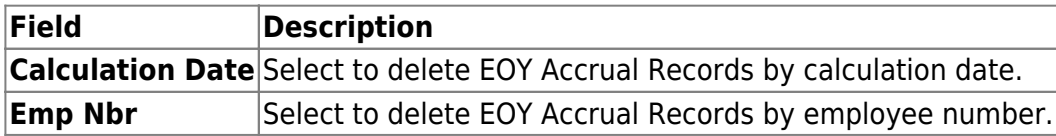

❏ Under **Retrieval Options**, the fields display based on the **Delete By option** selected.

#### If **Calculation Date** is selected under **Delete By**:

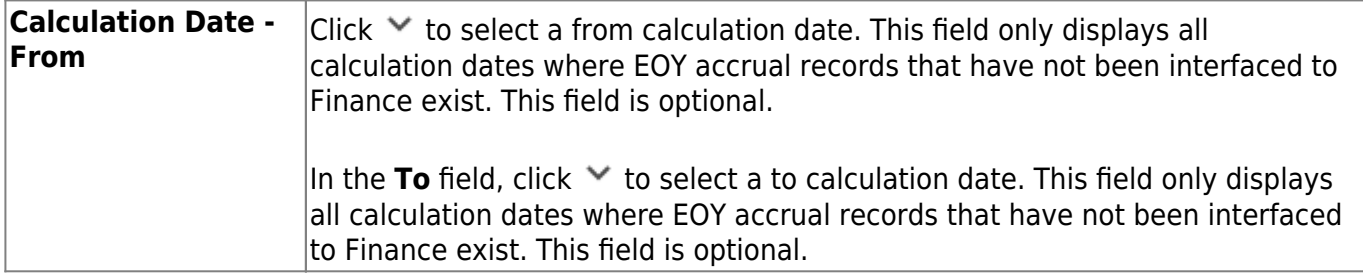

If **Emp Nbr** is selected under **Delete By**:

**Emp Nbr** Type an employee number, if known. The employee's name is displayed at the top of the page, and EOY accrual records that have not been interfaced to Finance are displayed in the grid below. If the employee number is not known, click **Directory** to select an employee from the Employee ID Prompt. The employee's name is displayed in the Name field, and employee data is displayed in the grid below. The **Emp Nbr** field must be populated to retrieve any EOY accrual records for the mass delete process.

❏ Click **Retrieve**. All employees with the selected transmittal type for the calculation date are displayed in the grid under Mass Delete Data.

❏ Select **Delete** on each employee EOY accrual row for the mass delete process. Use one of the following methods to select a group of employees:

- To select multiple rows when the employees are consecutive, select an employee to start at, and then press and hold SHIFT while selecting an employee to end the selection process.
- To select multiple rows when the employees are not consecutive, select an employee number,

and then select other individual employee numbers from different parts of the listing.

- Click **Select All** to select the **Delete** check box for each employee.
- Click **Unselect All** to clear the **Delete** check box for each employee.

❏ Click **Execute** to mass delete all selected EOY accrual records. The Mass Delete EOY Accrual Data preview report is displayed. [Review the report.](https://help.ascendertx.com/test/business/doku.php/general/printreport)

❏ Click **Process** to continue and to delete the selected EOY accrual records.

❏ Click **Cancel** to return to the Mass Delete tab without deleting the selected EOY accrual records.

## **Other functions and features:**

**Retrieve** The **Retrieve** button is also used to retrieve information from the last save. If you click **Retrieve**, any unsaved changes are lost.

## <span id="page-31-0"></span>**Post to Master - HRS5500**

### *Payroll > Payroll Processing > EOY Payroll Accruals > Post to Master*

This tab is used to create the necessary school YTD and history records to reflect the EOY accrual process.

- This process must be performed prior to the first payroll for the new school year.
- For standard employees, a new school year-to-date record is inserted for the school year with all appropriate accrual amounts populated.
- For nonstandard employees, the existing school year-to-date record for the new school year is updated with the appropriate amounts.
- Pay history, job history, and distribution history records are also inserted into the transaction files.
- In the work file, it will rewrite the record with the calculation date which is entered on the Run Calculation tab.

**Caution**: The Move NY Payroll to CY process must be completed prior to continuing this process.

### **Post to master:**

The tab contains a display-only grid of the transactions that are being posted.

❏ Select a pay run row to post to the master file.

❏ Click **Post**. After posting to the master file:

- A message displays indicating that the posting to master was successful. Click **OK**.
- The Post to Master tab displays. The pay run that was posted is no longer displayed in the grid.

# <span id="page-32-0"></span>**Reversal for Non-Accrual - HRS5500**

### *Payroll > Payroll Processing > EOY Payroll Accruals > Reversal for Non-Accrual*

This tab only reverses the accrual entries for non-accrued employees. It uses the temporary work file created during the calculation process to generate all reversal transactions that will be posted to the Finance application. It will also print the Reversal General Journal.

For all pay type 1 or 2 employees that do not have an accrual code (accrual code is blank) and for all pay type 3 and 4 employees, the system reverses the accrual entries by generating reversal transactions that are posted to the Finance application (i.e., posts the amounts to the general ledger (object codes 61XX) for the coming school year).

**Note**: The Finance Posting Period must be 09 prior to reversing non-accruing employees.

The tab contains a display-only grid of the transactions that are pending reversal.

### **Run reversal for non-accrual:**

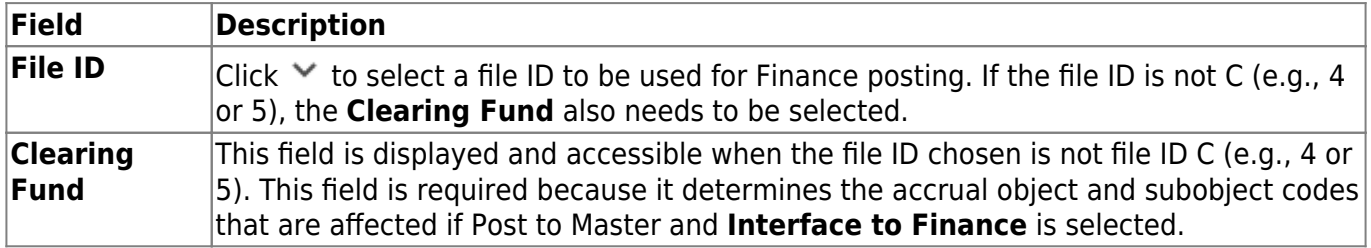

❏ Under **Accounting Period**, select whether to post to the current or next account period.

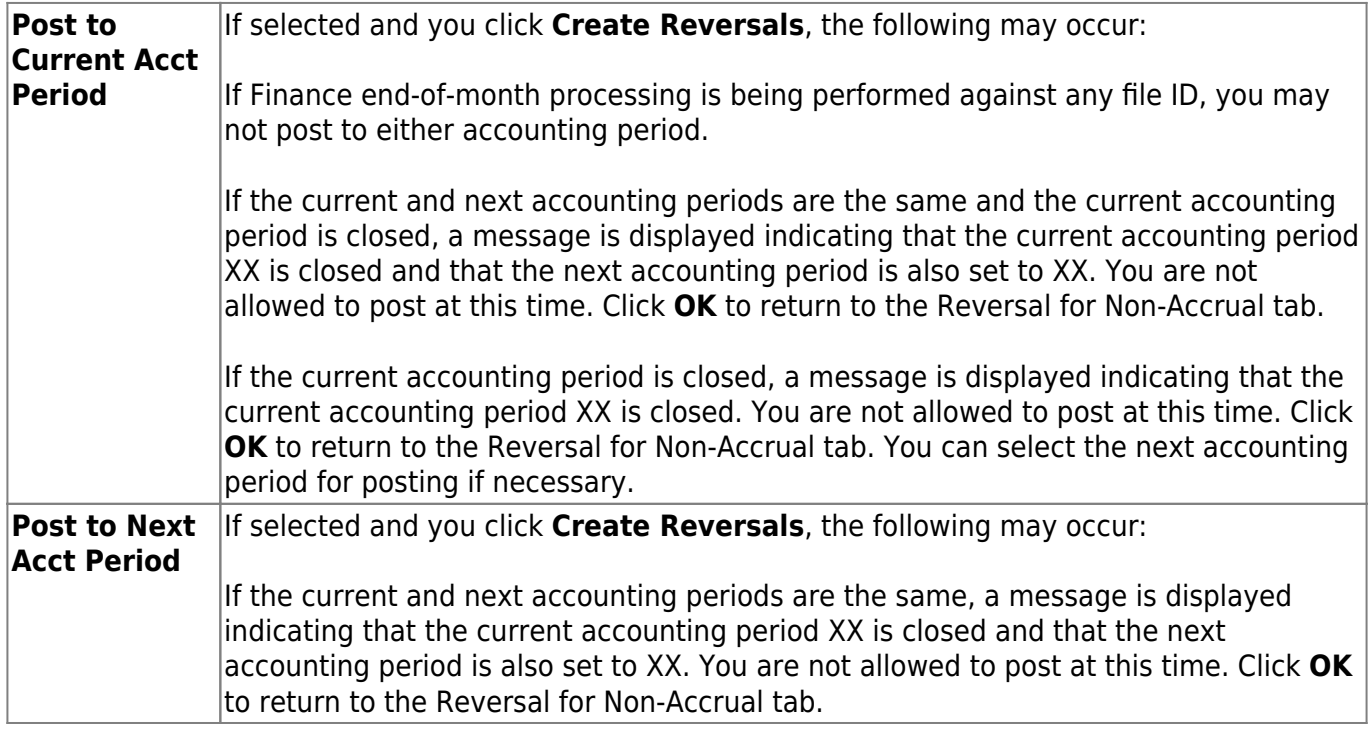

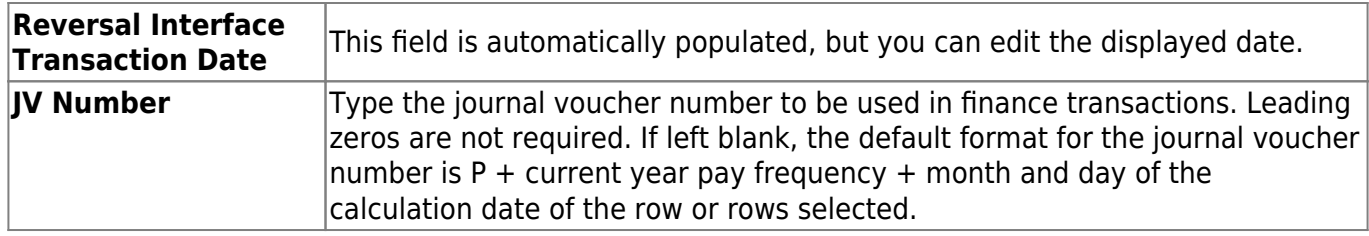

❏ Select a data row to create the reversal transactions to be posted to Finance.

❏ Click **Create Reversals** to create the reversal transactions. The EOY Accrual General Journal Transactions report is displayed. A message indicating that there are no rows to be processed for the reversal may be displayed.

❏ Click **Interface Reversals** to update Finance. If no errors were encountered during the process, a message is displayed indicating that the affected tables were successfully interfaced. Click **OK**.

## <span id="page-34-0"></span>**Run Calculations - HRS5500**

### *Payroll > Payroll Processing > EOY Payroll Accruals > Run Calculations*

This tab uses the employee's pay information and the estimated hours or estimated days on the Accrual table to calculate the pay for each employee that is to be expensed in the current year but paid in the next school year. First, the system computes the salary by taking either the next year accrual daily rate or the hourly rate, depending on the person's pay type, and multiplying it by either the number of days or the number of hours worked set up in the Accrual table. Next, the year-to-date amounts for associated benefits, such as FICA, Unemployment, and Federal Grant are calculated by multiplying the pay by the appropriate percentages.

Since the calculations are based on the next year personnel records, the district should verify that next year information is correct. For daily rate jobs (pay type 1 or 2), it is especially important that the next year contract begin date, distribution account code, accrual code, and accrual rate are accurate for all jobs. For hourly rate jobs (pay type 3), it is important that the contract begin date, job code, account code, and pay rate are accurate for all jobs.

The accrual calculations process stores the information derived from these calculations in a temporary work file that is used to generate all transactions that are posted to the Finance application. Once these temporary work file records are created, the district cannot modify the records. However, the district can adjust the information in an employee's record and rerun the calculations to change what is stored in the temporary work file for that employee. The EOY Accrual Information and the EOY Accrual Distribution Reports show the calculation results.

If an employee is paid out of multiple distribution account codes, the salary amount is adjusted to reflect what percentage of the salary is paid for out of that account code. For example, if one distribution account code pays 30% of a person's salary, the amount recorded for the salary for that account code is 30% of the calculated salary for that person.

**Note**: The system normally subtracts one from the fiscal year in the employee's master distribution account codes to properly expense the amounts. In order to accommodate the federal funds, the fiscal year should not be adjusted to properly expense the amounts. Use the Decrement tab to define the funds to not be decremented.

### **Run accrual calculations:**

❏ Under **Next Year Frequency**, select from the following payroll frequencies:

- **D Biweekly**
- **E Semimonthly**
- **F Monthly**

#### **Notes**:

- If the user is not authorized to access a payroll frequency, it is disabled.
- Multiple payroll frequencies can be run at the same time.

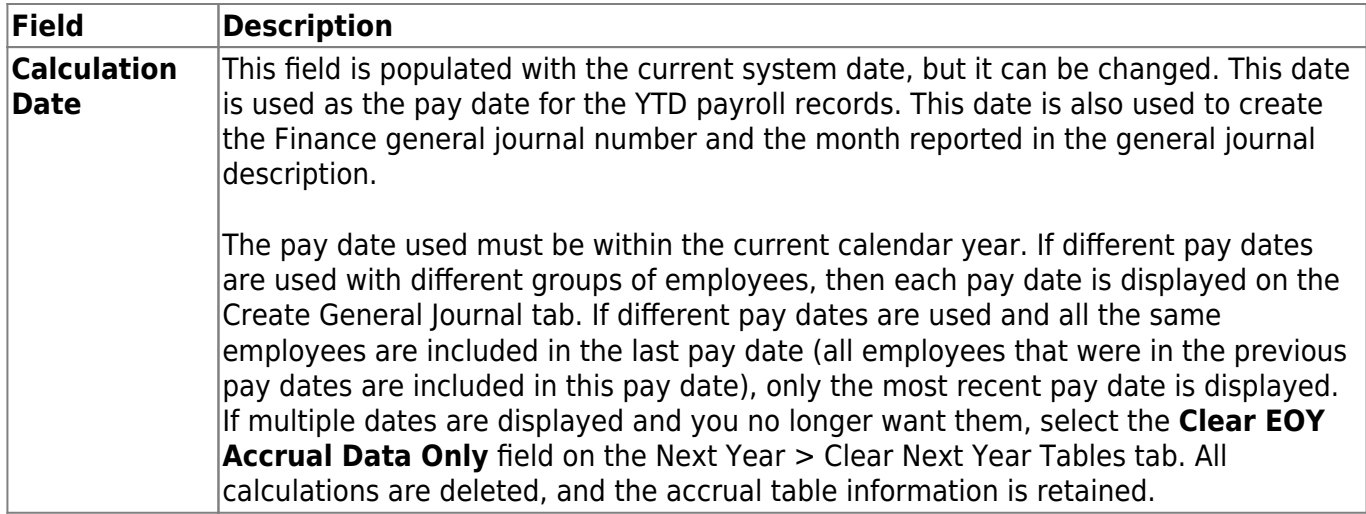

The applicable employees are displayed after one of the following option(s) is selected.

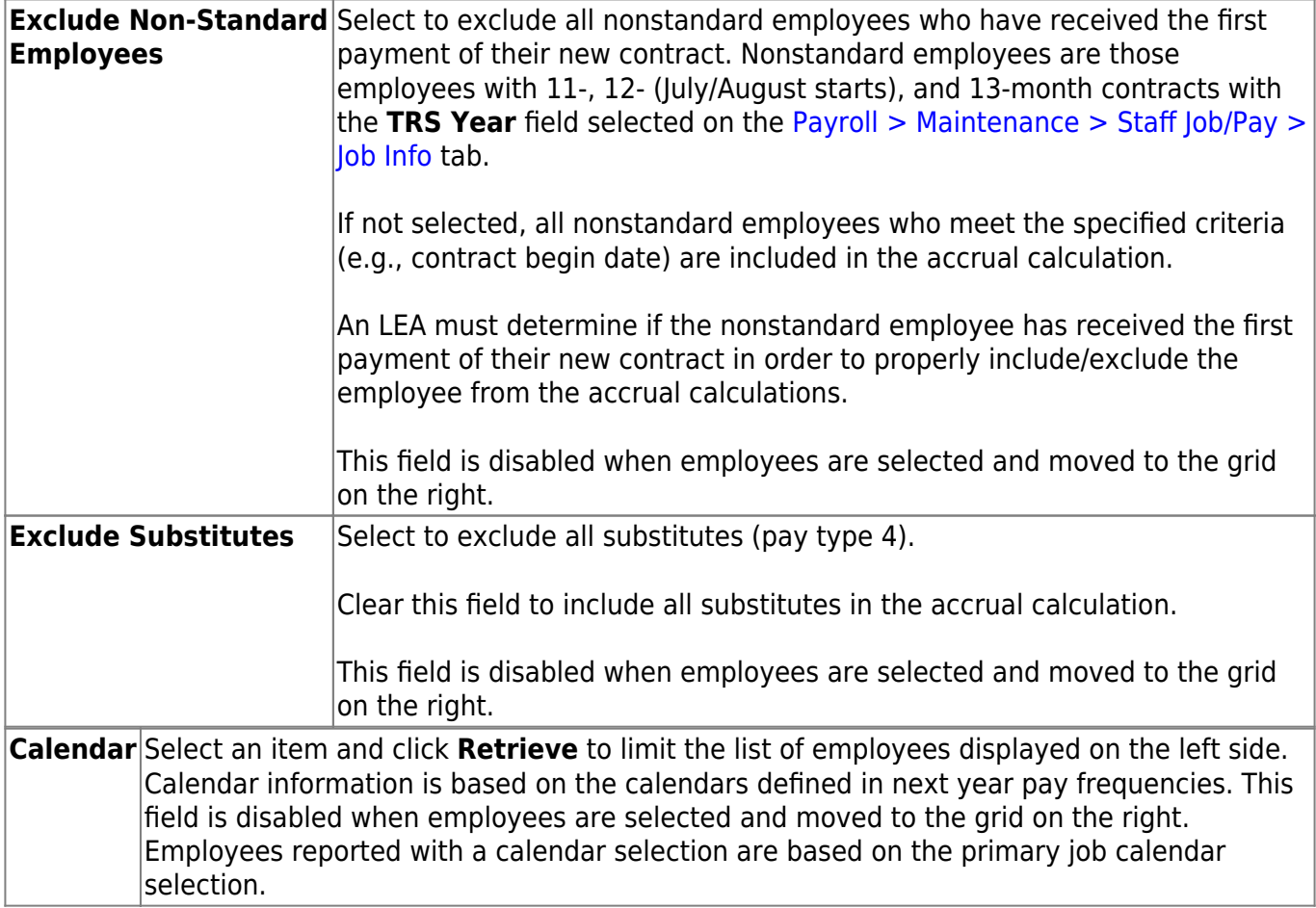

All applicable employees are displayed on the left side of the page. Use the following buttons to move employees from the left side to the right side of the page.

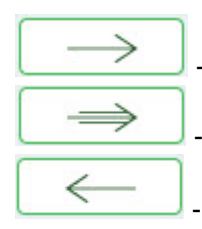

- Click to move selected entries from the left side to the right side of the page.

- Click to move all entries from the left side to the right side of the page.

- Click to move selected entries from the right side to the left side of the page.
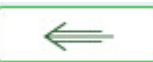

- Click to move all entries from the right side to the left side of the page.

**Note**: Inactive employees are displayed; however, employees with a termination date on the Maintenance > Staff Job/Pay > Employment Info tab are not displayed.

The **Run** button is enabled when employees are moved from the left side to the right side of the page.

❏ Click **Run**. The accrual calculations are run.

If calculation errors occur, an EOY Accruals Calculations Errors report is displayed. For accurate calculation of EOY Accruals, errors should be corrected before continuing. When all corrections have been made to the employee records, run the accrual calculations again to ensure that errors were corrected and to have the accruals correctly calculated.

[Review the report.](https://help.ascendertx.com/test/business/doku.php/general/printreport)

# **Interface Processing**

Use the Table of Contents to access a page.

# **Create General Journal - HRS5700**

## *Payroll > Payroll Processing > Interface Processing > Create General Journal*

Before the payroll information can be posted to Finance, you must create the general journal. This generates all of the transactions that are posted to Finance.

## **Create a general journal:**

The Create General Journal tab is a display-only grid of previous pay runs that have not been saved as pending or interfaced to Finance.

❏ Select the row(s) to create a general journal for the pay run.

#### ❏ Click **Create Gen Journal**.

- A message may be displayed if all account amounts net to zero for the selected payroll and there are no accounts to process. You are prompted to set the interface flag.
	- Click **Yes**. The interface flag is set to Y (meaning the payroll has been interfaced to Finance).
	- Click **No**. The interface flag is not reset, and the entry will remain on this page.
- If any errors exist that are forcing entries to object code 3600 undesignated fund balance, a message is displayed indicating that a report is being printed and that transactions with object code 3600 have been created. The report is sent directly to the printer and indicates the employees that could be causing the out of balance. Click **OK** to view the general journal report.
- If there are no errors, the General Journal, Funds Transfer Summary, and Auto JV Transaction Summary preview reports are displayed. [Review the report.](https://help.ascendertx.com/test/business/doku.php/general/printreport)
	- Click **Save Pending**. A message is displayed indicating that the general journal transactions were successfully saved as pending.
	- Click **Cancel** to not save the transactions and return to the Create General Journal tab. The pay run that was being processed is shown in the grid.
	- $\circ$  Click X to close the window.

If after restoring HR tables through the import process, payrolls that had been previously posted to Finance reappear on this page, click **Reset Interface Flags**. A message box is displayed with the message, "When the interface posting flags are reset, the payroll transactions cannot be interfaced to Finance," and asks whether to reset the Interface Posting Flags.

- Click **Yes**. The interface flag is set to Y (meaning the payroll will no longer display on the page).
- Click **No**. The interface flag is not reset, nothing is changed, and the payroll will continue to display on the page.

## **Interface to Finance - HRS5700**

## *Payroll > Payroll Processing > Interface Processing > Interface to Finance*

In order to interface the pay run transactions to the Finance files, you must run the Create General Journal process and save the transactions as pending. This process is the actual interface between Payroll Processing and Finance.

## **Interface to Finance:**

The tab consists of a display-only grid of all the transactions that are in pending status.

❏ Select the pay run(s) that you want to interface to the Finance.

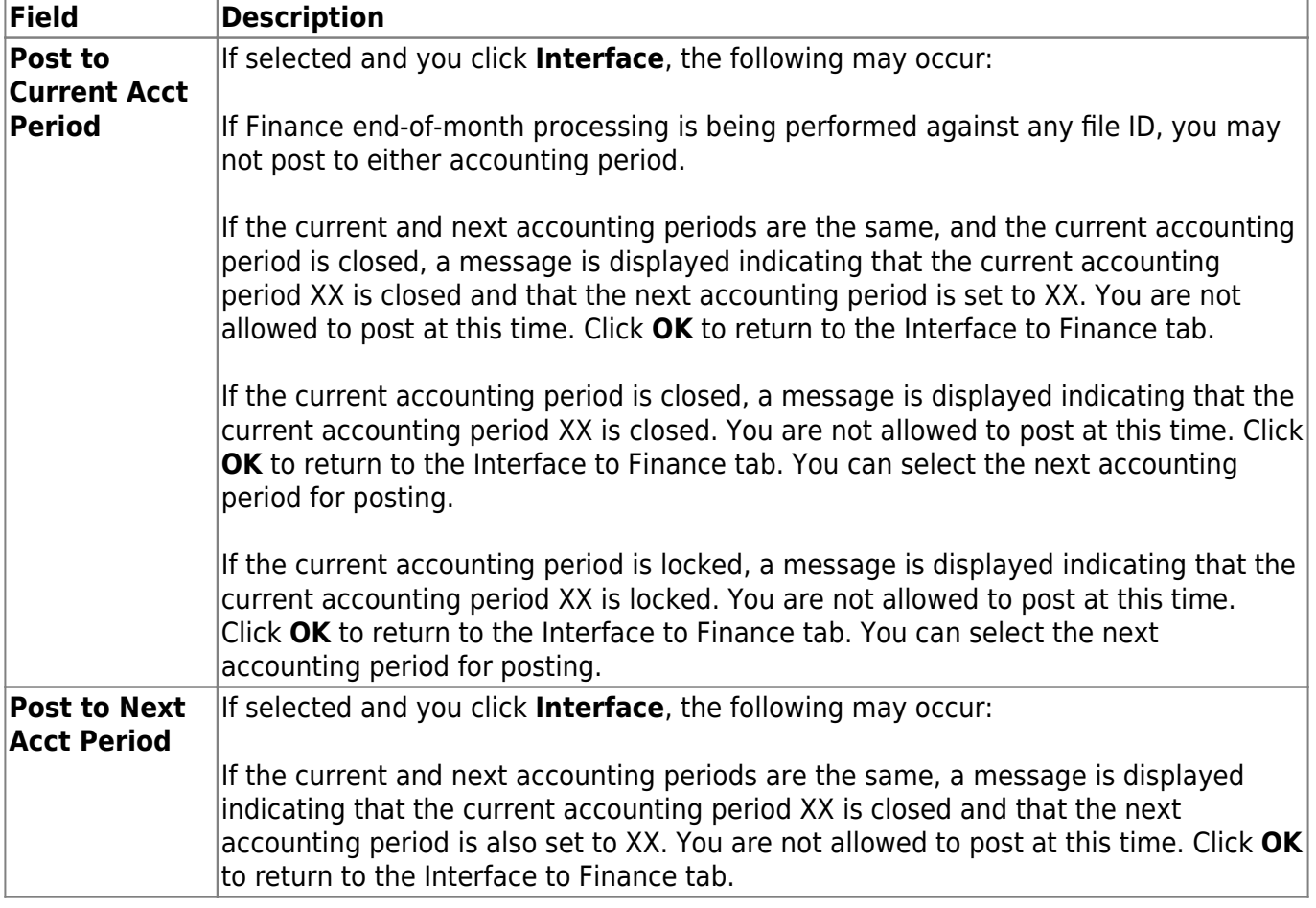

❏ Click **Preview**. The General Journal, Funds Transfer Summary, and Auto JV Transaction Summary reports that were created on the Create General Journal tab are displayed. [Review the report.](https://help.ascendertx.com/test/business/doku.php/general/printreport)

❏ Click **Interface**. A message is displayed indicating that the general journal transactions were successfully interfaced into Finance. Click **OK**.

**Notes**:

- You can verify that the interface to Finance was successful by running a general journal from Finance to compare to the general journal produced from Payroll.
- Verify that the interface flag is set to Y on the Pay Dates table. This indicates that the payroll has been run and interfaced to Finance.

### **Other functions & features:**

**Delete Pending** Click to remove the transactions from the pending status and display the pay run on the Create General Journal tab again.

# **Payroll Adjustments**

Use the Table of Contents to access a page.

## **Adjustment Reports - HRS5200**

## *Payroll > Payroll Processing > Payroll Adjustments > Adjustment Reports*

This tab is used to select and generate paycheck calculation and payroll reports for supporting documentation and balancing the general journal for the Finance interface. The employees that are reported are based on the employees selected for the check void or issue process. If multiple pay dates are to be affected, the user needs to complete all voids and/or issues for a pay date, and then print all the necessary reports for that same pay date before leaving the Payroll Adjustments page or selecting a new pay date. If multiple sets of reports are used for the same adjustment number, the user must add the amounts from the reports to balance the general journal.

Check issues and voids for the same pay date that were performed in the same session (the page was not closed) are displayed on the reports together.

## **Create adjustment reports:**

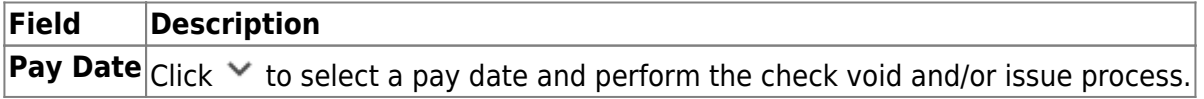

❏ Click the Adjustment Reports tab.

#### ❏ Under **Payroll Reports**:

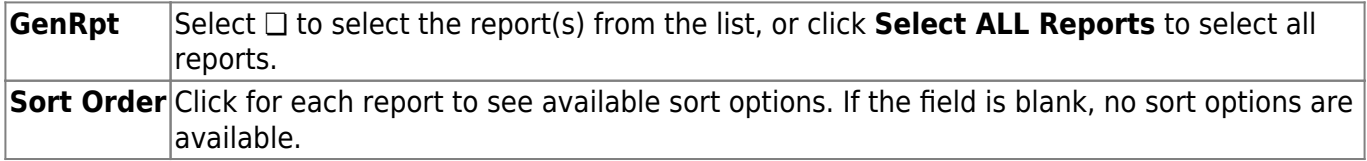

❏ Click **Generate Reports**. All selected reports are generated with the new information.

[Review the report.](https://help.ascendertx.com/test/business/doku.php/general/printreport)

## **Check Issue - HRS5200**

### *Payroll > Payroll Processing > Payroll Adjustments > Check Issue*

This tab is used to correct payroll check errors in the current pay period or prior pay periods.

Any check that was omitted from the payroll run process or any replacement check for a voided check should be entered as an issue. The system allows you to enter the necessary deduction and distribution information for the payroll check. This must be calculated manually and must correspond to the amounts for the check.

- If a check issue process has already been done for the same pay date and the adjustment created for the check issue has not been interfaced to Finance, the **Run Payroll** default options are the previous check issue and cannot be changed.
- If Reqular is selected and the amount entered for an employer's contribution represents a refund, the dollar amount should be preceded by a minus (-) sign. If **Supplemental** is selected, the employer's contribution deductions are not processed.
- If Regular is selected and the check being issued is for an employee with a nonstandard job (**TRS** flag selected on the Employee Job tab), the school YTD records are updated based on the current contract begin date for that job in relation to the pay date selected for the check issue. Therefore, care should be taken when issuing checks for employees with nonstandard jobs to ensure that the correct school year is being used for the accrual amounts. If **Supplemental** is selected, accruals are not calculated.
- If **Regular** is selected when an employee has either a taxable or nontaxable business allowance on his Pay Info tab, the supporting distribution records are displayed in the bottom grid. If an amount is entered in the account type B or T, it will decrement the associated business allowance remaining payments if the associated checkbox is selected.
- If an employee has an XTRA Extra Duty job code on the Job Info tab, the supporting distribution records are displayed in the bottom grid. If an XTRA - Extra Duty job code does not exist on the employee's Job Info record, one can be created by clicking **+Add** and selecting XTRA - Extra Duty from the drop down, which will cause the selected row to be treated as an extra duty transmittal.
- If a regular payroll calculation is processed and an amount is entered in the XTRA Extra Duty job code or account type S, at least one account type G must be entered. The calculation is treated as extra duty pay, will decrement the associated extra duty code remaining payments, and will reduce the remaining balance on the employee's Pay Info record if the associated checkbox is selected.
- If a supplemental payroll calculation is processed and an amount is entered in the XTRA Extra Duty job code or account type S, it is treated as an extra duty transmittal and will not decrement the associated extra duty code remaining payments and will not reduce the remaining balance on the employee's Pay Info record.
- When account type **O (Overtime)** is selected, the program is set to an overtime code type of 1-1.5 times regular pay. O account types will only process through regular check issues. O account types will not process through supplemental check issues. If an account type O is being used, an account type G with an amount must be entered too. See Calculating Workers' Compensation for Overtime Payments.
- If the pay date chosen is the payoff date for a job, a message box is displayed indicating that the contract balance amount will be used rather than the amounts entered in the distribution portion of the page. If the job being paid off is the primary job and the employee has

amounts in his Pay Info page for taxable and nontaxable business allowances and/or extra duty type S remaining balances, it is the user's responsibility to make sure that these account types are paid with the correct amounts by entering the amounts in the distribution grid area of the page.

- If deduction checks have already been extracted for the pay date, then for each deduction associated with a check that has the **Deduct Chk** field selected on the Tables > Tax/Deductions >Deduction Codes tab, a transaction is added to the deduction liability check table for the amount of the deduction.
- If transfer transactions have already been extracted for the pay date, then for each transfer transaction associated with a check that has the **Wire** field selected on the Tables > Tax/Deductions > Deduction Codes tab, a transaction is added to the wire transfer table for the amount of the deduction.
- If additional records are added to the distribution grid area and the account type chosen is A - absence deduction, the amount entered is processed in the same way as a coded absence deduction on the Hours/Pay Transmittals > Cd Abs Ded tab. A positive amount is added to the employee's gross pay, and a negative amount is subtracted from the employee's gross pay.

The tab consists of a free-form area at the top and two grid areas (deductions and distributions) at the bottom.

## **Issue a check:**

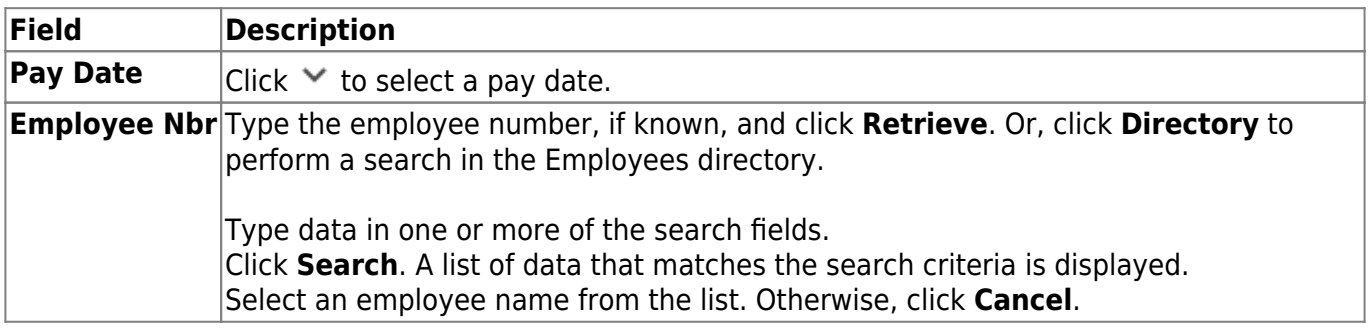

The following information is populated:

- The **Employee Nbr** and **Name** fields with employee number and name data from the Staff Demographic tab.
- The **Check Number** field with the next available check number.
	- o If the user chooses to change the default check number, the value needs to be changed before **Calculate** is clicked since the check number is assigned to the history records during the calculation process.
	- The user should also be aware that the check number returns to the default each time **Reset** is clicked.
- In the free-form area, the system defaults all fields to 0.00.
- The deduction grid lists the employee's current deductions from the Staff Iob/Pay Deductions tab.
- The distribution grid lists the employee's current payroll distribution data from the Staff Job/Pay Distributions tab.

#### ❏ Under **Run Payroll**, select **Regular** or **Supplemental**:

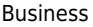

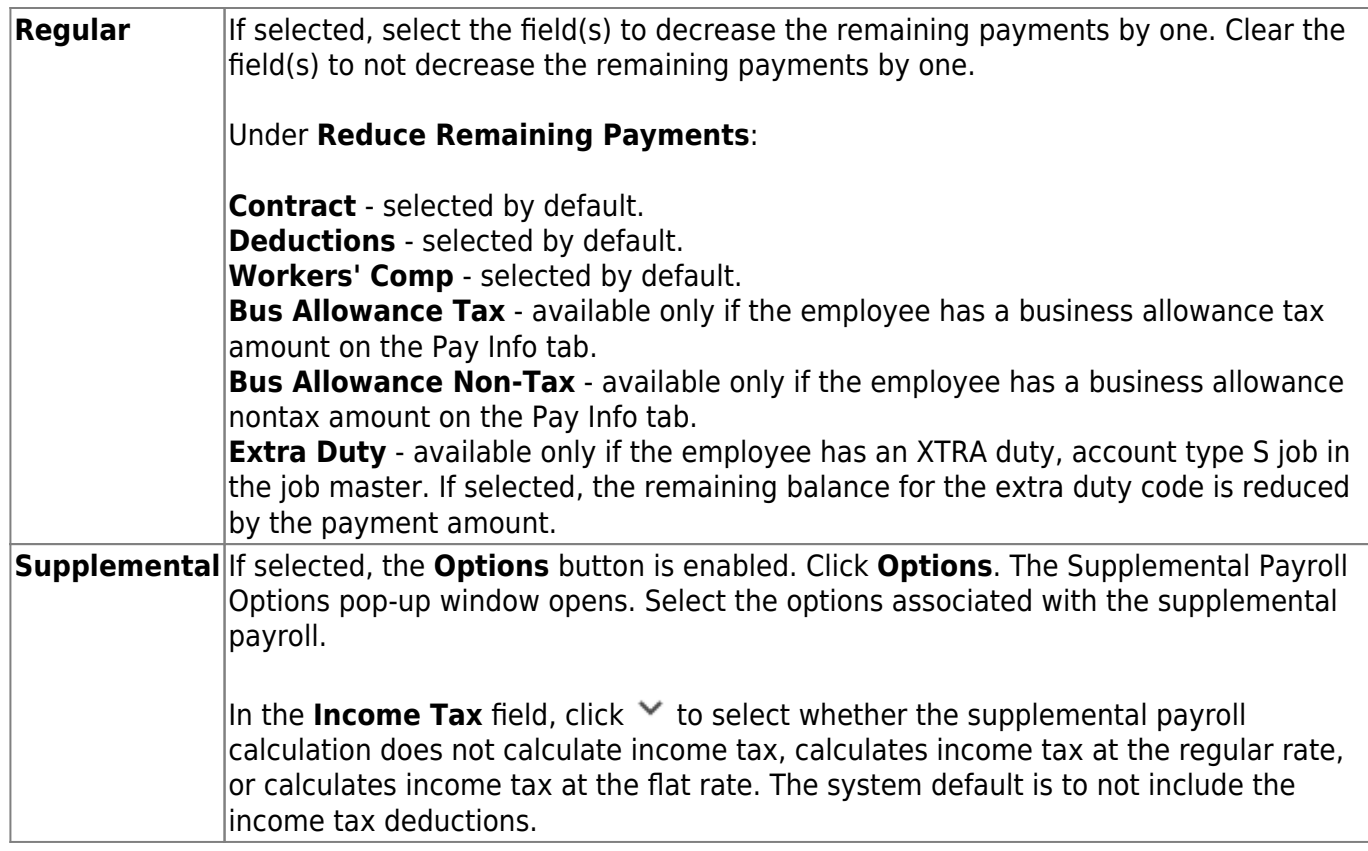

In the free-form area, the system defaults the amount fields to 0.00.

**Note**: If the user chooses not to have the system calculate the amounts for the **Withholding Tax**, **Emp FICA Tax**, **Unemployment Tax**, **Medicare Tax**, **EIC Payment**, **TEA Contribution**, or **Accrued Pay** fields on this tab, the employees' records on the Maintenance > Staff Job/Pay Data > Pay Info tab need to be changed.

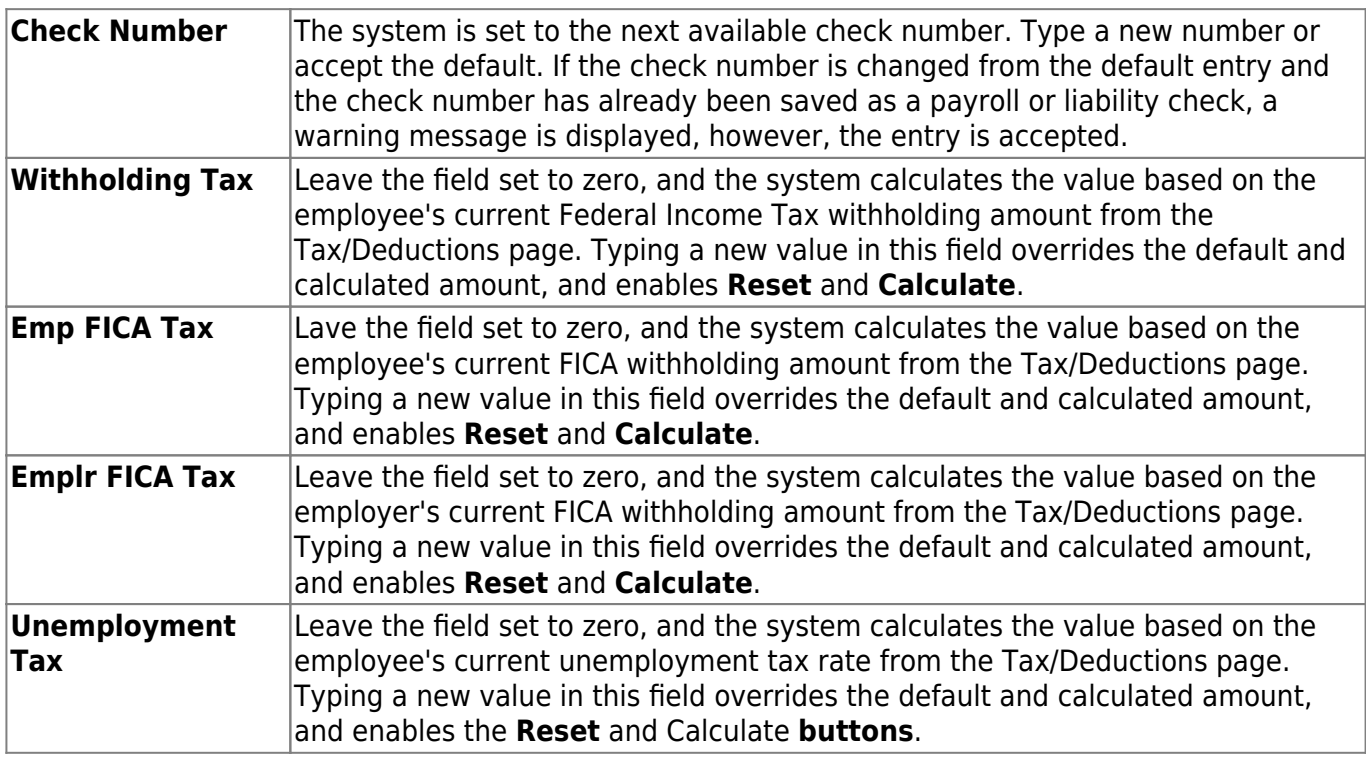

Business

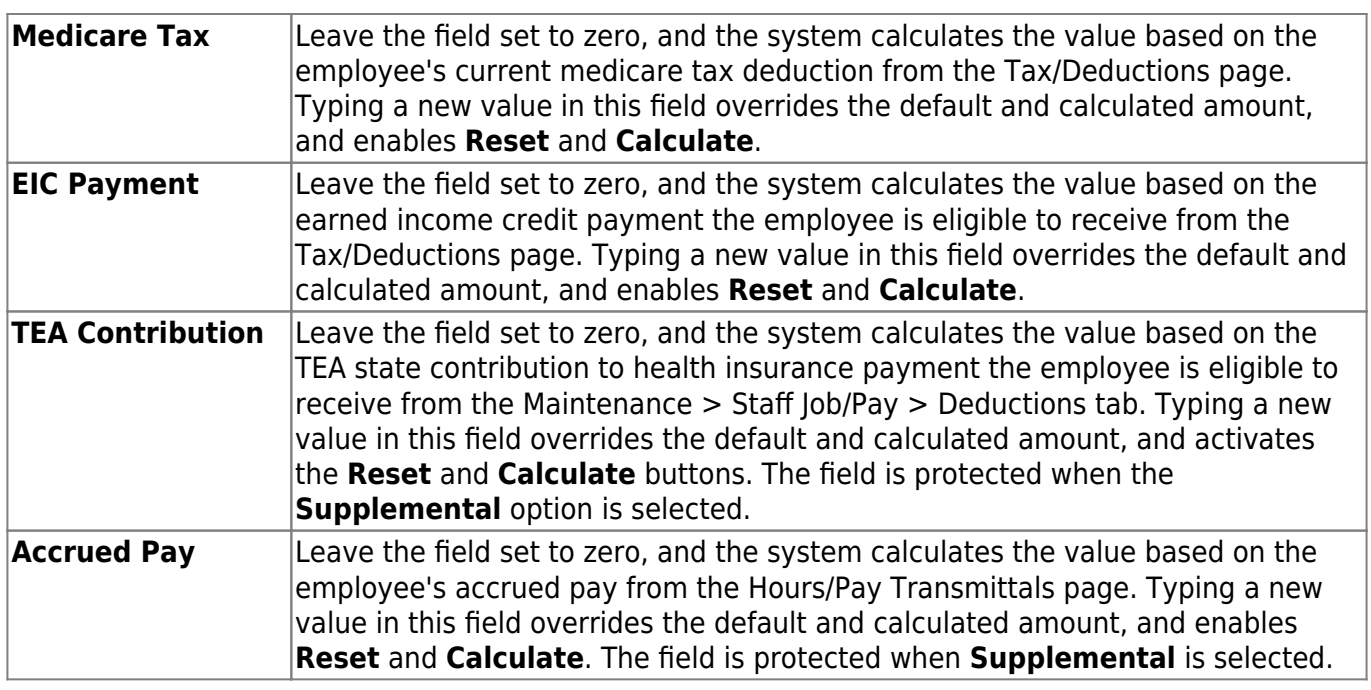

In the deduction grid, the employee's current deductions are listed.

❏ Click **+Add** to include a new deduction.

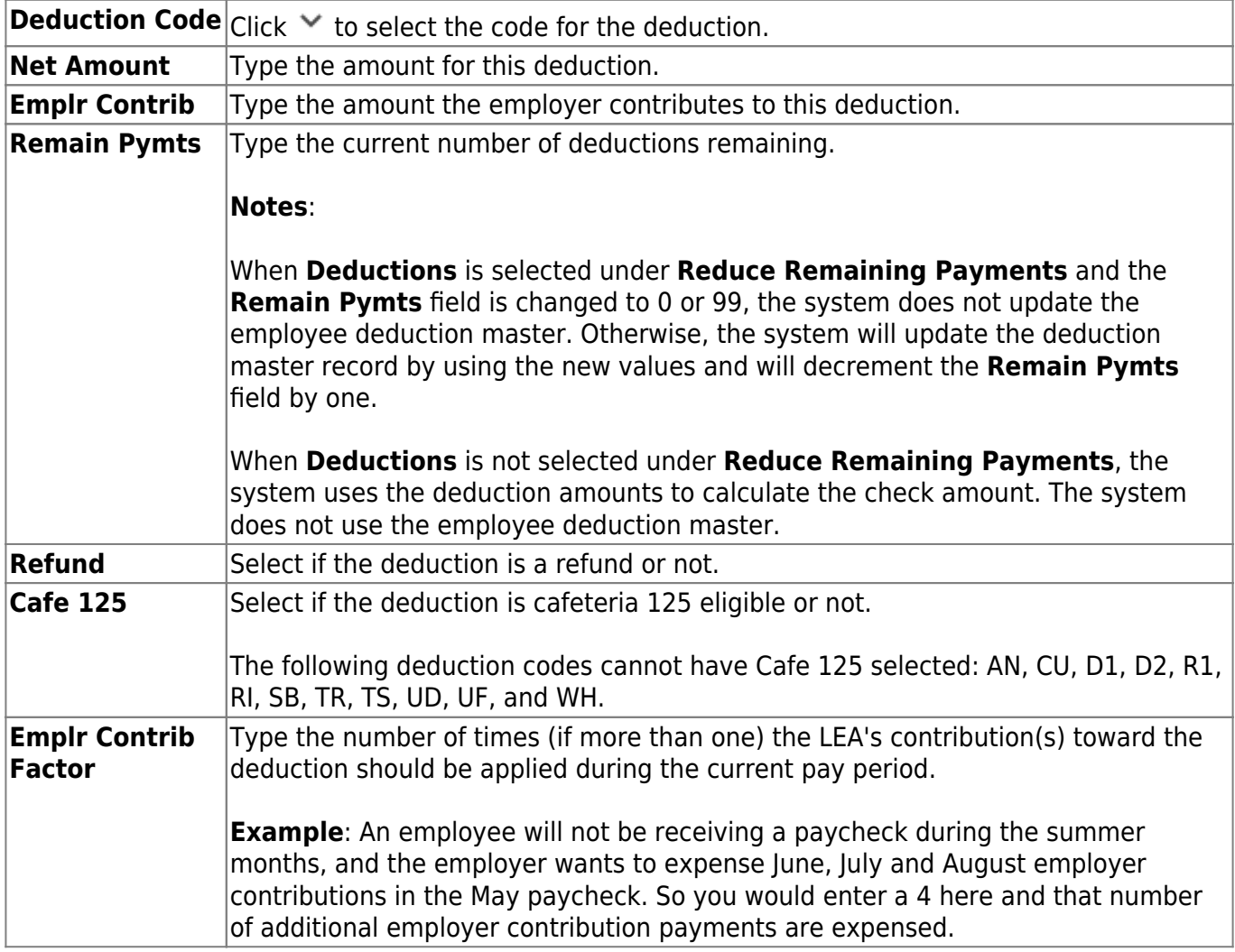

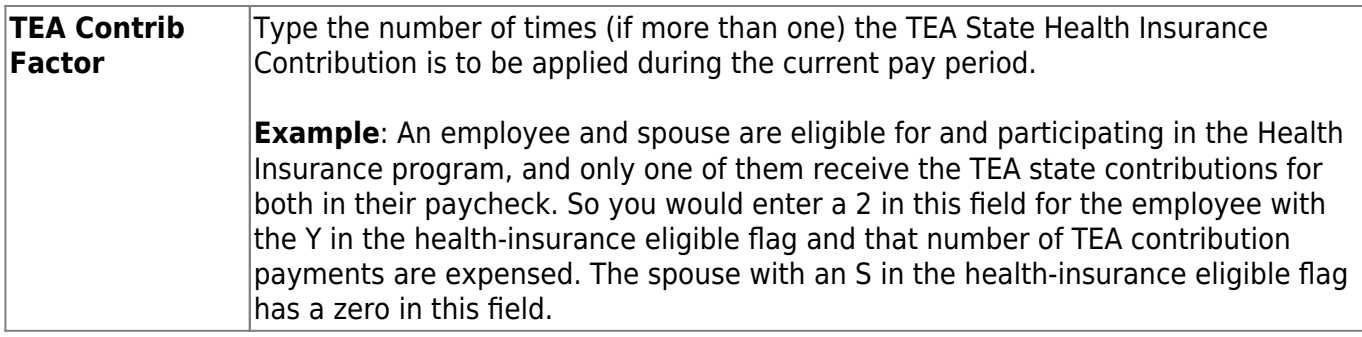

In the distribution grid, the system displays the employee's current gross pay distribution.

❏ Click **+Add** to add a row.

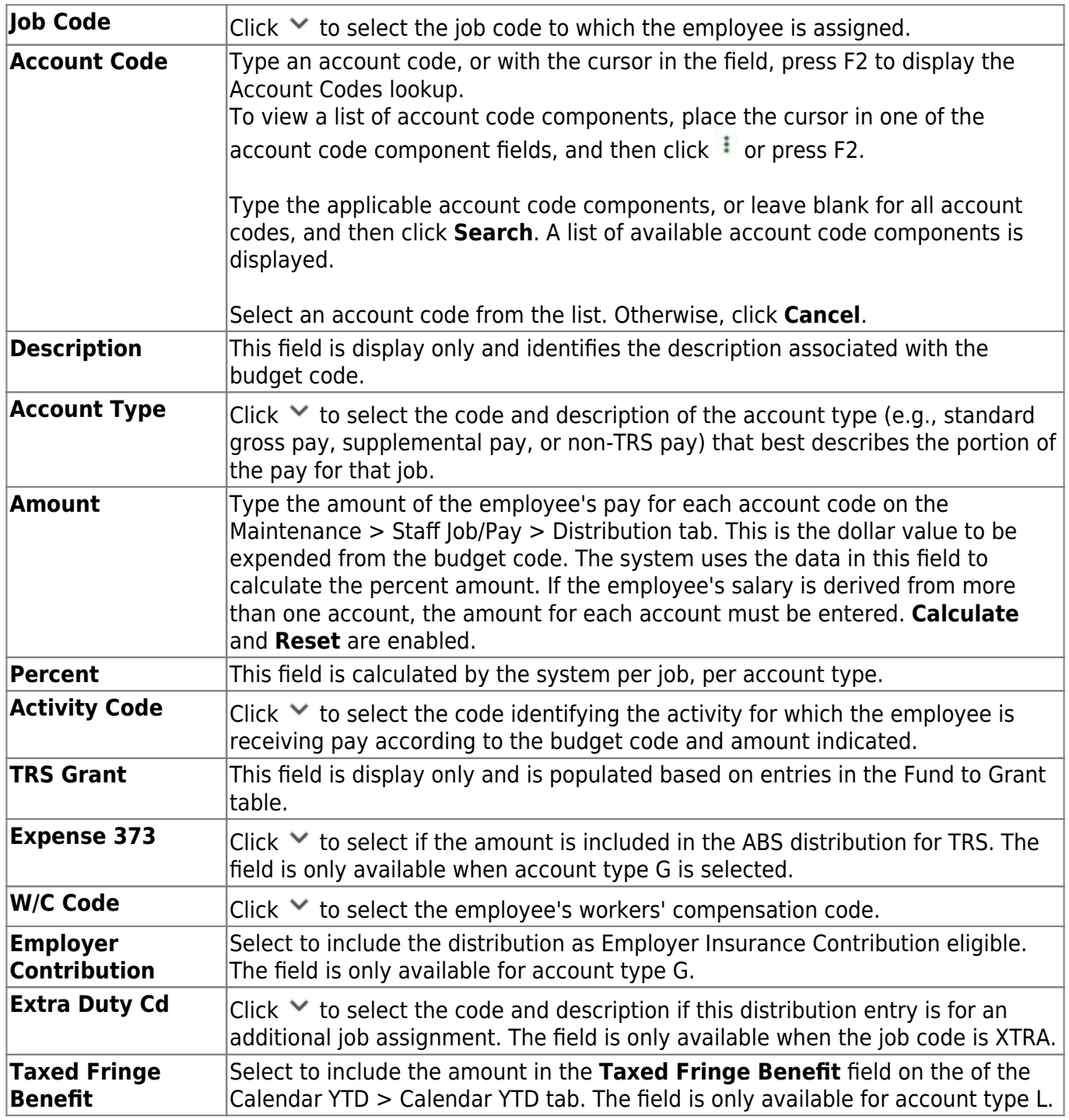

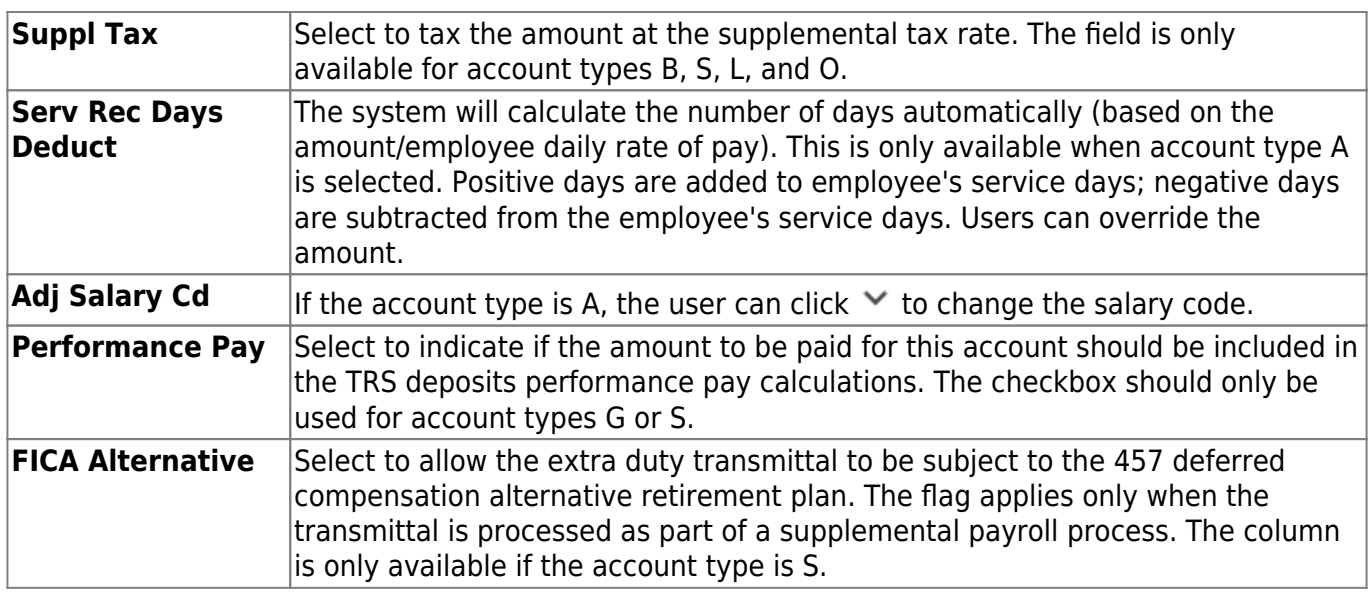

❏ Click **Execute** to calculate the employee's check initially. If the check was calculated previously through this process, be aware that the **Tax** fields that were not reset to zero are not recalculated to new values. The system will then open the payroll calculations page starting at the actual calculations tab.

❏ Click **Run Calculations** to calculate the payroll, and continue the payroll process by clicking **Next** to print pre-post reports, preview the check, select check signatures, print the check, post the payroll, and view the after-post reports. The functionality is similar to running the actual payroll except that it will calculate the one employee entered on this tab. It is important to complete the process for one employee before starting the process for another employee.

**Note**: If calculations are processed, and the user exited the system without clicking **Cancel**, or if another user is performing a Payroll Adjustment - Check Issue process at the same time, a message is displayed offering the option to delete the rows and continue with the current check issue process or to cancel the current process and allow the previous check issue process to continue. If the user clicks **Yes**, processing will continue for the check issue, and the check issue being performed by another user will be discontinued. If the message is a result of improperly exiting the system (by you or another user that was processing Payroll Adjustment - Check Issue), the user should click **Yes** to cancel the previous check issue process and allow the user's process to continue. If the user clicks **No**, the user's process will be discontinued, and the user will not be able to continue until the other user (if any) has completed the process or until the user elects to discontinue the process by clicking **Yes**.

Before leaving the Payroll Adjustments page or selecting a new pay date, go to the Adjustment Reports tab and select the reports to generate for verifying that the checks were correctly issued. These reports can only be printed after the check has been posted.

## **Other functions and features:**

**Reset** Click to clear current settings and return to the tab defaults for the selected employee. **Retrieve** The **Retrieve** button is also used to retrieve information from the last save. If you click **Retrieve**, any unsaved changes are lost.

## **Check Void - HRS5200**

### *Payroll > Payroll Processing > Payroll Adjustments > Check Void*

This tab is used to void a specific payroll check for an employee. Once the void process is completed, the user should use the Payroll Processing/Interface Processing menu item to cause the voided check to be recorded in the general ledger and impact the correct accounts.

The Check Void tab requires that you select the pay date in which the check was issued. The program then displays all of the checks written during that pay period and allows the user to select those checks that should be voided.

By processing the voided check, the following tables are affected:

- All entries to the history tables (pay, deduction, job, leave, leave dock and account distribution) are reversed by inserting new records with the amounts multiplied by -1. The original records remain the same.
- TRS deposits, grants, workers' compensation, calendar YTD, and school YTD historical values are reduced by the amount of the void. The user has the option to affect the employee master leave balances or unemployment quarterly amounts. When the school YTD record is updated, if the check being voided is for an employee with a nonstandard job (**TRS Year** selected on the employee job record), the accrual amounts to be voided are reflected in the school year that they were originally saved. The school year record selected to be updated is based on the contract begin date from the job history record created when the check was originally issued for the pay date being voided.
- The TRS dock amount is not automatically reversed by the check void process. If an employee had transmittals for the pay date of the check being voided that affected the TRS dock amount, the user is responsible for maintaining this amount in the **TRS Dock** column on the Maintenance > TRS YTD Data page.
- If the check being voided was for multiple contract payments, the TRS monthly state minimum salary and monthly wholly separate amount are automatically reversed for one payment only. The user is responsible for maintaining the amounts for the remaining payments in the **TRS Monthly State Min Salary** column and **Monthly Wholly Separate Amount** column on the Maintenance > TRS YTD Data page.
- If the check being voided included an XTRA job, the remaining amount and number of payments are not adjusted for any of the extra duty codes. The user must adjust these using the Maintenance > Staff Job/Pay Data > Pay Info tab.
- For deduction liability checks, if deduction checks have already been extracted for the pay date, a negative transaction amount is added to the deduction liability check table for the pay date. The deductions associated with the posted check must have the **Deduct Chk** field selected on the Tables > Tax/Deductions > Deduction Codes tab. These records may be modified by using the Payroll Processing > Deduction Checks > Transaction Maintenance tab.
- For transfer transactions, if transfer transactions have already been extracted for the pay date, a negative transaction amount is added to the wire transfer table for the pay date. The transfer transactions associated with the posted check must have the **Wire** field selected on the Tables > Tax/Deductions > Deduction Codes tab. These records may be modified by using the Payroll Processing > Deduction Checks > Transaction Maintenance tab.

When the void process for a pay date is complete, print the reports of the void using the

Adjustment Reports tab to identify any errors that occurred during the void process and have the supporting documentation of the voided check.

**Note**: Leave that was earned as a result of using the **Increment Leave** option in the Payroll Calculation process is not reversed. Only leave earned or used that resides in a leave transmittal is reversed. If the **Adjust Leave Balance** option is chosen and the district uses the **Max Balance** field on the Leave Type tab, the leave ending balance that is calculated is compared to the maximum balance. If the calculated balance exceeds the maximum balance, the leave used and ending balance are adjusted to reflect the maximum balance allowed for the leave type, and a message is displayed regarding this adjustment.

## **Void a check:**

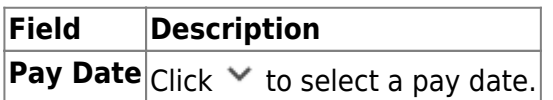

The system displays all available checks for the selected pay date and pay frequency on the left side of the page. Use the vertical scroll bar to locate a check to void, and then select the check to highlight the row. Use the following buttons to include or remove an entry or entries in the check voiding process:

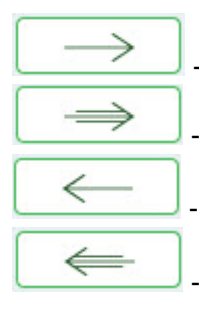

- Click to move selected entries from the left side to the right side of the page.

- Click to move all entries from the left side to the right side of the page.

- Click to move selected entries from the right side to the left side of the page.

- Click to move all entries from the right side to the left side of the page.

❏ Under **Increase Remaining Payments**, the following fields are selected by default. Clear the field(s) to not increase the remaining number of payments by one.

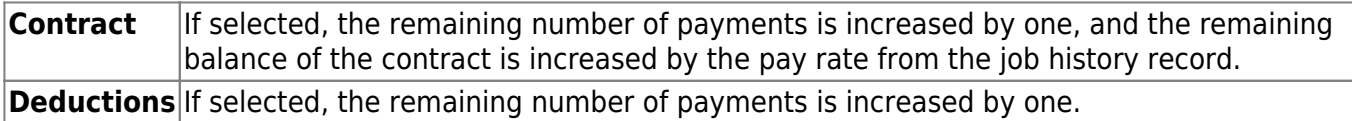

❏ Under **Reverse**, the **Unemployment Quarterly Amounts** and **Leave Balances** fields are selected by default.

❏ Click **Void Check(s)**. A message is displayed indicating that the process was completed successfully. Click **OK**.

## **Run Payroll - HRS5000**

### *Payroll > Payroll Processing > Run Payroll*

This page performs all functions required for processing a payroll. Only pay dates that have not been processed and posted can be run from this page.

- A payroll date must be set up on the Payroll > Tables > Pay Dates page prior to processing a payroll. At any time prior to posting, you can click **Cancel** to cancel the payroll calculation process. If this is done, all of the processing performed thus far is removed from the temporary storage areas and you are exited out of the payroll process. Only the payroll options selected on the first panel are saved and reusable for the payroll calculation process for that pay date/pay frequency.
- When the pay date options are set up for the first time (indicating that this pay date has never been run before), the selections made from the most recent payroll calculation that has been posted for the pay frequency is applied to the following fields for the current pay date:
	- Print Voided Checks
	- Print Bank Checks
	- Wage/Earning Print Bank Acct Nbr
	- Deduction Register Print Emp SSN
	- Wage/Earnings Statement
- On the HR District Options page, the first pay date of the school year is used to determine the following:
	- The school year to be used for the school YTD records for regular and nonstandard employees. If the employee is a nonstandard employee and his contract begin date is greater than this date, the payroll calculation stores the accrual amounts in the next year school YTD record.
	- The school year that should be used for the TRS rates and employee TRS deposit record.
	- The pay history records that should be used for first-in/first-out for accruals. The pay date used for EOY accrual processing should be equal to or greater than the first pay date of the school year.
	- $\circ$  The leave transmittals that should be accumulated to determine if the leave duration has been met for the school year.
- If the calendar year is greater than 2013, the non-TRS nontax business allowance and non-TRS nontax nonpay business allowance amounts are not included in the taxable gross calculations.
- TRS New Member fees are not calculated for employees who are terminated before their **End 90 Day Period** and have a **Termination Date** prior to the TRS report month. For example, if an employee with a termination date of 02-28-2019 and an end 90-day period date of 03-28-2019 is paid for a pay date where the TRS month is 02 and the pay date month 03, then the 90-day fee is calculated. However, if the employee is paid for a pay date where the TRS month and pay date month are 03, the 90-day fee is not calculated.

For additional notes on actual hours worked and actual date information, click [here](https://help.ascendertx.com/test/business/doku.php/general/actualhrsworked_and_date_notes).

For additional notes on calculating the retiree surcharge, click [here](https://help.ascendertx.com/test/business/doku.php/general/otherhelpfuldocuments/calculatingretireesurcharge).

For any TRS payroll questions, be sure to access the [TRS website](https://www.trs.texas.gov/Pages/Homepage.aspx) and review the Payroll Manual for Independent School Districts, Charter Schools, and Education Service Centers.

#### [Employment Retirement System of Texas \(ERS\) payroll rules](#page--1-0)

If an employee is an ERS retiree and is eligible to receive health coverage through ERS (i.e., the **ERS Retiree Health Elig** field is selected on the Personnel > Maintenance > Employment Info tab), the following rules are effective for pay dates greater than August 31, 2016:

- The member does not pay the Member Insurance Contribution (IN) payment.
- The employer does not pay the Reporting Entity TRS-Care (RI) payment.
- The employer does not pay the Federal TRS-Care (FI) payment.

**Note**: The above amounts are not calculated under the new ERS rules.

#### ❏ [Signature Template](https://help.ascendertx.com/test/business/lib/exe/fetch.php/general/check_signature_template.doc)

#### ❏ [Payroll Check Proof](https://help.ascendertx.com/test/business/lib/exe/fetch.php/payroll/payrollprocessing/payrollcheckcropmarks.pdf)

Payroll checks are printed in Helvetica 7 point font size.

## **Run a payroll:**

**Select a Pay Date** Click $\vee$  to select the pay date to run the payroll and click **Retrieve**. If more than one pay frequency is available for the pay date, select the pay frequency for which the payroll should be calculated. Only one pay frequency can be processed during a Run Payroll session. A payroll must be completely processed and posted before starting a new payroll.

The payroll information is populated.

❏ Complete the following fields:

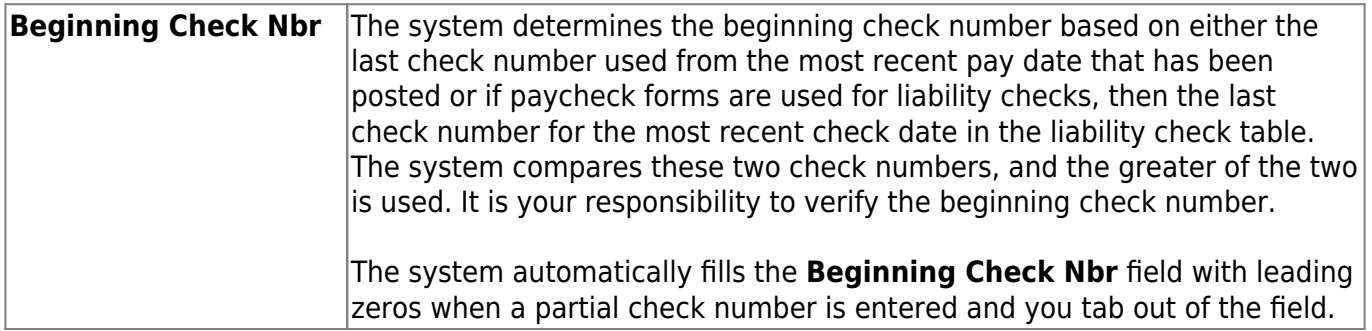

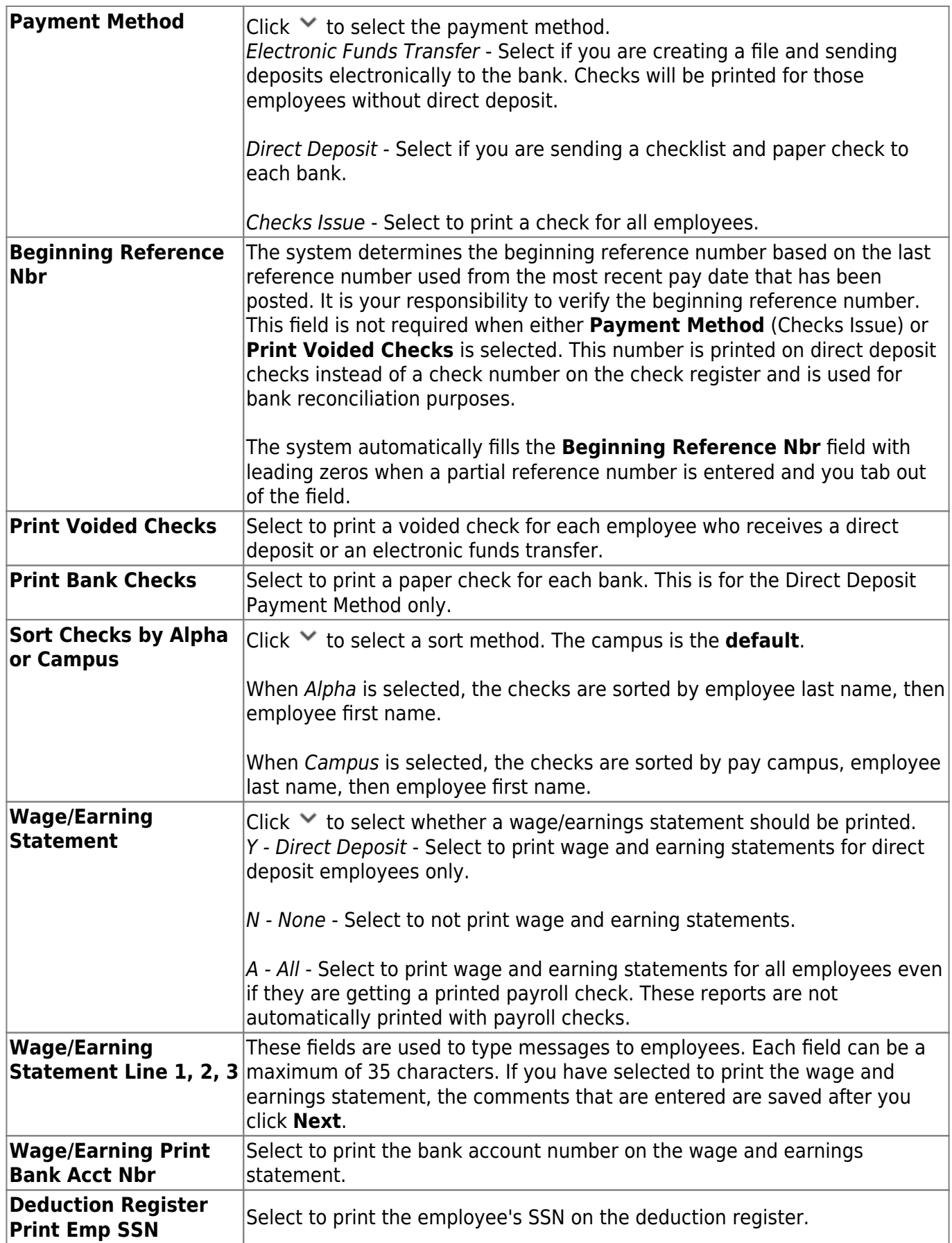

❏ Under **Increment Leave**, a list of all available leave types for the pay period is displayed.

**Note**: Inactive leave types are excluded from the **Increment Leave** section. Payroll calculations

are processed and leave transmittals are posted even if a leave type or absence reason is inactive.

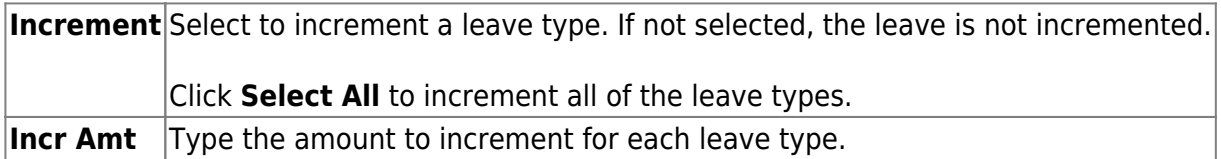

#### ❏ Under **Deductions**:

- Select the deductions to include in the payroll process by selecting the **Deduct** field for the corresponding deduction code.
- Click **Select All** to include all of the deductions in the payroll process.

#### **Notes**:

- If a new deduction code is added to the deduction code table, **Deduct** is selected automatically. If you do not want the new deduction included in the payroll process, you must manually clear the **Deduct** field for the new deduction code.
- If **Deduct** is not selected and deduction transmittals exist on the Payroll > Maintenance > Hours/Pay Transmittals page, then deductions are not processed.

❏ Click **Next** to continue to the Staff Selection page. Otherwise, click **Cancel** to exit the run payroll process.

❏ Under **Sort by**, select one of the following:

- Select the **Employee Number** field to sort by employee number.
- Select the **Last Name** field to sort by the last name. The system default is to sort by the last name.

All employees are displayed on the left side of the page.

❏ Select the employees to include in the payroll.

- Select an individual employee number to select only one employee.
- To select multiple rows when the employee numbers are consecutive (e.g., 000001-000025), select an employee number to start at and then press and hold SHIFT while selecting an employee number to end the selection process. All employee numbers (between the first and last items) in the sequence are now selected.
- To select multiple rows when the employee numbers are not consecutive (e.g., 000025, 000185, 000221), select an employee number, and then select other individual employee numbers from different parts of the listing.
- The system displays all available employees to include in payroll on the left side of the page. Use the following buttons to select which employees to move to the right side of the page:

- Click to move selected entries from the left side to the right side of the page.

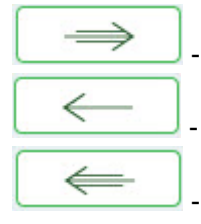

- Click to move all entries from the left side to the right side of the page.

- Click to move selected entries from the right side to the left side of the page.

- Click to move all entries from the right side to the left side of the page.

❏ Click **Next** to continue the Calculations page. The calculation process computes net pay amounts for all employees using salaries, taxes, deductions, supplemental pay, and transmittals. Otherwise, click **Back** to go back to the previous page or click **Cancel** to exit the run payroll process.

❏ Under **Run**, select one of the following:

- Select **Payroll Calculations** to run the payroll calculation for this payroll.
- Select **Supplemental Calculations** to calculate only the supplemental transmittals that have been created on the Extra Duty, Deduction Refunds, and Non-TRS tabs in Hours/Pay Transmittals under the Maintenance menu. Only transmittals that exist in the Extra Duty, Deduction Refunds, and Non-TRS tabs are processed with this selection.

When **Supplemental Calculations** is selected, the fields under **Supplemental Payroll Calculations** are enabled allowing you to select the supplemental payroll parameters to include in the payroll.

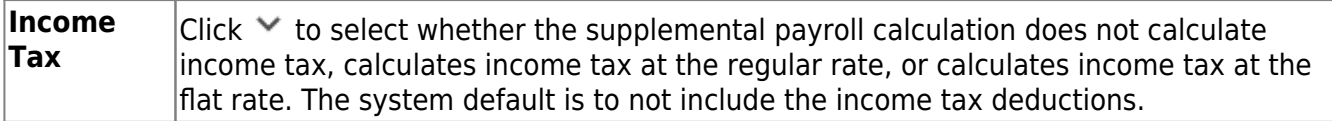

❏ Click **Next** to continue to the Payroll Processing page. Otherwise, click **Back** to go back to the previous page or click **Cancel** to exit the run payroll process.

❏ Click **Run Calculations**. If there are any pay dates with an adjustment of zero for the pay frequency being run, a message is displayed asking you to confirm that you want to continue and payroll details are provided.

❏ Click **Yes** to continue. The temporary tables are cleared of the previous records for the pay date, and the payroll is calculated based on the current selections. Otherwise, click **No** to cancel the process. No temporary tables will be deleted, and you can cancel out of the payroll calculations process. An error message will display on the Payroll Calculations Error report.

#### **Notes**:

- Failure and warning messages are displayed by employee number.
- If a failure message is received, the employee does not have a paycheck calculated.
- If a warning message is received, the amount calculated for the employee may or may not be correct based on the type of warning received.

❏ Be sure to print the failure and warning messages before clicking **Next** as these messages are no longer available after you click **Next**. If there are no errors that affect payroll processing, click **Next**. Otherwise, click **Back** to go back to the previous page, or in the event of a substantial error, click

**Cancel** to exit the run payroll process and correct the problem.

The Payroll Calculations report is displayed. [Review the report.](https://help.ascendertx.com/test/business/doku.php/general/printreport)

After running the payroll calculations, verify the results on the Calculation Reports page before continuing with the payroll process. Errors must be corrected before continuing. Once corrections are made, rerun payroll calculations to ensure that corrections were completed. If errors are found, and corrections made, click **Cancel** to exit the run payroll process and start the run payroll process again.

#### ❏ Under **Calculation Reports**:

- Select and generate all pre-post reports and review as needed.
- Reconcile deduction registers to all monthly billing statements.
- Compare current payroll data to prior month's payroll data to identify discrepancies. Reference supplemental documents section.

**Gen Rpt** Select to select the report(s) from the list or click **Select ALL** to select all reports.

**Sort Order** On each report, type the one-character letter that represents the sort option to be applied. Available sort options are listed under Sort Options. If the field is blank, no sort options are available.

❏ Click **Generate Reports**. The system displays the first report selected. Click **Cancel** to display the next selected report. Verify the totals of each report. When you are done viewing all of the selected reports, you are returned to the Calculation Reports page.

❏ Click **Consolidate Rpts** to combine the selected reports into one continuous report. This allows one PDF report to be created (instead of a PDF for each report).

❏ Click **Next** to continue to the Payroll Check Test Pattern page. Otherwise, click **Back** to go back to the previous page or click **Cancel** to exit the run payroll process.

The Payroll Check Test Pattern page is used to preview and print the payroll checks. Use the scroll bars to view and verify the alignment of the check. If the local education agency (LEA) is using electronic signatures for checks, click [Check Signatures.](https://help.ascendertx.com/test/business/doku.php/general/select_check_signature)

❏ Click **Next** to continue. Otherwise, click **Back** to go back to the previous page or click **Cancel** to exit the run payroll process. If you click **Next**, the actual payroll checks are displayed. Only one check is displayed at a time.

**Note**: Be sure to verify [printer settings.](https://help.ascendertx.com/test/business/doku.php/general/payrollprocess/printersettings)

❏ Choose from the following options:

- Click **Previous Check** to view the last check again.
- Click **Next Check** to view the next payroll check.
- Click **Print**. The Printer Selection dialog box is displayed.
	- Under **Page Range**, select **All** or **Pages**. If **Pages** is selected, type the page range (e.g., 1-12) to print.
	- Click **Print**. The dialog box closes.
- Click **Check Signature** to display the Check Signature dialog box and to customize these

options for individual checks.

❏ Click **Next** to continue. Otherwise, click **Back** to go back to the previous page or click **Cancel** to exit the run payroll process.

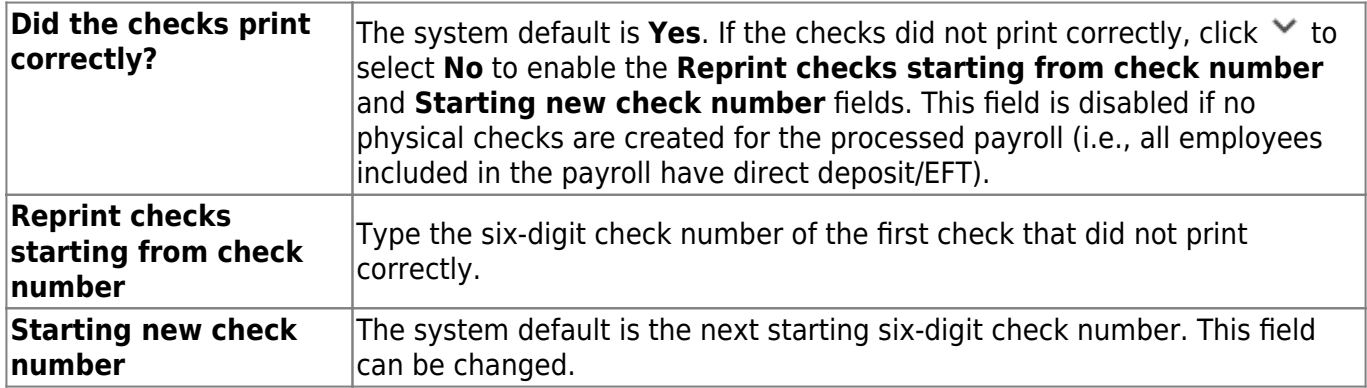

#### [Example](#page--1-0)

You printed checks 000100 -000120, and check numbers 000115 and 000117 did not print correctly. You cannot reprint only check numbers 000115 and 000117. Therefore, check numbers 000115-000120 must be reprinted. To assign new check numbers for checks 000115-000120, do the following:

- Select **No** in the **Did the checks print correctly?** field.
- Type 000115 in the **Reprint checks starting from check number** field, which indicates on which check the first printing error occurred.
- The **Starting New Check Nbr** field defaults to 000121, which is the next available check number.
- Click **Next**. The Print Checks pages opens for the user to view and reprint the original check numbers 000115-000120 as new checks 000121-000126.

❏ Click **Next** to continue. Otherwise, click **Back** to go back to the previous page or click **Cancel** to exit the run payroll process. If you click **Next**, the create backup and post page is displayed.

❏ (**IMPORTANT**: **Do not skip this step**.) Click **Create Backup**. The export pay tables dialog box is displayed allowing you to export the payroll tables.

- If you create an export when processing Regular or Supplemental payroll calculations (zero adjustment cycle), the data is exported to database tables, and the external .rsf file is no longer generated. As a result, the table names are no longer displayed during the export. Database tables can be imported using the Import HR Tables From Database Tables utility.
- If an export is run, it will overwrite the previous export database tables created for the pay frequency as only one set of payroll export database tables can exist per pay frequency.
- If you process payroll calculations for a check issue (adjustment cycle greater than zero), the external .rsf file is generated and the table names are displayed during the export.
	- Click **Yes** to export the tables.
	- Click **No** to exit the run payroll process.

A message is displayed if the export was successful.

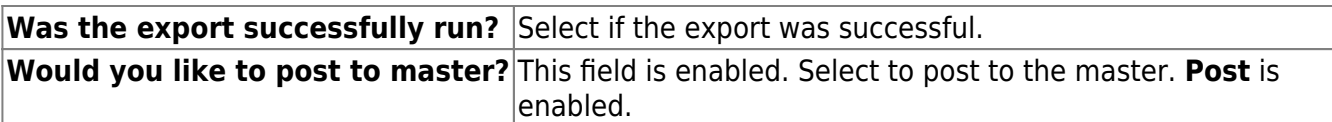

❏ Click **Post!** A message is displayed indicating that the posting was completed successfully. **Post** is disabled and **Next** is enabled.

❏ Click **Next** to continue. If you click **Next** after running the payroll check process, print the Payroll Reports.

#### ❏ Under **Payroll Reports**:

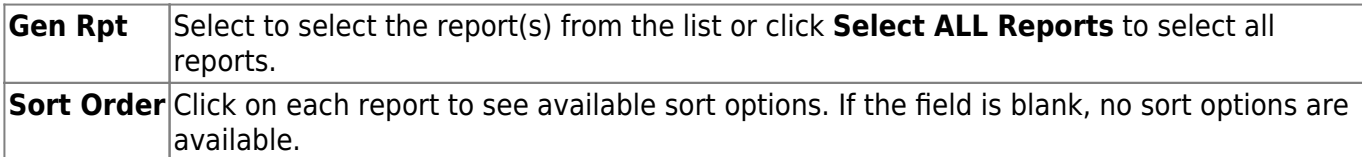

❏ Click **Generate Reports**. The system displays the first report selected. Verify the report data is correct.

Click **Consolidate Rpts** to combine the selected reports into one continuous report. This allows one PDF report to be created (instead of a PDF for each report).

❏ When all totals are verified, click **Finish** to close the Run Payroll page.

# **Run Payroll - HRS5000**

This page is intentionally left blank.

 $\sim$ ~HIDEPAGE~~

# **Special Adjustments**

Use the Table of Contents to access a page.

## **Accruals Only - HRS5800**

### *Payroll > Payroll Processing > Special Adjustments > Accruals Only*

This tab is used to create a special adjustment transaction that moves an employee's accrual amounts from one fund to another fund. This would be done when a fund that was supported by a TRS grant is completed and removed from the employee's master distribution record. Since the fund should no longer be expensed and accruals still remain with the fund, the user can move the accruals to the new fund now associated with the employee. This allows the TRS 3 and TRS 489 reports to reflect the employee's current master distribution accounts, rather than the accounts used for first-in/first-out processing. This feature can also be used when the accruals are applied to an incorrect School YTD record or account code.

For school years 2006 and greater, if the from job code is different from the to job code and either of the jobs accrue, the associated school YTD job detail record will also be affected. If the to job is a new job for the employee and the from job and to job accrue, a new school YTD job detail record is created.

#### **Examples**:

- An employee that should have been marked with a TRS year on the Job Info tab and his accruals for July and/or August were applied to an incorrect year.
- Account codes and EOY accruals were incorrect, and the accrual needs to be moved from one account to another account and interfaced to Finance.

#### **Notes**:

- The from account code must exist in the distribution history and the chart of accounts for the file ID from which it was moved.
- The to account code must be in the employee's current master distribution record and in the Chart of Accounts for the file ID to which it is being moved.
- In order for the to account codes to display, the employee must have an accrual code and the to job code must be flagged to accrue. This maximum includes adjustments made on the Percent and Accruals Only tabs, Payroll Adjustments (check voids and issues), Zero School YTD, and Accrual Variance.
- If the accounts selected for this process are within the same fund/fiscal year, it is recommended that the **Post to Master and Interface to Finance** option not be used. The general journal entries would affect the same accounts for both sides of the entries and make the Finance transaction meaningless. Use care when processing data through this tab because the impact on records is immediate.
- If the **Post to Master and Interface to Finance** option is selected, the general journal entries that are created affect the accrual due from and cash accounts for the funds/fiscal years. The program also inserts records into the employee's pay distribution and job history records. The distribution history records are reported for the various distribution journals available through the Reports menu.
- If both funds are federal funds, the **Accru Fed Deposit** and **Accru Fed Care** fields are available for editing and transfer. If either of the funds is nonfederal funds, the **Accru Fed Deposit** and **Accru Fed Care** fields are protected and set to zero. In order to zero or calculate the accrual amounts associated with these fields, the user should perform the

Accrual Variance process after the special adjustment is completed. The Accrual Variance process allows the accrual amounts to affect the accrual and associated expenditure accounts for Finance, whereas the Special Adjustments, Accruals Only tab affects accrual accounts only.

The tab does not create adjustment data to be processed through the Interface Processing page. Each time that an account is processed through this tab, an adjustment number is assigned for that pay date. A maximum of 999 adjustments is allowed for each pay date.

## **Create a special adjustment for an amount:**

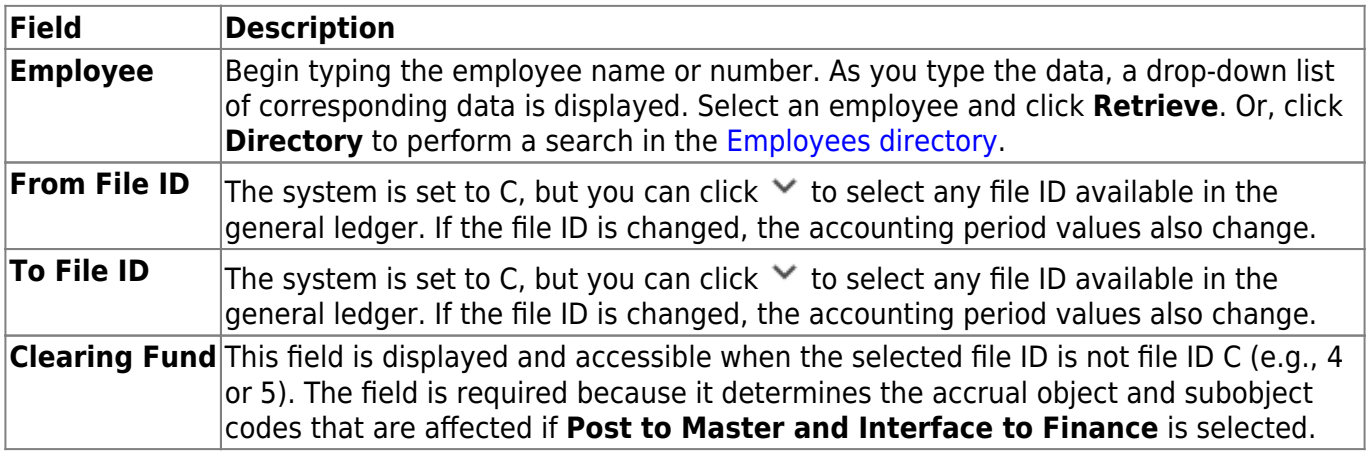

❏ Under **Post Options**, select from the following options:

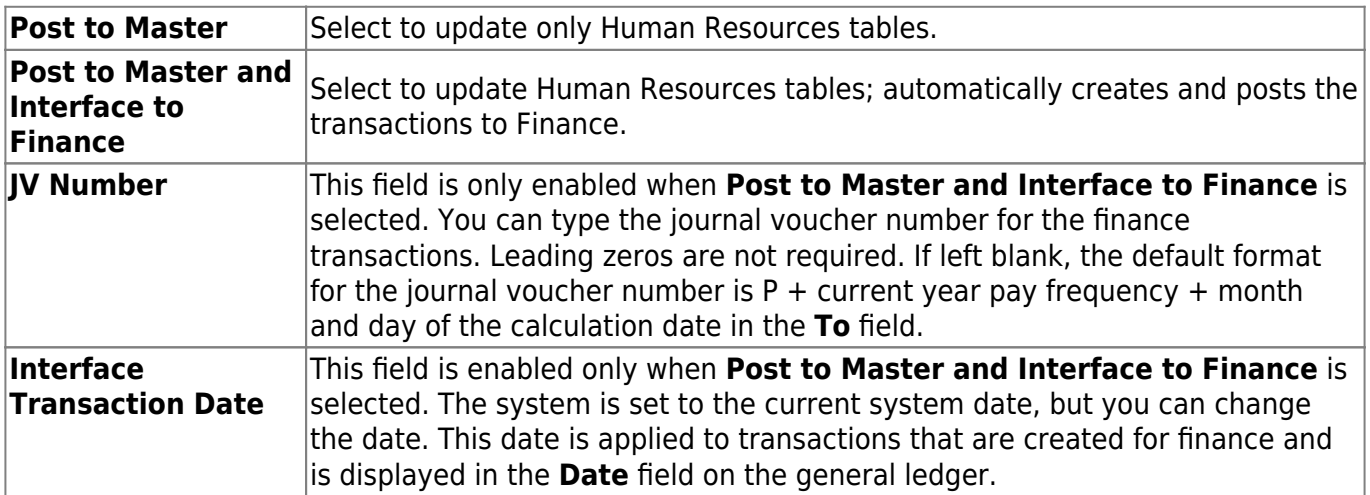

❏ Under **Accounting Period**, if **Post to Master and Interface to Finance** is selected, select from the following options:

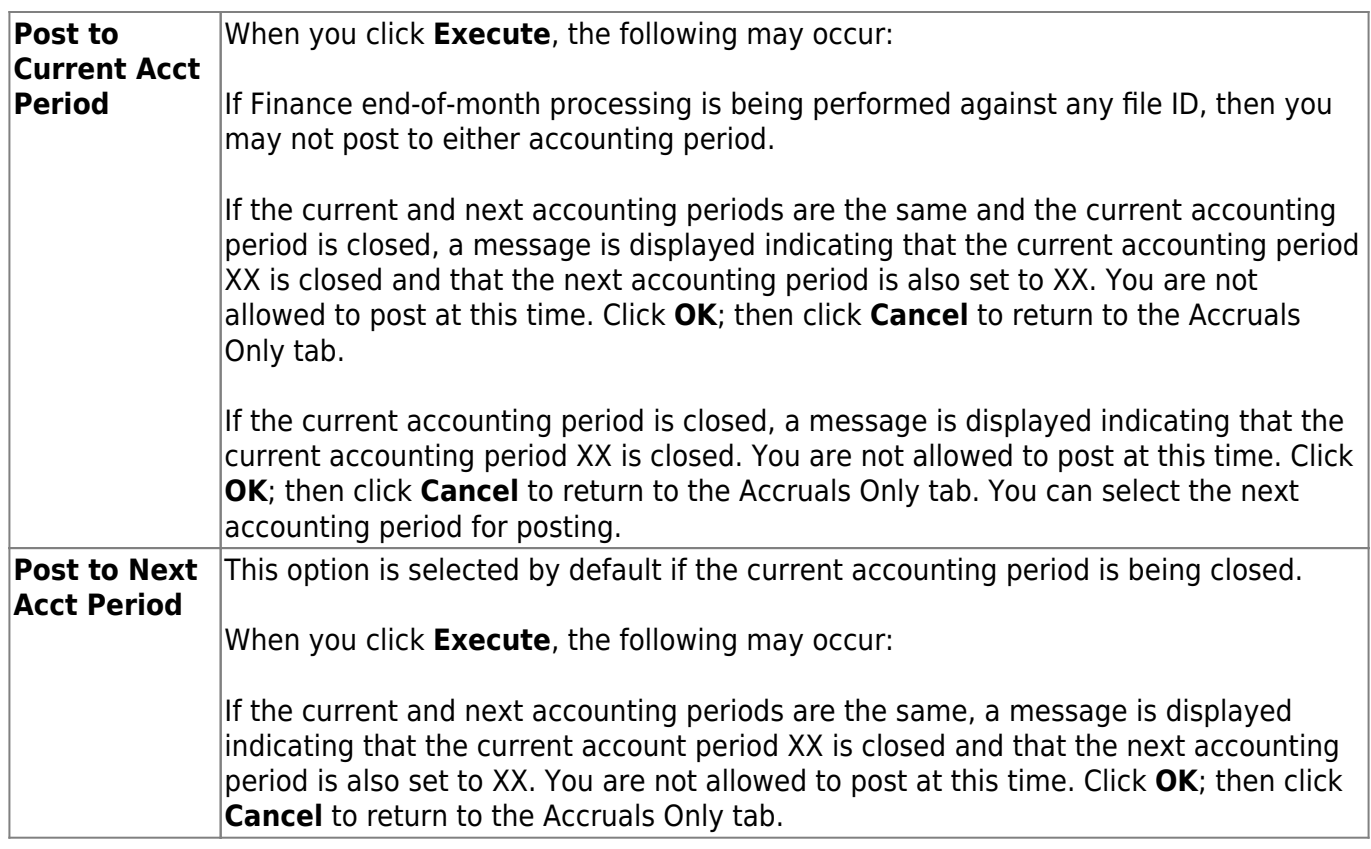

The **School Year** fields are used to move accrual data from one school year to another. If an invalid TRS year setting was used for an employee, these fields can be used to move accrual amounts and create a new school YTD record if it does not exist. Both From and To are required fields. Dates displayed in the drop-down lists are based on the current school year.

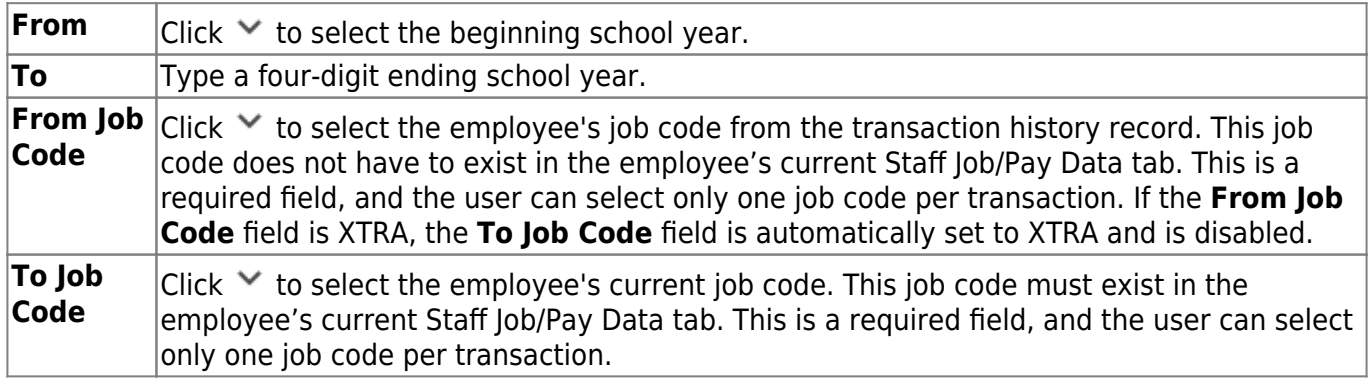

❏ Under **Pay Date Range**, both **From** and **To** are required fields. Pay dates displayed in the dropdown lists are based on the pay dates associated with the current school year.

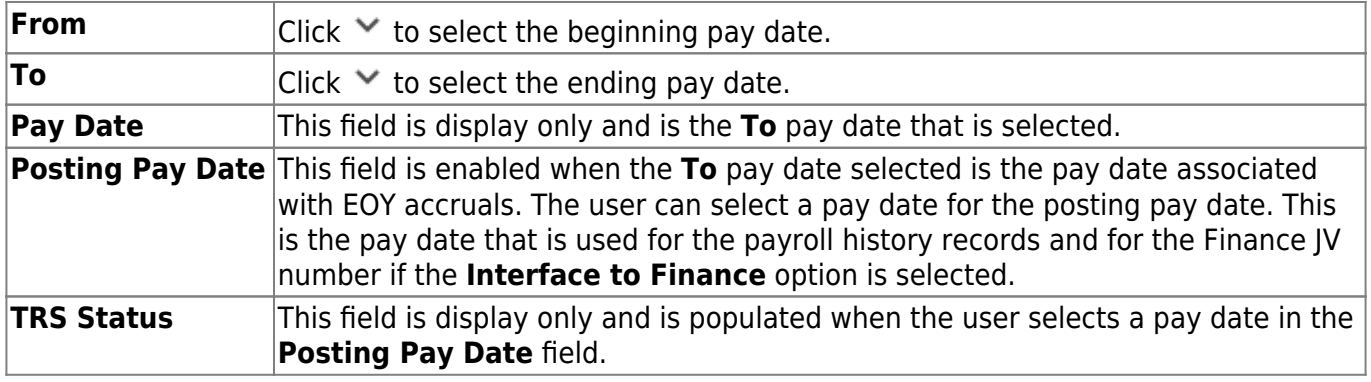

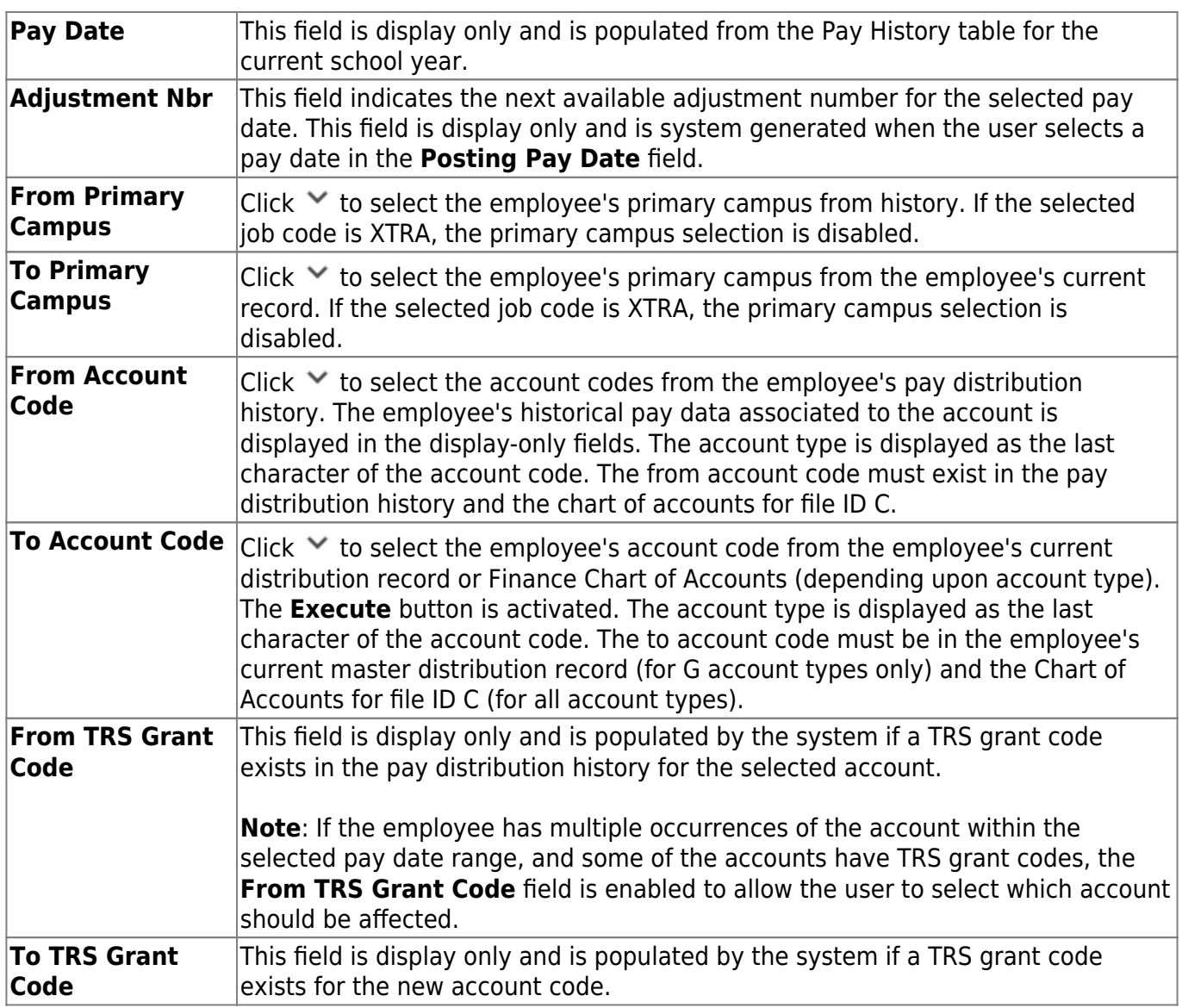

Only columns that have had associated accruals can be accessed.

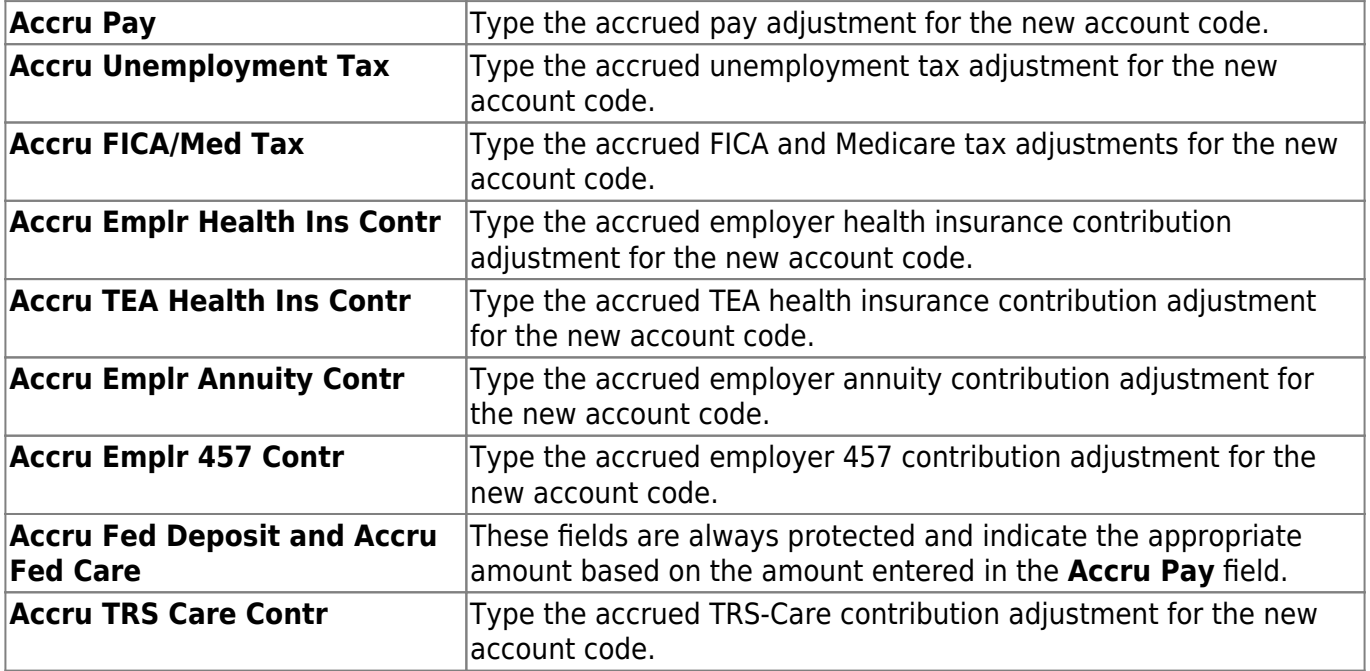

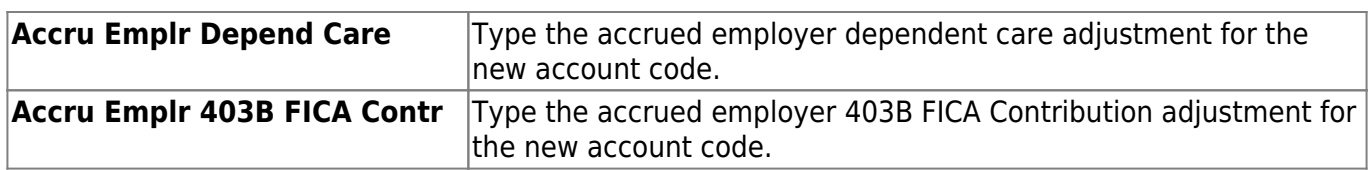

❏ Click **Execute**. If **Post to Master** is selected under Post Options, the Special Adjustments for Accruals Only Report is displayed with a listing of the current adjustments. [Review the report.](https://help.ascendertx.com/test/business/doku.php/general/printreport)

If you click **Process** before you print, the process report is lost and cannot be retrieved.

❏ Click **Process** to accept the adjustments.

❏ If **Post to Master and Interface to Finance** is selected under **Post Options**, the General Journal Transactions Report is displayed with a listing of the current adjustments. Do one of the following:

- Click **Emp Rpt** to switch to the Special Adjustments for Accruals Only Report. Then,
	- Click **General Jrnl** to switch to the General Journal Transactions Report.
	- Click **Print** to display the Special Adjustments for Accruals Only Report. If you click **Process** before you click **Print**, then the process report is lost and cannot be retrieved.
	- Click **Process** to accept the adjustments and to close the dialog box.
	- Click **Cancel** to terminate the special adjustment without saving the changes and to close the dialog box.
	- Click the print icon from the browser to print a copy of the General Journal Transactions Report. If you click **Process** before you print, the process report will be lost and cannot be retrieved. [Review the report.](https://help.ascendertx.com/test/business/doku.php/general/printreport)

❏ Click **Process** to accept the adjustments.

❏ Click **Execute** to execute the process.

❏ Click **Cancel** to terminate the special adjustment without saving the changes and to close the dialog box.

If all amounts for the voided totals and issued totals are zero, **Process** is disabled. This can occur when the selected pay date range involves checks that have been issued and then voided.

Toadjust another job code for the same employee, click  $\blacktriangledown$  in the From Job Code field to select the employee's next job code.

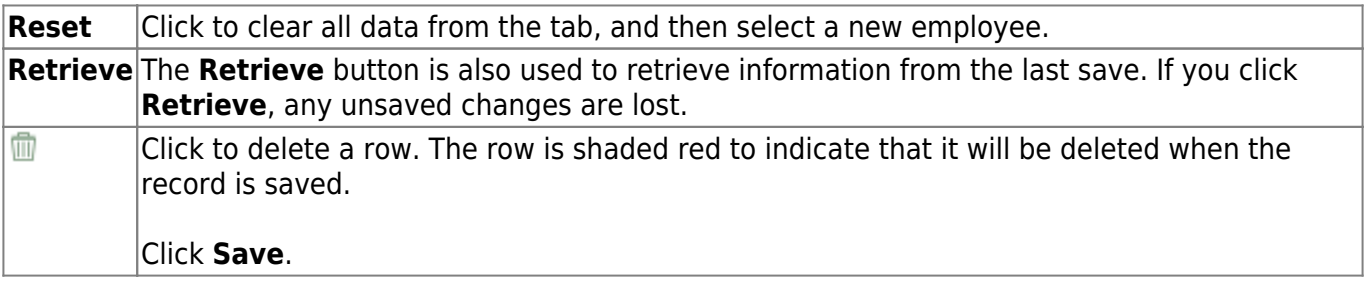

## **Other functions and features:**

## **Expense Only - HRS5800**

### *Payroll > Payroll Processing > Special Adjustments > Expense Only*

This tab is used to create a special adjustment transaction that moves user-defined expense amounts from one account code to another account code. Adjustment transactions can only be made for pay dates that have been processed and that have occurred within the current school year. This tab page would be used to reclassify expenses from one expense account to another.

Amounts displayed in the grid reflect history transactions for the **From Job Code**, **From Account Code**, and **Pay Date Range** fields selected. When entering amounts to be moved, the user cannot exceed the amount displayed in the corresponding grid field. When all the amounts are zero in the grid for the selected pay date range, job code, and account code, no values can be entered in the amount fields. This can occur when the selected pay date range involves checks that have been issued and voided.

When moving amounts for G account types, the **To Job Code** field and associated distribution codes must already exist in Maintenance > Staff Job/Pay Data > Distributions tab before processing can take place. For all other account types, the Finance Chart of Accounts list displays in the **To Account Code** drop-down list and is available for selection. This process enables the user to easily move specified amounts between account numbers and/or funds (i.e., move transaction amounts from fund 211 to fund 199 or vice versa). The from and to account types must match for the Special Adjustments program to be successful.

#### **Notes**:

 $\Box$  The system recognizes funds that are set up in the Fund to Grant code table.

❏ This tab does not create a general journal that can be processed through the Interface Processing page. A general journal is created and automatically interfaces to finance when **Interface to Finance** is selected, and the adjustment is processed. Each time an account is processed through this tab, an adjustment number is assigned for that pay date. A maximum of 999 adjustments are allowed for each pay date. This maximum includes adjustments made on the Percent and Accruals Only tabs, Payroll Adjustments (check voids and issues), Zero School YTD, and Accrual Variance.

❏ The **TRS Federal Deposit** and **TRS Federal Care** amounts are calculated when the account codes are associated with a grant code.

- If the **From Account Code** has a grant and the **To Account Code** does not have a grant, then the federal amounts are voided from the **From Account Code** and not applied to the **To Account Code**, and the word Void is displayed to the right of the columns for these amounts. The amounts to be voided are based on the **Expense Pay** field.
- If the **From Account Code** does not have a grant and the **To Account Code** does have a grant, then the federal amounts are calculated and applied to the **To Account Code**.
- If both accounts have a grant, then the amounts in the **From Account Code** are applied to the **To Account Code**.
- If neither account codes have a grant, then the federal amounts should not be calculated.
- If **Post to Finance** is selected, the from job accrues, and the LEA chooses to process these

entries, no adjusting entries are made to the Finance clearing fund for the TRS 3 and TRS 489 adjustments. The LEA needs to determine these amounts and make the adjustments manually.

Manual entries are required because if the from job accrues, the expense pay may include accruals that have not been reported on the TRS 3 and TRS 489 reports and not posted to the clearing fund. Therefore, the system is unable to determine the portion of the expense that has already been reported on the TRS 3 and TRS 489 reports.

**Example of Federal to Nonfederal with accruals**: The user removes distribution account code 224/7 and adds distribution account code 199/7 to an employee's master distribution record. The 199/7 distribution account code should have been expensed since the beginning of the school year. In this case, the TRS 3 and TRS 489 reports have included this employee, and they need to be corrected. The YTD Expenditure Account Distribution Journal displays fund 224/7 with a total expense of \$18,574.92, a TRS 3 amount of \$1,222.23, a TRS 489 amount of \$185.74, and Emplr Care amount of \$102.18. The expense of \$18,574.92 needs to be transferred to fund 199.7. During the special adjustment by expense process, the **TRS 3** and **TRS 489** fields are automatically calculated based on the **Expense Pay** field and are marked as Void. The voided amount in this case equals \$1,407.97 (TRS Fed Deposit  $$1,222.23 + TRS$  Fed Care \$185.74). When the expense adjustment is processed, the system automatically interfaces to Finance and credits the federal fund 211/7 object code 6119 for the expensed amount of \$18,574.92 and 6146 for the total amount of \$1,510.15 (TRS Fed Deposit \$1,222.23 + TRS Fed Care \$185.74 + Emplr Care \$102.18) and debit cash. It then debits the nonfederal fund 199/7 object code 6119 for \$18,574.92 and 6146 in the amount of \$102.18 (Emplr Care) and credit cash. The system does not make any transfers to the Payroll Clearing Account; the offsetting entries to the clearing fund are the responsibility of the user.

**Note**: Since this employee accrues, the system is unable to determine what correction needs to be made to the TRS 3 and TRS 489 reports. The next time payroll is processed, the user needs to make the necessary adjustments to the total amount sent to TRS on the TRS 3 and TRS 489 reports.

- If **Post to Finance** is selected, the from job does not accrue, and the LEA chooses to process these entries, the adjusting entries are made to the Finance clearing fund for the TRS 3 and TRS 489 adjustments. The LEA needs to post these amounts on the TRS 3 and TRS 489 reports since the TRS Grant information is not updated.
- If the special adjustment transfers expenses from a nonfederal fund to a federal fund, the expense associated with the TRS Federal Deposit and TRS Federal Care amounts are calculated based on the **Expense Pay** field and are reflected in the issue transactions for the federal fund. These amounts are not voided from the nonfederal fund, and the word Issue is displayed to the right of the editable columns for these amounts.
- If the **Post to Finance** option is selected and the from job accrues, and if the LEA chooses to process these entries, no adjusting entries are made to the Finance clearing fund for the TRS 3 and TRS 489 adjustments. The LEA needs to determine these amounts and make the adjustments manually.
- Manual entries are required because if the from job accrues, the expense pay may include accruals that have not been reported on the TRS 3 and TRS 489 reports and not posted to the clearing fund. Therefore, the system is unable to determine the portion of the expense that has already been reported on the TRS 3 and TRS 489 reports.

**Example of Nonfederal to Federal with accruals**: The user removes distribution account code 199/7 and adds distribution account code 211/7 to an employee's master distribution record. The

211/7 distribution account code should have been expensed since the beginning of the school year. In this case, the TRS 3 and TRS 489 reports have not included this employee, and they need to be corrected. The YTD Expenditure Account Distribution Journal displays fund 199/7 with a total expense of \$18,574.92 and Emplr Care amount of 102. The expense of \$18,574.92 needs to be transferred to fund 211.7. During the special adjustment by expense process, the **TRS 3** and **TRS 489** fields are automatically calculated based on the **Expense Pay** field and are marked as Issue. The issued amount in this case equals \$1,407.97 (TRS Fed Deposit \$1,222.23 + TRS Fed Care \$185.74). When the expense adjustment is processed, the system automatically interfaces to Finance and credits the nonfederal fund 199/7 object code 6119 for the expensed amount of \$18,574.92 and 6146 for the TRS Emplr Care amount of \$102.18 and debit cash. It then debits the federal fund 211/7 object code 6119 for \$18,574.92 and 6146 in the amount of \$1,510.15 (TRS Fed Deposit \$1,222.23 + TRS-Care \$185.74 + Emplr Care \$102.18) and credit cash. The system does not make any transfers to the Payroll Clearing Account; the offsetting entries to the clearing fund are the responsibility of the user.

**Note**: Since this employee accrues, the system is unable to determine what correction needs to be made to the TRS 3 and TRS 489 reports. The next time the payroll is processed, the user needs to make the necessary adjustments to the total amount sent to TRS on the TRS 3 and TRS 489 reports.

- If Post to Finance is selected, the from job does not accrue, and the LEA chooses to process these entries, the adjusting entries are made to the Finance clearing fund for the TRS 3 and TRS 489 adjustments. The LEA needs to post these amounts on the TRS 3 and TRS 489 reports since the TRS Grant information is not updated.
- If the special adjustment transfers expenses from a federal fund to a federal fund, the expense associated with the **TRS Federal Deposit** and **TRS Federal Care** amounts are calculated based on the **Expense Pay** field, and debit and credit entries are made to the associated expense accounts. Neither Issue nor Void is displayed next to those fields.
- If the employee had any expense pay that was subject to the TRS 90-day wait period that could impact the amount of **TRS Federal Deposit**, the amount is calculated by dividing the employer's new TRS contribution expense amount by the TRS district percent from the TRS Rate tables to determine the TRS 90-day wait gross amount. This gross amount is then subtracted from the expense pay before recalculating the amount of TRS deposit to be applied to this special adjustment.

## **Create a special adjustment for an expense only:**

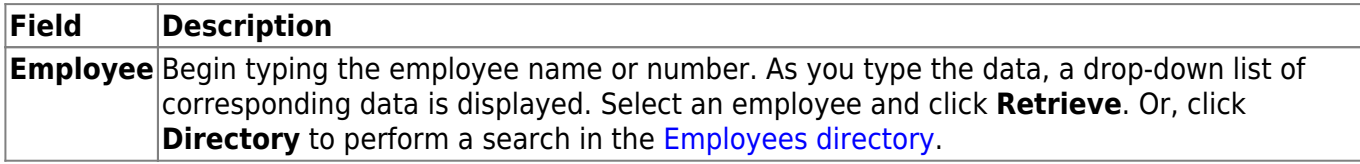

❏ Under **Post Options**, select from the following options:

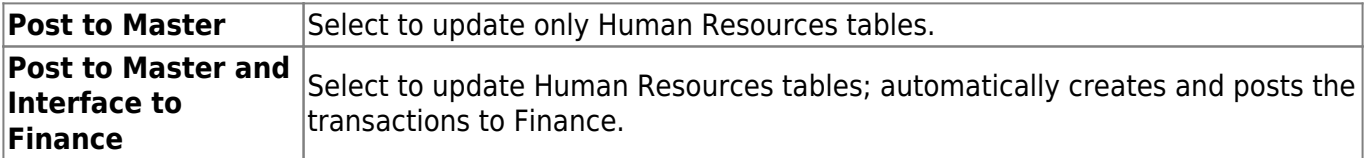

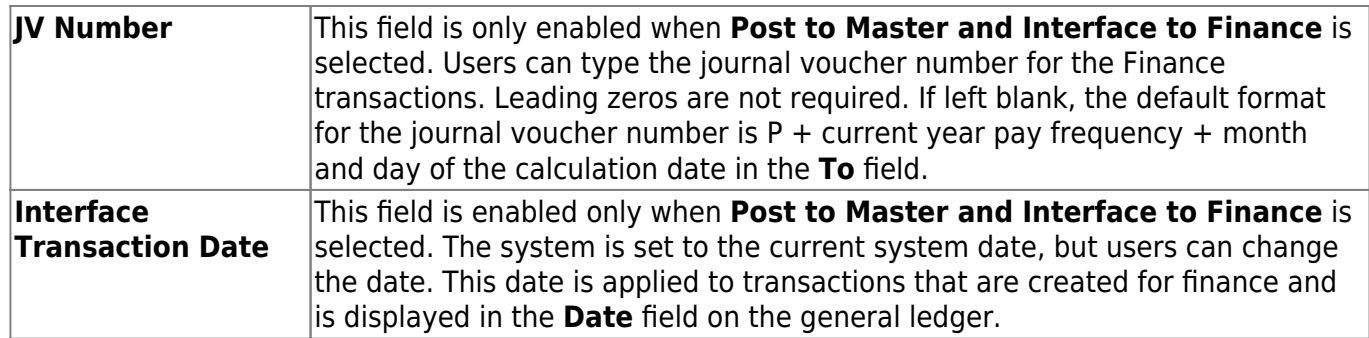

❏ Under **Accounting Period**, if **Post to Master and Interface to Finance** is selected, select from the following options:

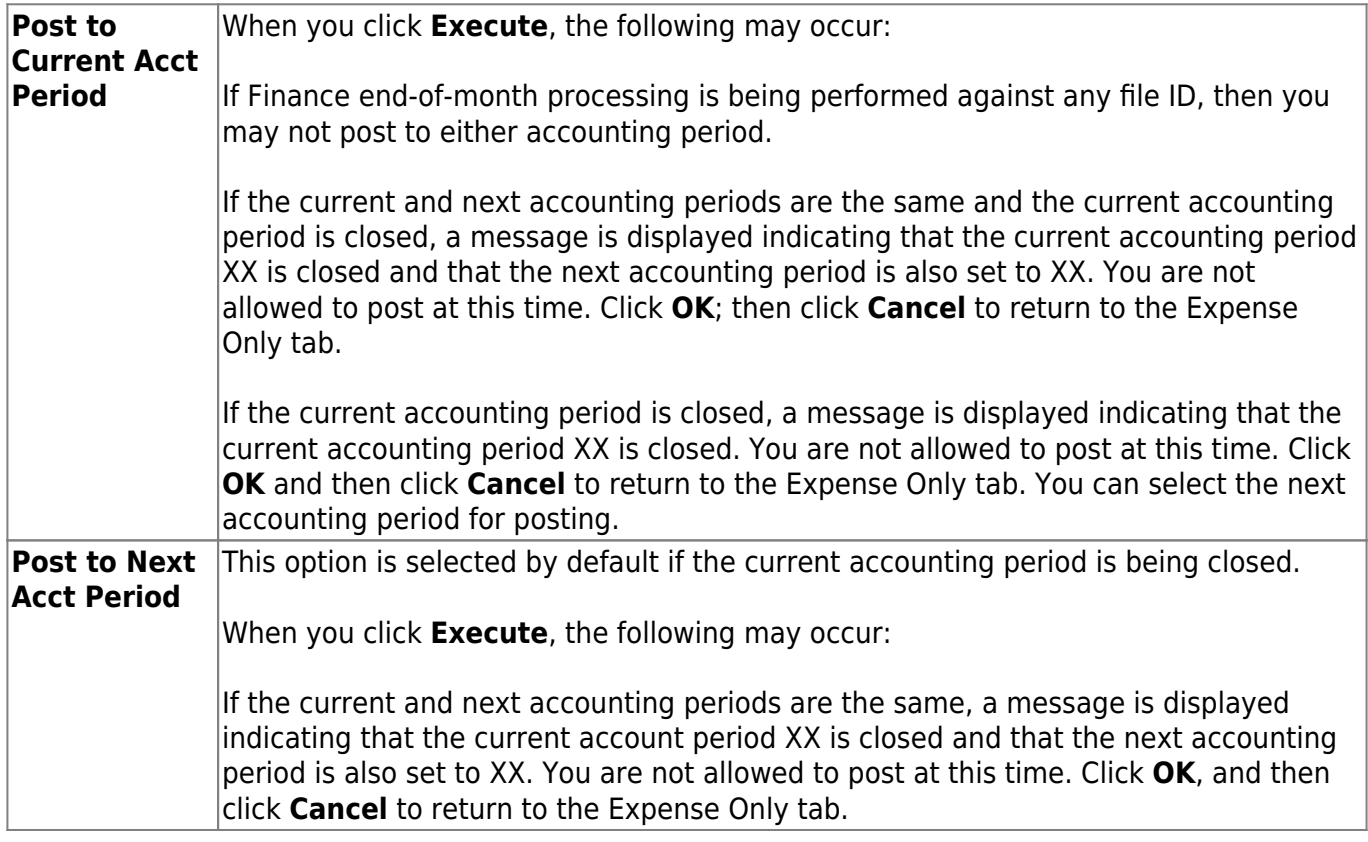

❏ Under **Pay Date Range**, both **From** and **To** are required fields. Pay dates displayed in the dropdown lists are based on the pay dates associated with the current school year.

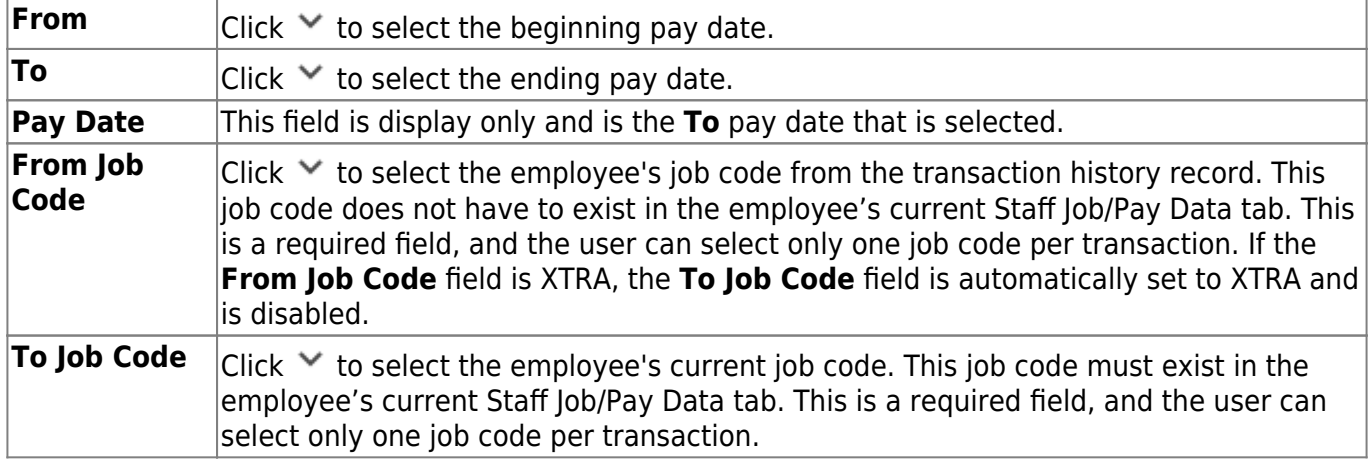

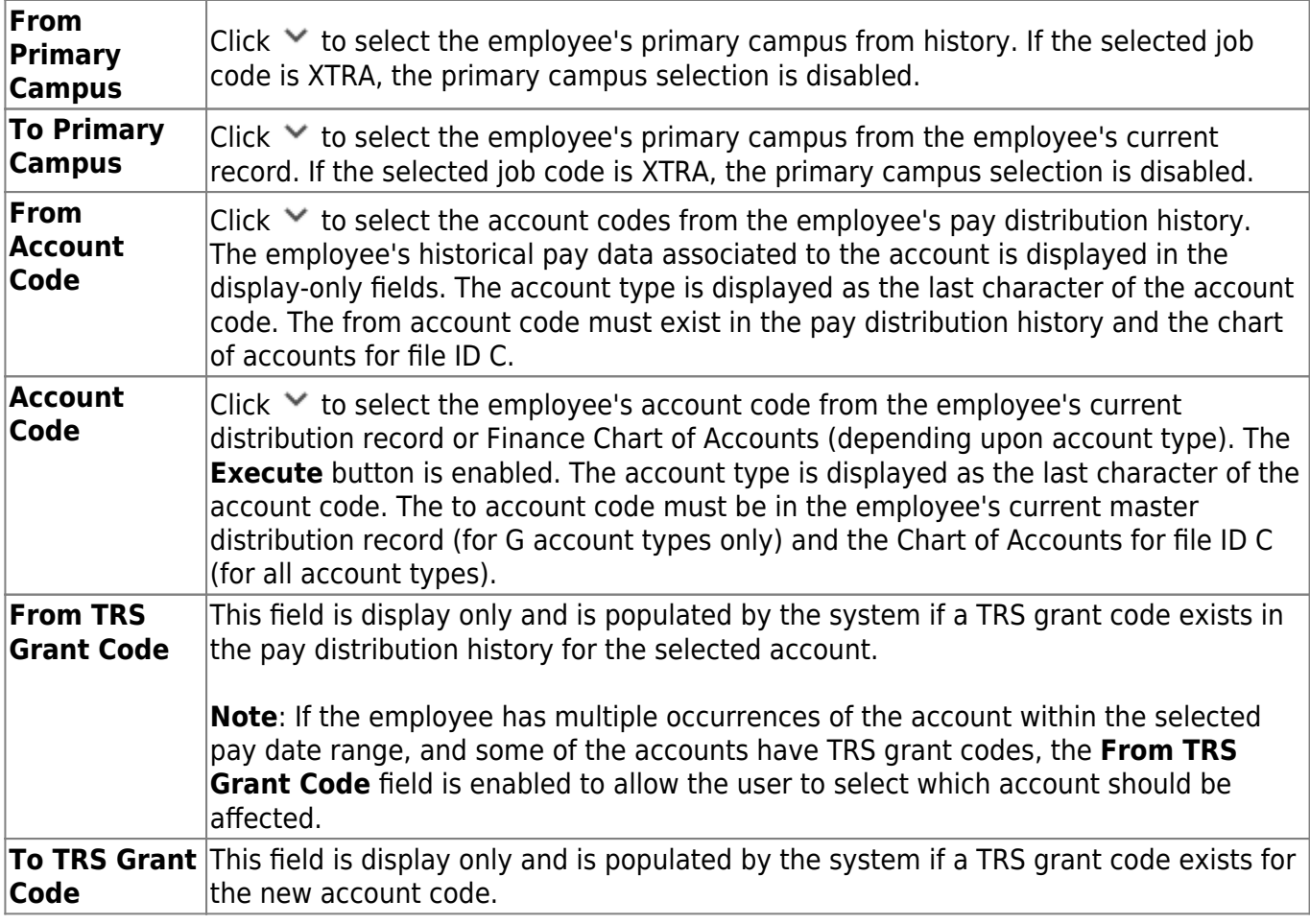

Only columns that have had associated expenses can be accessed.

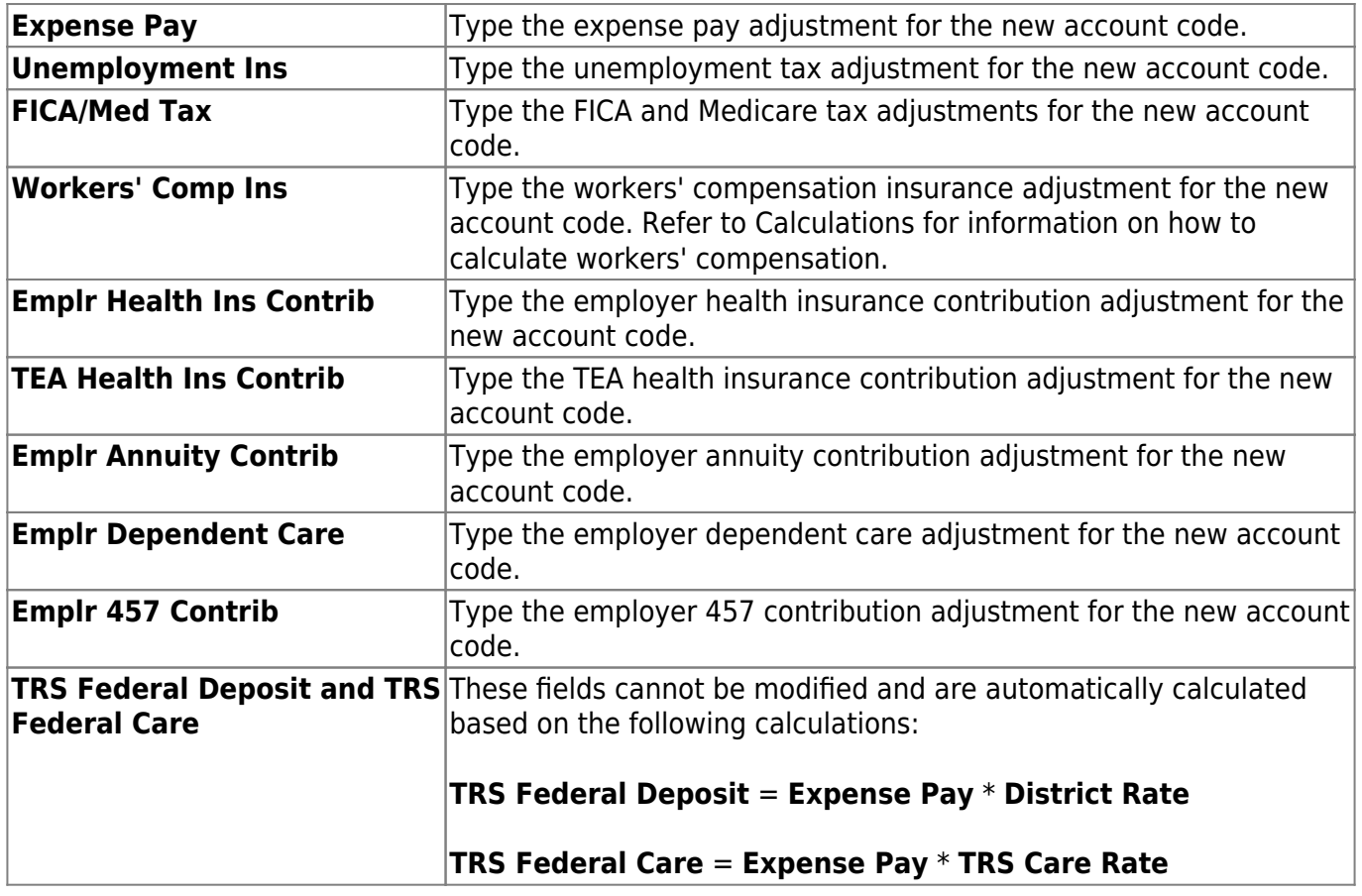
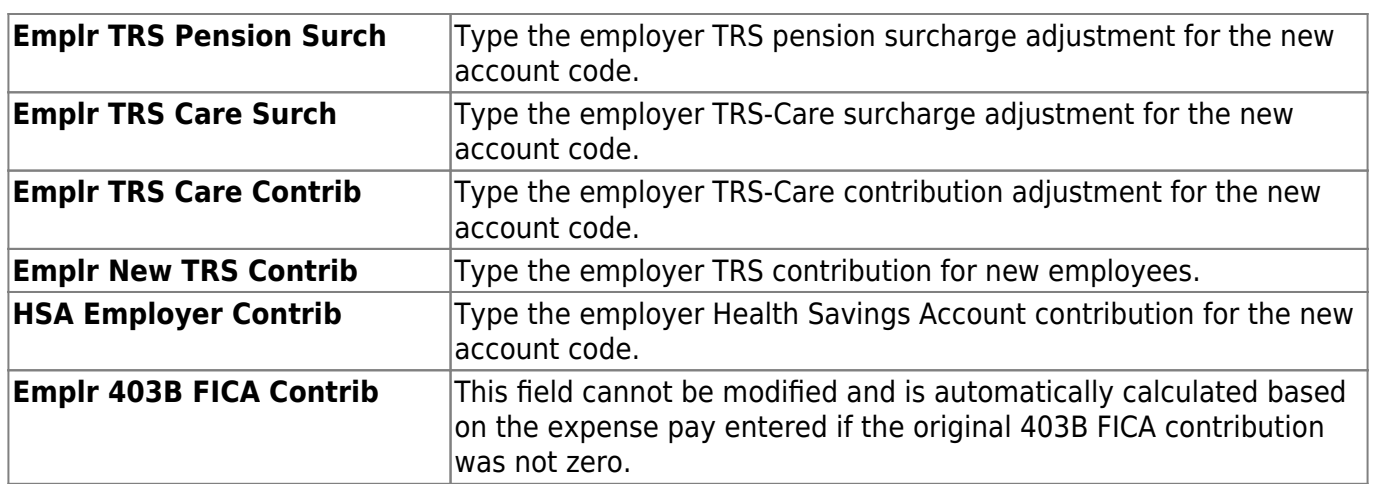

❏ Click **Recalc Grts/403B** to recalculate based on the expense pay entered if the original 403B FICA contribution was not zero.

❏ Click **Execute**. A Special Adjustment Report is displayed with a listing of the current adjustments.

If **Post to Master** is selected under Post Options, the Special Adjustments for Expenses Only Report is displayed with a listing of the current adjustments.

## [Review the report.](https://help.ascendertx.com/test/business/doku.php/general/printreport)

If you click **Process** before you print, the process report is lost and cannot be retrieved.

❏ Click **Process** to accept the adjustments.

❏ If **Post to Master and Interface to Finance** is selected under **Post Options**, the General Journal Transactions Report is displayed with a listing of the current adjustments. Do one of the following:

- Click **Emp Rpt** to switch to the Special Adjustments for Expenses Only Report. You can then:
	- Click **General Jrnl** to switch to the General Journal Transactions Report.
	- Click **Print** to display the Special Adjustments for Expenses Only Report. If you click **Process** before you click **Print**, then the process report is lost and cannot be retrieved.
	- Click **Process** to accept the adjustments and to close the dialog box.
	- Click **Cancel** to terminate the special adjustment without saving the changes and to close the dialog box.
	- Click the print icon from the browser to print a copy of the General Journal Transactions Report. If you click **Process** before you print, the process report will be lost and cannot be retrieved. [Review the report.](https://help.ascendertx.com/test/business/doku.php/general/printreport)

❏ Click **Process** to accept the adjustments.

❏ Click **Execute** to execute the process.

❏ Click **Cancel** to terminate the special adjustment without saving the changes and to close the dialog box.

If all amounts for the voided totals and issued totals are zero, **Process** is disabled. This can occur when the selected pay date range involves checks that have been issued and then voided.

Toadjust another job code for the same employee, click  $\blacktriangledown$  in the **From Job Code** field to select the employee's next job code.

# **Other functions and features:**

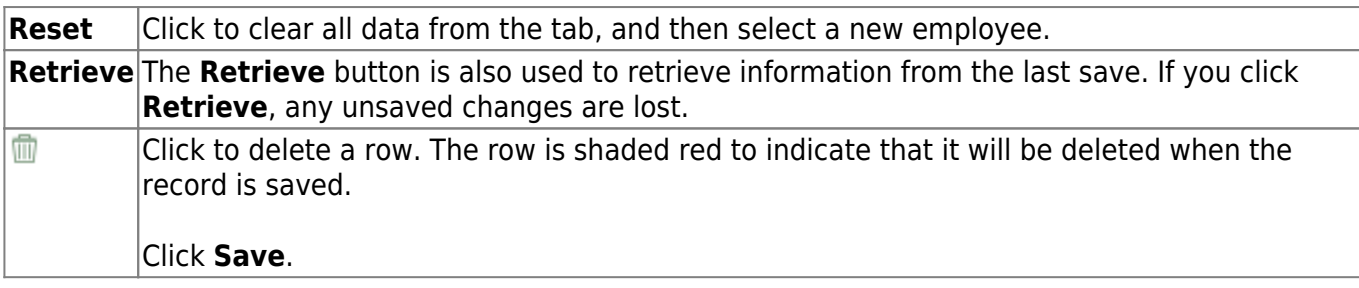

# **Percent - HRS5800**

# *Payroll > Payroll Processing > Special Adjustments > Percent*

This tab is used to create a special adjustment transaction that moves computed amounts based on a user-defined percentage and pay date range. These amounts can be transferred from one or more account codes to one or more account codes. Adjustment transactions can only be made for pay dates that have been processed and that occurred within the current school year. If you cannot access the range of pay dates you expected, use the Special Adjustments > Accruals Only tab. The reason the pay dates are limited to just the current school year is that if you are modifying a nonstandard employee, some of the actual expenditure belongs to a prior school year and cannot be changed.

When moving amounts for G account types, the **To Job Code** field and associated distribution codes must already exist on Maintenance > Staff Job/Pay Data > Distributions tab before processing can take place. For all other account types, the **To Account Code** field is enabled allowing you to select from the Finance Chart of Accounts list for the to accounts and enter the percentage to be used for each of the selected to accounts. You also have the option to click **Add** when modifying the **To Account Code** on the page and the from account type that is selected is not G. The percent must total 100 percent. This feature allows you to move distribution history account types that were used in paying the employee and are not available on the employee's master distribution.

All amounts from history associated with the **From Job Code** field, pay date range, user-selected distribution codes, and associated benefits and accruals are automatically moved to the **To Job Code** field and selected distribution codes. The calculated amounts are then disbursed among the account codes under **To Account Code** based on the percentages in the employee's existing distribution record. An adjustment number is automatically assigned by the system. Also, the from and to account types must match for the Special Adjustments program to be successful.

- This tab does not create a general journal that can be processed through the Interface Processing page. A general journal is created and will automatically interface to finance when **Interface to Finance** is selected and the adjustment is processed. Each time an account is processed through this tab, an adjustment number is assigned for that pay date. A maximum of 999 adjustments are allowed for each pay date. This maximum includes adjustments made on the Percent and Accruals Only tabs, Payroll Adjustments (check voids and issues), Zero School YTD, and Accrual Variance.
- If an account code listed under **From Account Code** includes a grant code, the associated record in the TRS YTD Grant information for the employee is also affected. The TRS grant month and year are determined by the TRS month and TRS year associated with the **Pay Date Range To** field.
- If an account code listed under **To Account Code** includes a grant code, the associated record in the TRS YTD Grant information for the employee is also affected. If there is no existing grant record, then one is inserted. The TRS grant month and year are determined by the TRS month and TRS year associated with the **Pay Date Range To** field.
- The system will recognize funds that are set up in the Fund to Grant code table.

**Note**: Pay dates for employees who are classed as nonstandard do not include the pay dates that were for the prior school year expenses but for the current school year accruals.

# **Create a special adjustment by percent:**

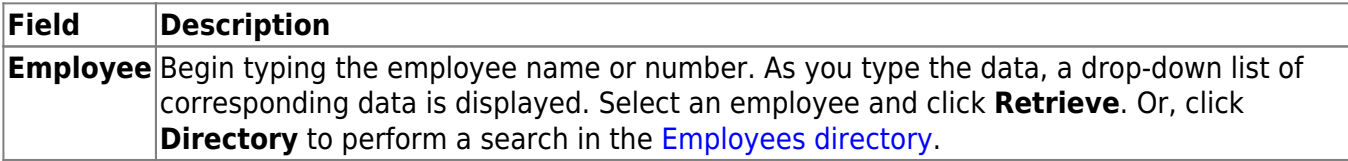

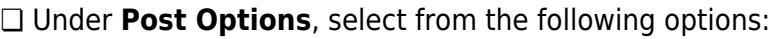

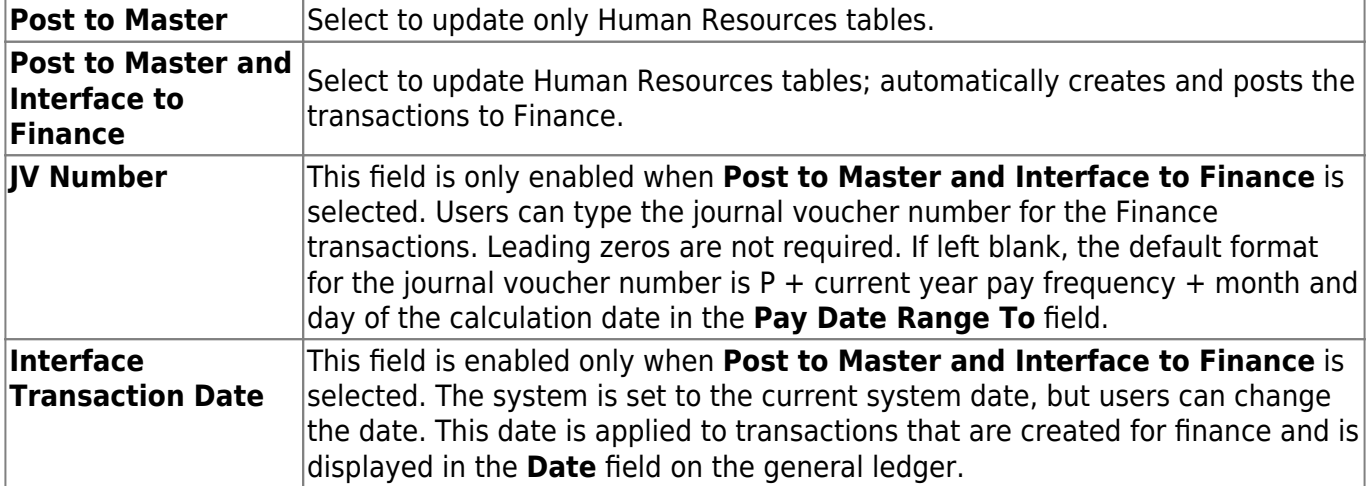

❏ Under **Accounting Period**, if **Post to Master and Interface to Finance** is selected, select from the following options:

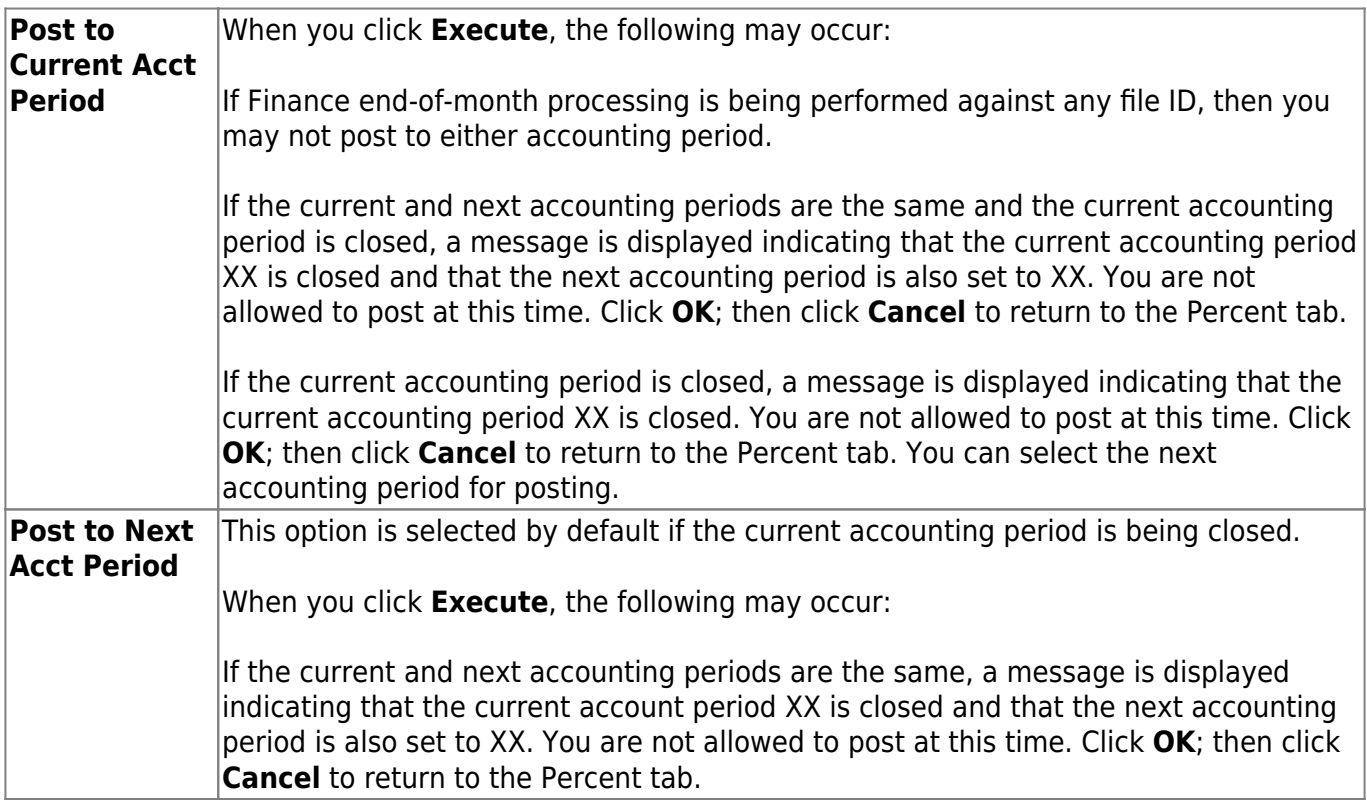

❏ Under **Pay Date Range**, both **From** and **To** are required fields. Pay dates displayed in the dropdown lists are based on the pay dates associated with the current school year.

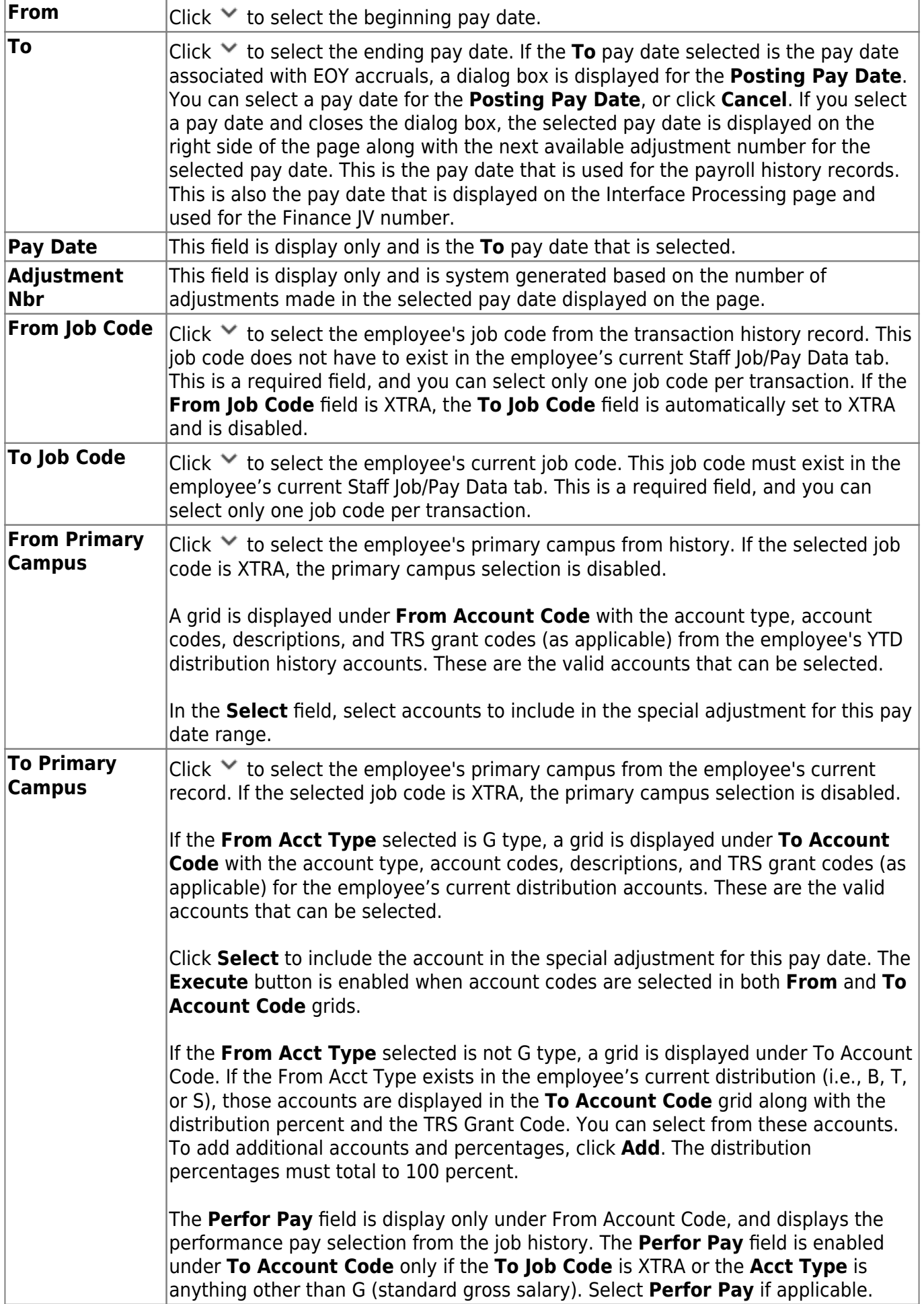

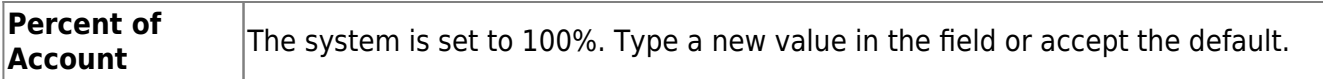

## ❏ Click **Execute**.

- For school years 2006 and greater, if the **From Job Code** field is different from the To Job Code field and either of the jobs accrue, the associated school YTD job detail record will also be affected. If the to job is a new job for the employee and the to job accrues, a new school YTD job detail record is created.
- When changing from a standard job code to a nonstandard job code and the contract begin date is not in July or August, a message is displayed to notify users that a new school YTD record for the new school year is created for accrual amounts and asks if you want to continue. Click **Yes** to create the new table or **No** to cancel the entire process.
- Another message is displayed to notify you that the new school YTD table was created if the user clicks **Yes** on the previous message, or a standard job code changes to a nonstandard job code and the contract begin date is in July or August.
- Click **OK** to close the message.

If **Post to Master** is selected under **Post Options**, the Special Adjustments for Percents Employee Report is displayed with a listing of the current adjustments. [Review the report.](https://help.ascendertx.com/test/business/doku.php/general/printreport)

If you click **Process** before you print, the process report is lost and cannot be re-retrieved.

❏ Click **Process** to accept the adjustments.

❏ If **Post to Master and Interface to Finance** is selected under **Post Options**, the General Journal Transactions Report is displayed with a listing of the current adjustments. Do one of the following:

- Click **Emp Rpt** to switch to the Special Adjustments for Percents Report. You can then:
	- Click **General Jrnl** to switch to the General Journal Transactions Report.
	- Click **Print** to display the Special Adjustments for Percents Report. If you click **Process** before you click **Print**, then the process report is lost and cannot be retrieved.
	- Click **Process** to accept the adjustments and to close the dialog box.
	- Click **Cancel** to terminate the special adjustment without saving the changes and to close the dialog box.
	- Click the print icon from the browser to print a copy of the General Journal Transactions Report. If you click **Process** before you print, the process report will be lost and cannot be retrieved. [Review the report.](https://help.ascendertx.com/test/business/doku.php/general/printreport)

❏ Click **Process** to accept the adjustments.

❏ Click **Execute** to execute the process.

❏ Click **Cancel** to terminate the special adjustment without saving the changes and to close the dialog box.

If all amounts for the voided totals and issued totals are zero, **Process** is disabled. This can occur when the selected pay date range involves checks that have been issued and then voided.

Toadjust another job code for the same employee, click  $\blacktriangledown$  in the **From Job Code** field to select the employee's next job code.

# **Other functions and features:**

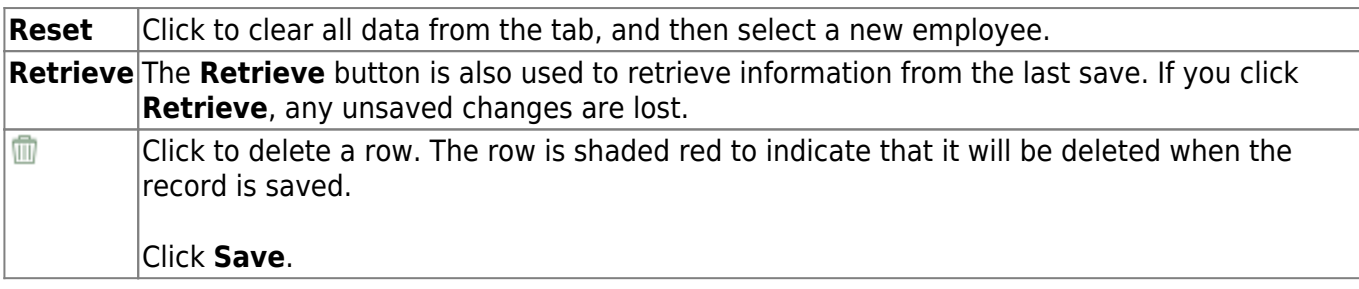

# **TRS Processing**

Use the Table of Contents to access a page.

# **Adjustment Days**

# *Payroll > Payroll Processing > TRS Processing > Adjustment Days*

This tab is used to add, edit, and delete adjustment days for TRS reporting.

The **Extract** function on this tab is used to extract the available days worked from the TRS calendar and from any leave docks that were processed through the payroll leave transmittals process for leave types with **Use For Dock TRS Days** selected on the [Payroll > Tables > Leave >](https://help.ascendertx.com/test/business/doku.php/payroll/tables/leave/leavetypedescription) [Leave Type Description](https://help.ascendertx.com/test/business/doku.php/payroll/tables/leave/leavetypedescription) tab. If the adjustment days are a result of a leave dock and the employee has multiple jobs with multiple position codes, then the adjustment days are recorded for each of the TRS position codes. After the data is extracted, the information can be retrieved for a specific employee in the **Maintenance** section of this tab. This data is used for the RP (Regular Payroll) and ER (Employment after Retirement) records.

The **Maintenance** function on this tab is used to view and maintain adjustment days for a specific employee. The information is automatically updated when the TRS adjustment days are extracted. In addition, the data can be manually added.

The **TRS Month** and **TRS Year** fields are disabled on this tab.

❏ Under **Extract**:

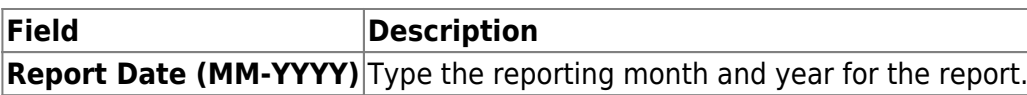

❏ Click **Execute**. The Extract TRS Adjustment Days - Processing Report is displayed. [Review the](https://help.ascendertx.com/test/business/doku.php/general/printreport) [report.](https://help.ascendertx.com/test/business/doku.php/general/printreport)

❏ Click **Process** to process the records. A message is displayed indicating that the process was successful. Or, click **Cancel** to return to the Adjustment Days tab.

#### ❏ Under **Maintenance**:

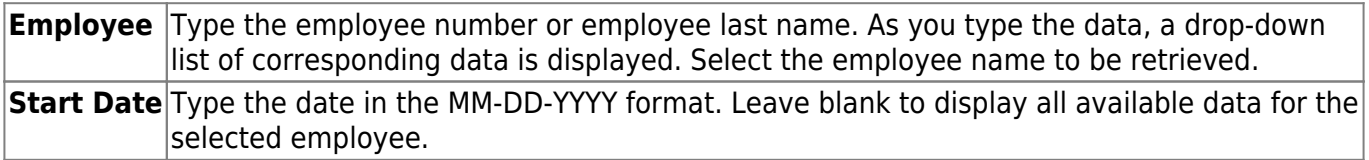

❏ Click **Retrieve**. The employee's existing adjustment day records are displayed; processed records cannot be changed.

❏ Click **+Add** to add a row.

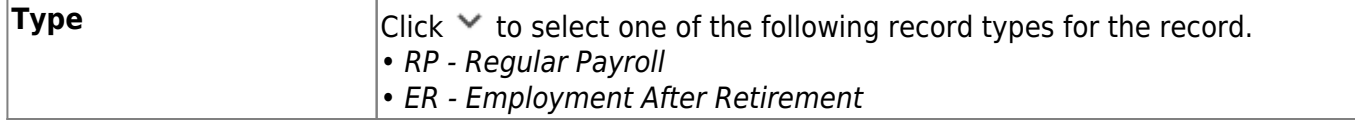

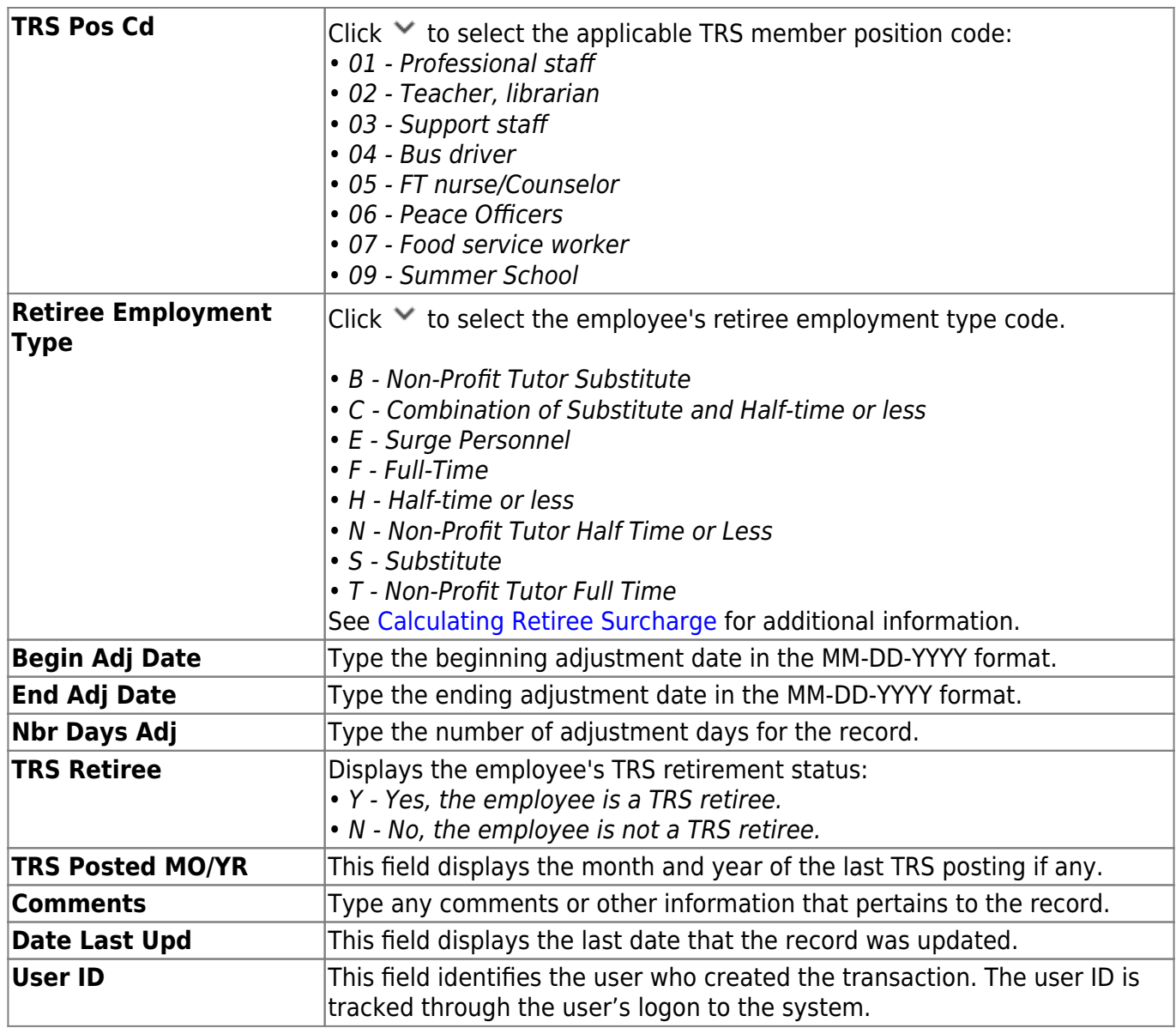

❏ Click **Save**.

# **Other functions and features:**

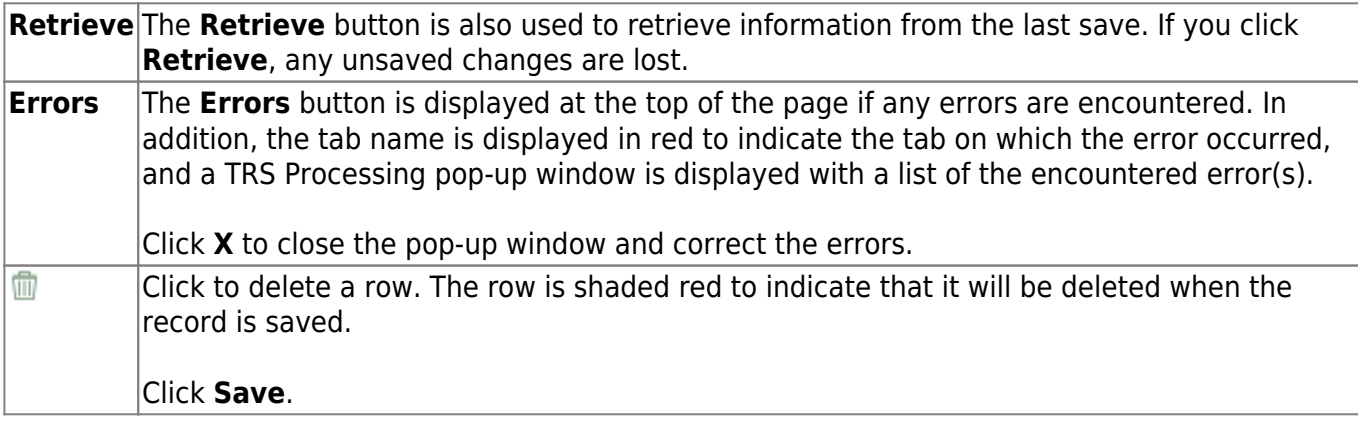

# **Create Files**

# *Payroll > Payroll Processing > TRS Processing > Create Files*

This tab is used to create the Employee Data (ED), Regular Payroll (RP), and Employment of Retirees (ER) submission files for TRS reporting. These submission files can be electronically submitted to TRS.

The **Employee Data (ED)** submission file contains basic employee enrollment information. The ED file is submitted at the beginning of a new school year for all employees and each month for new employees.

The **Regular Payroll (RP)** submission file provides a payroll contribution detail report for each employee on a monthly basis. The RP file is submitted after the last payroll of the month.

The **Employment of Retirees (ER)** submission file reports employment information for retirees, regardless of retirement date or retirement type. The ER file is submitted once a month for retired members.

Access the [RE Portal Resources](https://www.trs.texas.gov/Pages/re_team_about.aspx) page for additional reporting information and complete file record layouts.

# **Create a file:**

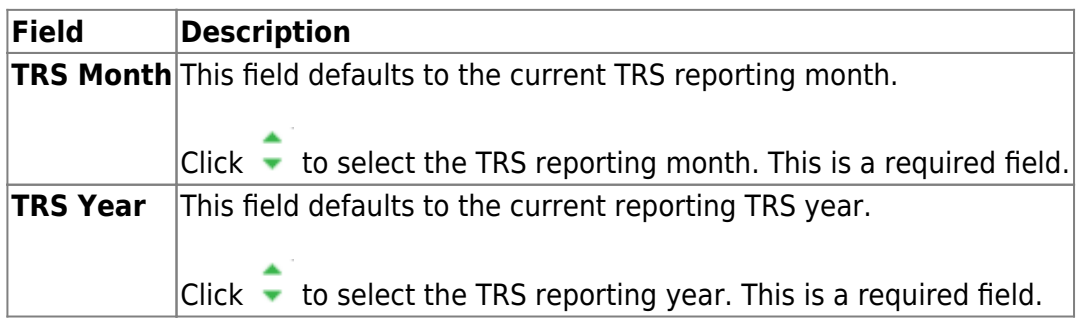

❏ Select the file type(s) (**ED**, **RP**, **ER**) to be created. At least one file type must be selected.

## ❏ **Create ED File**

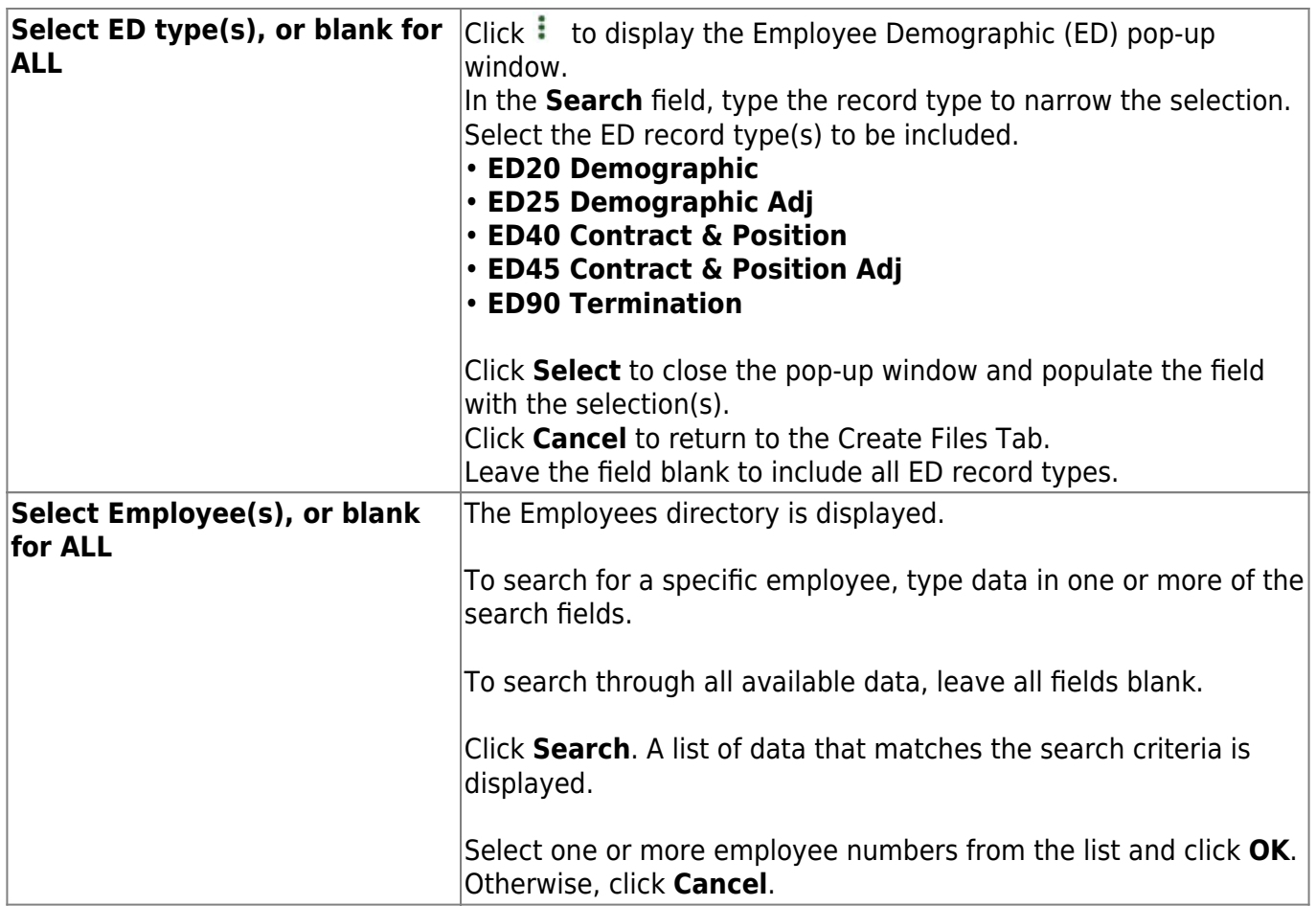

# ❏ **Create RP File**

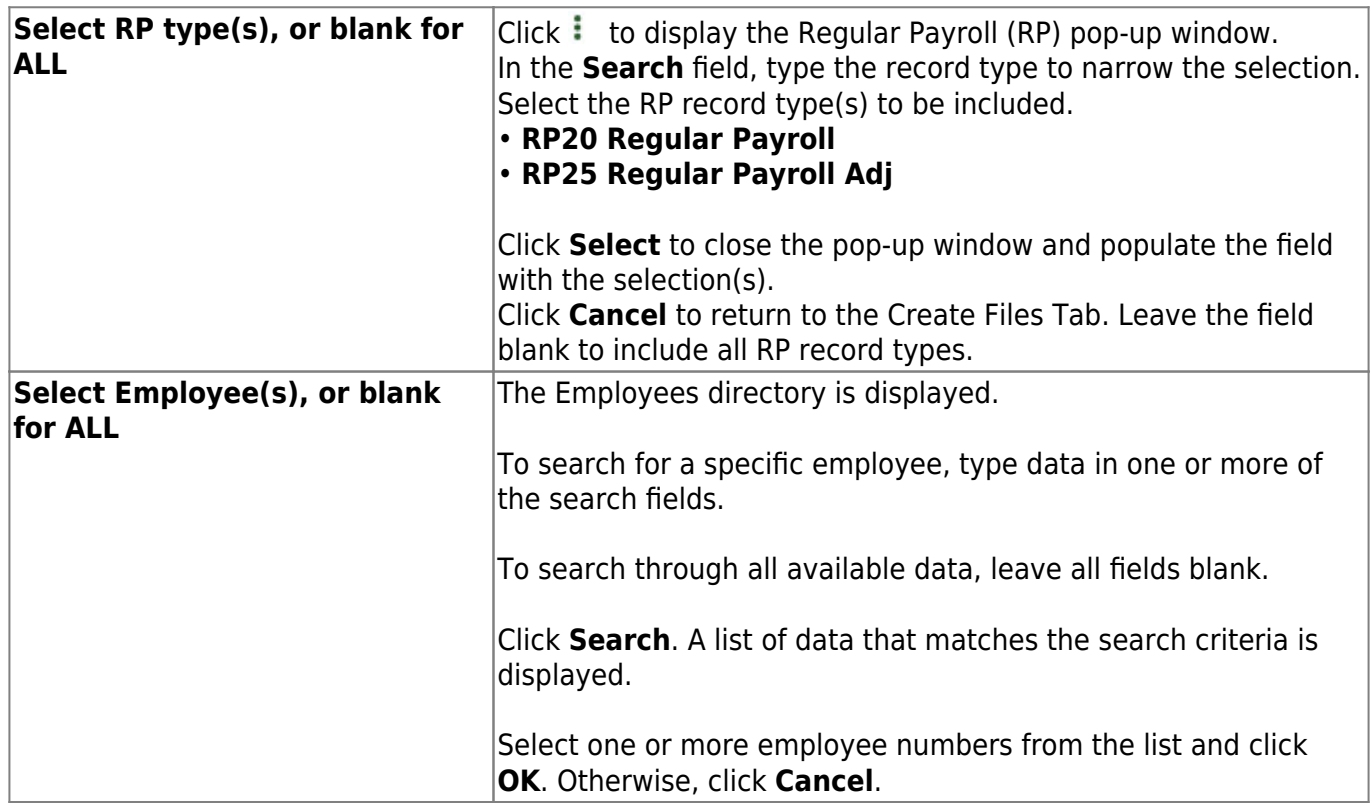

# ❏ **Create ER File**

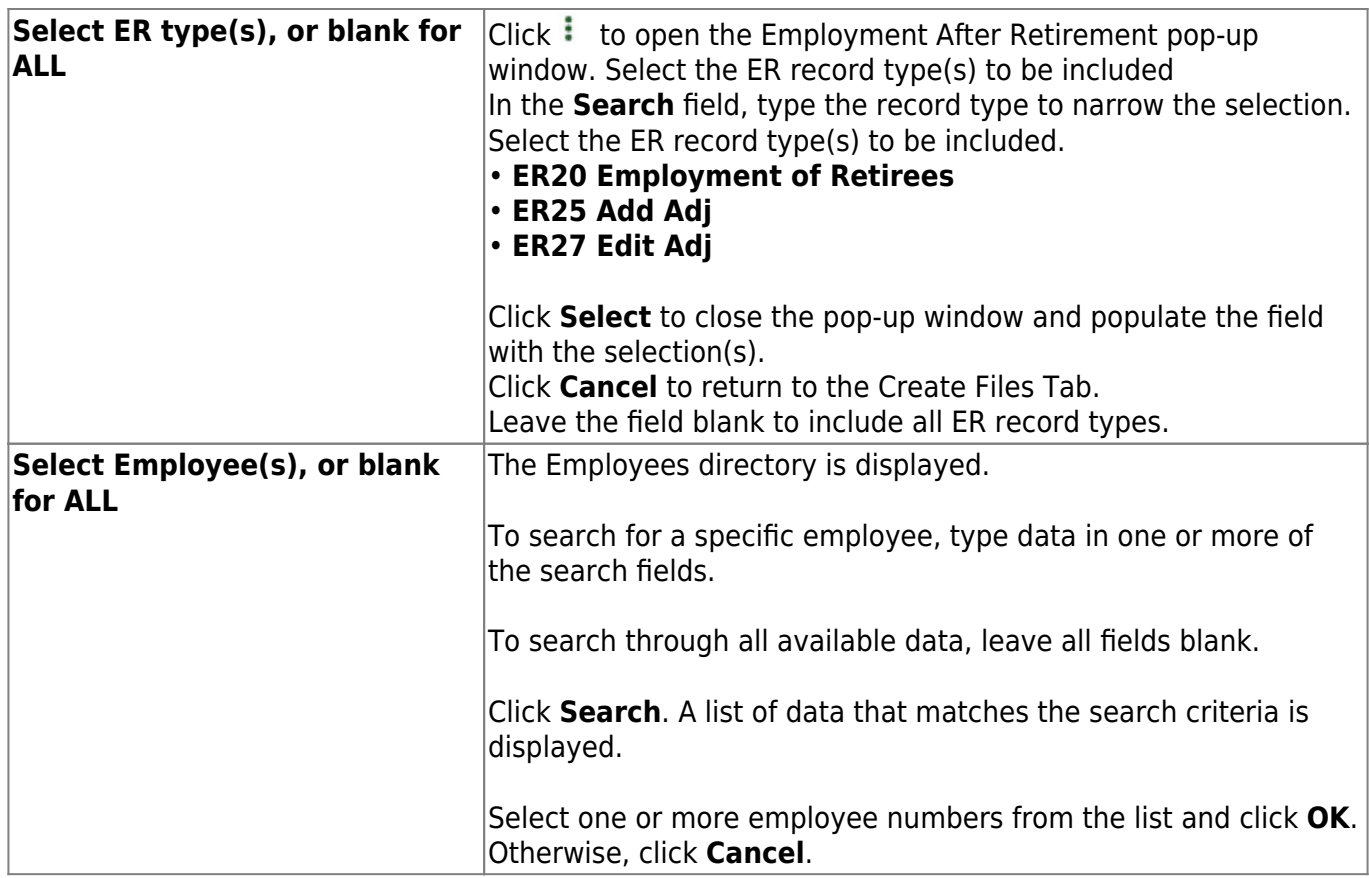

❏ Click **Execute**. The Signature Data reports are displayed for each selected file type. The summary contains the total number of records submitted for the reporting month and year. In addition, the submission files (.txt) are created for each selected file type.

[Review the report.](https://help.ascendertx.com/test/business/doku.php/general/printreport)

# **Extract**

## *Payroll > Payroll Processing > TRS Processing > Extract*

This tab is used to extract the following TRS reporting data. All six extracts (ED20, ED40, ER20, RP20, Adjustment Days to RP25, and Adjustment Days to ER27) can be run simultaneously while you perform other system tasks. You can extract per frequency or for all frequencies.

1. [Employee Demographic \(ED20\)](#page--1-0)

Extracts employee demographic information (employee number, name, address, date of birth, gender, and contact information) for all employees from the [Personnel > Maintenance](https://help.ascendertx.com/test/business/doku.php/personnel/maintenance/staffdemo/demographicinformation) [> Staff Demo > Demographic Information](https://help.ascendertx.com/test/business/doku.php/personnel/maintenance/staffdemo/demographicinformation) tab to the TRS Processing Maintenance tab.

An ED20 record must be submitted for all new employees including employees who were previously terminated and rehired. This does not apply to retirees. The ED20 record is submitted to TRS at the beginning of a new school year and each month for new employees. The ED25 record is used to change previously submitted employee demographic information.

#### 2. [Contract and Position \(ED40\)](#page--1-0)

Extracts contract and position information for all employees prior to the start of employment and prior to the submittal of regular payroll contributions for the first time. The data is extracted from the [Payroll > Maintenance > Staff Job/Pay Data > Job Info](https://help.ascendertx.com/test/business/doku.php/payroll/maintenance/staffjobpaydata/jobinfo) tab to the [Payroll >](#page-96-0) [Payroll Processing > TRS Processing > Maintenance](#page-96-0) tab.

Multiple ED40 records should be submitted for an employee with multiple TRS position codes. If the various jobs fall within the same position code, then only one record can be submitted per position code. In that scenario, the ED40 records should include the employee's primary position information.

#### **FTE Hours Notes**:

- The extract first uses data from the **Wkly Hrs Sched** field on the [Payroll >](https://help.ascendertx.com/test/business/doku.php/payroll/maintenance/staffjobpaydata/jobinfo) [Maintenance > Staff Job/Pay Data > Job Info](https://help.ascendertx.com/test/business/doku.php/payroll/maintenance/staffjobpaydata/jobinfo) tab.
- If the **Wkly Hrs Sched** field is zero, the extract uses the value in the **FTE Hrs** field on the [Personnel > Maintenance > Tables > Job/Contract > Job Codes](https://help.ascendertx.com/test/business/doku.php/personnel/tables/jobcontract/jobcodes) tab.
- If the **FTE Hrs** field is zero on the Job Codes tab, the extract uses the value in the **Standard Hours per Workday** field on the [Payroll > Tables > District HR Options](https://help.ascendertx.com/test/business/doku.php/payroll/tables/districthroptions) page (the extract multiplies the field by five to get the hours per week).
- If the employee has multiple jobs and/or TRS position codes, the **% Assigned** (total percentage of the employee's responsibilities represented by each job) field from the [Payroll > Maintenance > Staff Job/Pay Data > Job Info](https://help.ascendertx.com/test/business/doku.php/payroll/maintenance/staffjobpaydata/jobinfo) tab is factored into the calculation.
- If **No FTE** is selected on the [Personnel > Maintenance > Tables > Job/Contract >](https://help.ascendertx.com/test/business/doku.php/personnel/tables/jobcontract/jobcodes) [Job Codes](https://help.ascendertx.com/test/business/doku.php/personnel/tables/jobcontract/jobcodes) tab, then the **FTE Hrs** for the job is set to zero.

#### **Summer School Contracts (TRS position code 09)**:

The ED40 extract creates an ED40 record for employees who have a TRS position code 09 and a summer school contract begin date (month/year) on the Summer School Contracts page that is equal to the TRS Reporting month/year.

The RP20 extract creates an ED40 record if:

- The employee has a summer school contract begin date (month/year) on the Summer School Contracts page that is equal to the TRS Reporting month/year.
- The employee was paid with an extra duty code that has TRS position code 09 assigned on the Payroll > Payroll Processing > TRS Processing > Payroll History tab (Extra Duty section).
- The employee does not have an existing ED40 record for the reporting month.

## 3. [Regular Payroll \(RP20\)](#page--1-0)

Extracts employee compensation and contribution information for the selected reporting period.

- Multiple RP20 records should be submitted for an employee with multiple TRS position codes; one RP20 for each TRS position code. If the various jobs fall within the same position code, only one RP20 record should be submitted per position code.
- $\circ$  Per TRS, when reporting employees in non-TRS-eligible positions, the only compensation data to be reported is the total gross compensation, no contribution data should be reported. The only exception is that employees in non-eligible positions may purchase Special Service through payroll deduction. Therefore, service credit purchase deduction may be reported for these employees. In addition, the hours worked/scheduled and days worked data must be reported for ALL employees.
- $\circ$  The Adjustment Days function should be processed prior to performing this function. **Note**: The extract first uses data from the **Wkly Hrs Sched** field on the [Payroll >](https://help.ascendertx.com/test/business/doku.php/payroll/maintenance/staffjobpaydata/jobinfo) Maintenance  $>$  Staff Job/Pay Data  $>$  Job Info tab. If the field is zero, the extract uses the **FTE Hrs** field on the [Personnel > Maintenance > Tables > Job/Contract > Job Codes](https://help.ascendertx.com/test/business/doku.php/personnel/tables/jobcontract/jobcodes) tab. If that field is zero, then the extract uses the **Standard Hours per Workday** field on the [Payroll > Tables > District HR Options](https://help.ascendertx.com/test/business/doku.php/payroll/tables/districthroptions) page (the extract multiplies the field by five to get the hours per week). If the employee has multiple jobs and/or TRS position codes, the **% Assigned** (total percentage of the employee's responsibilities represented by each job) field from the Payroll  $>$  Maintenance  $>$  Staff Job/Pay Data  $>$ [Job Info](https://help.ascendertx.com/test/business/doku.php/payroll/maintenance/staffjobpaydata/jobinfo) tab is factored into the calculation. The RP20 record informs TRS of the employee's weekly scheduled hours. For example, the employee works 20 hours a week as a part-time employee in a full-time job.
- If the **TRS Insurance Employer Paid** check box is selected on the [Payroll > Tables >](https://help.ascendertx.com/test/business/doku.php/payroll/tables/taxdeductions/trsrates) [Taxes/Deductions > TRS Rates](https://help.ascendertx.com/test/business/doku.php/payroll/tables/taxdeductions/trsrates) tab, the TRS Insurance calculations are excluded from the regular payroll calculations and performed when the RP20 Extract is performed. The TRS Insurance is calculated and expensed for the LEA based on the employee's distributions for the applicable payrolls that were processed during the reporting month. This applies to distribution history record types G, O, A, and S.
- $\circ$  If the RP20 extract does not include Employer Paid TRS Insurance calculations, the RP20 - Employer Paid TRS Insurance report is not generated.
- The RP20 extract uses the **TRS Extract Options** on the [Payroll > Tables > District HR](https://help.ascendertx.com/test/business/doku.php/payroll/tables/districthroptions) [Options](https://help.ascendertx.com/test/business/doku.php/payroll/tables/districthroptions) page to determine which hours (actual or scheduled) to report for pay type 1,

### 2, and 3 employees.

• The Public Education Employer Contribution (Previously known as the TRS Non-OASDI Contribution) uses the following calculation: State Minimum Salary x Public Education Employer Contribution Rate = **Public Education Employer Contribution**.

**Note**: Per the State of Texas Education Code, Section 42.102, effective September 01, 2019, the TRS Processing Extract will no longer use the cost of education adjustment (index) (CEI) value when calculating TRS 373 Statutory Minimum Contributions. As a result:

- The Adjusted State Minimum salary is not calculated and state contributions are due on all eligible compensation paid above the statutory minimum salary schedule.
- The CEI value no longer exists in TRS 373 Above State Base calculations that are used in TRS Processing, NY Payroll to Budget, and PMIS Simulations.
- The **TRS Cost Education Index** field remains on the Payroll > Tables > District HR Options page for any 2018 processing needs.

❏ Future software updates will remove the CEI, reformat the TRS 373 report to remove the Adjusted State Minimum column, rename TRS Non-OASDI (Reporting Entity Payment for Non-OASDI Members) to Public Education Employer Contribution and any other changes that are required to coincide with TRS changes.

❏ Public Education Employer Contribution (Previously known as the TRS Non-OASDI Contribution) calculations are performed for all TRS-eligible employees who are subject to FICA tax.

❏ **Charter schools**: TRS-eligible salaries are used to calculate the Public Education Employer Contribution (Previously known as the TRS Non-OASDI Contribution). The Public Education Employer Contribution is not capped by state minimum salaries.

## **Summer School Contracts (TRS position code 09)**:

The ED40 extract creates an ED40 record for employees who have a TRS position code 09 and a summer school contract begin date (month/year) on the Summer School Contracts page that is equal to the TRS Reporting month/year.

The RP20 extract to creates an ED40 record if:

- The employee has a summer school contract begin date (month/year) on the Summer School Contracts page that is equal to the TRS Reporting month/year.
- $\circ$  The employee was paid with an extra duty code that has TRS position code 09 assigned on the Payroll > Payroll Processing > TRS Processing > Payroll History tab (Extra Duty section).
- $\circ$  The employee does not have an existing ED40 record for the reporting month.

#### **Payroll calculation notes:**

- During payroll calculations, absence deductions and coded absence deductions are allocated to the selected job when processing dock amounts that affect the state minimum salary.
- Leave Docks are allocated based on the percent assigned to the jobs, which may cause differences in the TRS 373 and Public Education Employer Contribution (Previously known as the TRS Non-OASDI Contribution) calculations if the employee has multiple jobs.

## 4. [Employment after Retirement \(ER20\)](#page--1-0)

Extracts employment data of retirees regardless of the retirement date or type. The data is extracted from the payroll history to the [Payroll > Payroll Processing > TRS Processing >](#page-96-0) [Maintenance](#page-96-0) tab.

#### [ER20 Notes](#page--1-0)

### **ER20 Notes**:

ER20 records are extracted per Primary Job and per Retiree Exception, and the Retiree Exception will be the Retiree Employment Type if selected.

- Employees with multiple jobs will have multiple ER20 records reported.
- Any extra duty pay (XTRA job) that is not attached to the job with the Retiree Exception should be reported with the Primary Job.

• The TRS Adjustment Days extract will not extract a value for ER type records. Users are expected to update the extracted records with the Retiree Employment Type.

The ER20 record always extracts the actual hours for retired employees.

The ER20 record bases the reporting dates for the reporting month/year on that reporting month year using the following circumstances:

If the contract begin or end date is within that reporting period, those dates are reported.

If the reporting month is within the contract begin/end dates, the entire date range for the month is reported.

If the contract begin/end date is outside of the reporting month year (e.g., the employee is paid from accruals), the original contract dates are reported.

**Example**: If a retiree's contract begin date is 08-17-2023 and end date is 05-25-2024, the dates reported for this employee are as follows:

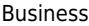

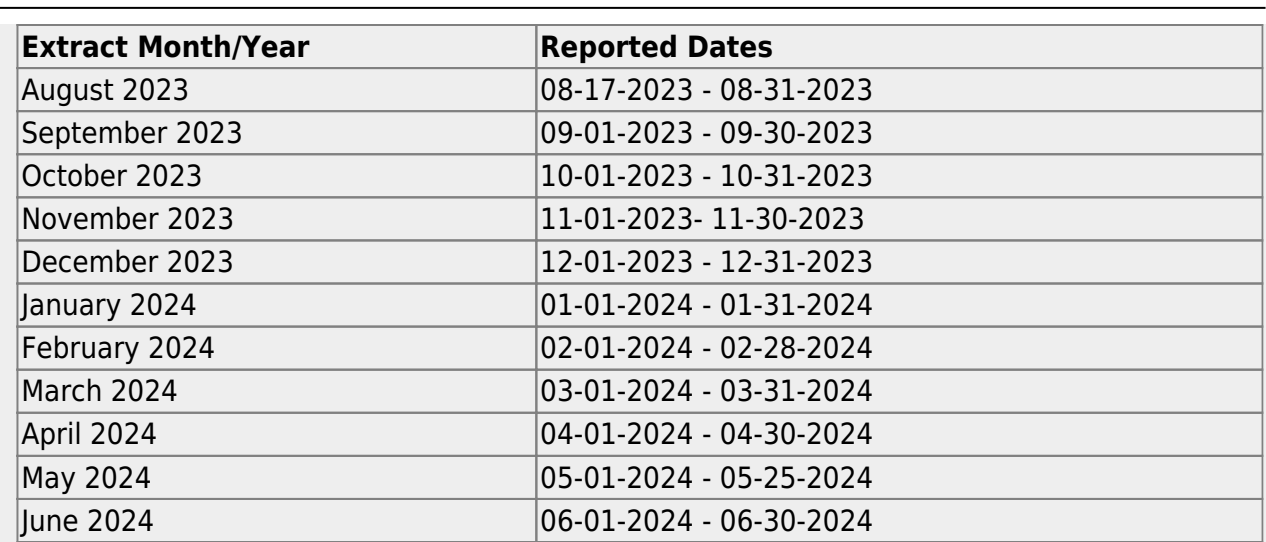

#### 5. [Adjustment Days](#page--1-0)

This utility is used to extract the available days worked from the TRS calendar and from any leave docks that were processed through the payroll leave transmittals process for leave types that have **Use For Dock TRS Days** selected on the [Payroll > Tables > Leave > Leave](https://help.ascendertx.com/test/business/doku.php/payroll/tables/leave/leavetypedescription) [Type Description](https://help.ascendertx.com/test/business/doku.php/payroll/tables/leave/leavetypedescription) tab. If the adjustment days are a result of a leave dock, and the employee has multiple jobs with multiple position codes, then the adjustment days are recorded for each of the TRS position codes. The data is extracted to the Adjustment Days tab in the **Maintenance** section.

Access the [RE Portal Resources](https://www.trs.texas.gov/Pages/re_team_about.aspx) page for additional reporting information and complete file record layouts.

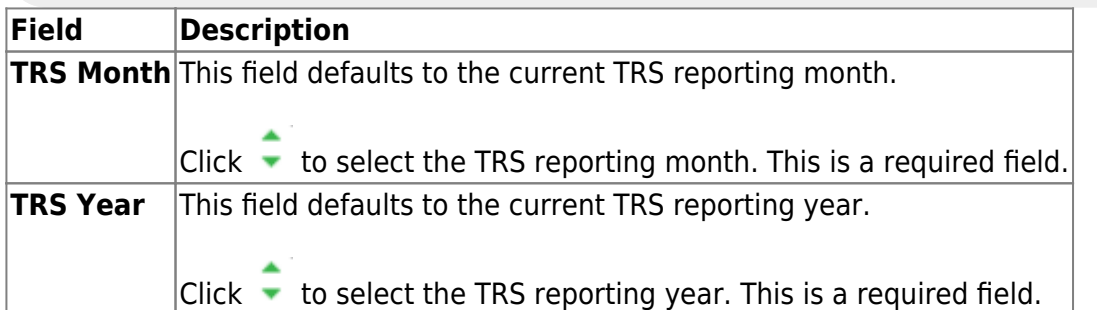

❏ Select one of the following extract options:

- **Delete All and Insert New Records** Select to delete existing data and insert new records.
- **Insert New Records** Select to only insert new records.

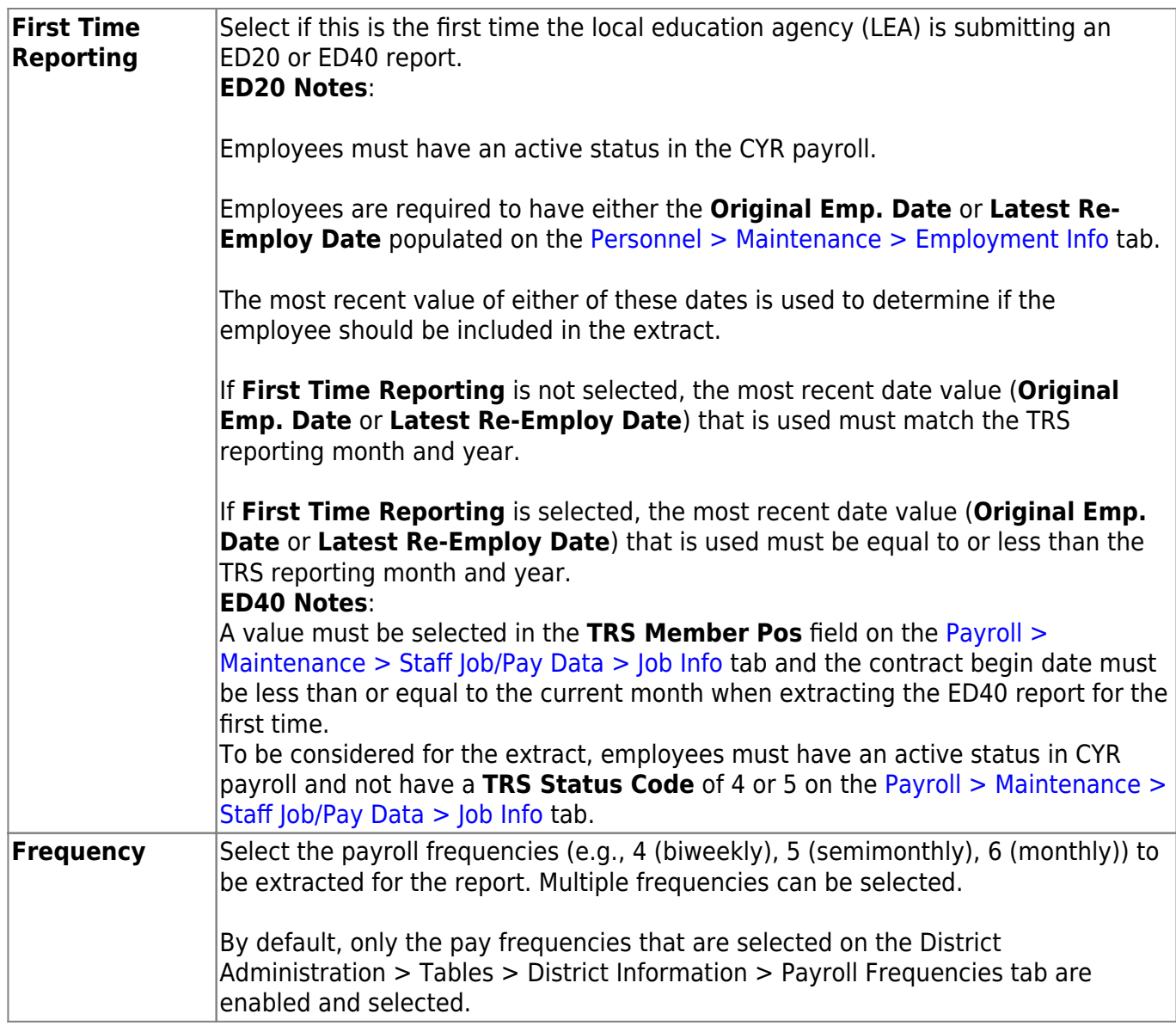

❏ Select the extracts to be processed. You can run multiple extracts simultaneously while you perform other system tasks.

❏ Select **Employee Demographic (ED20) Extract** to extract employee demographic data.

❏ Select **Contract and Position (ED40) Extract** to extract contract and position data.

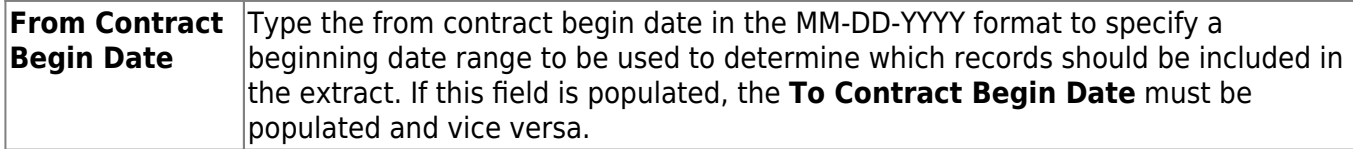

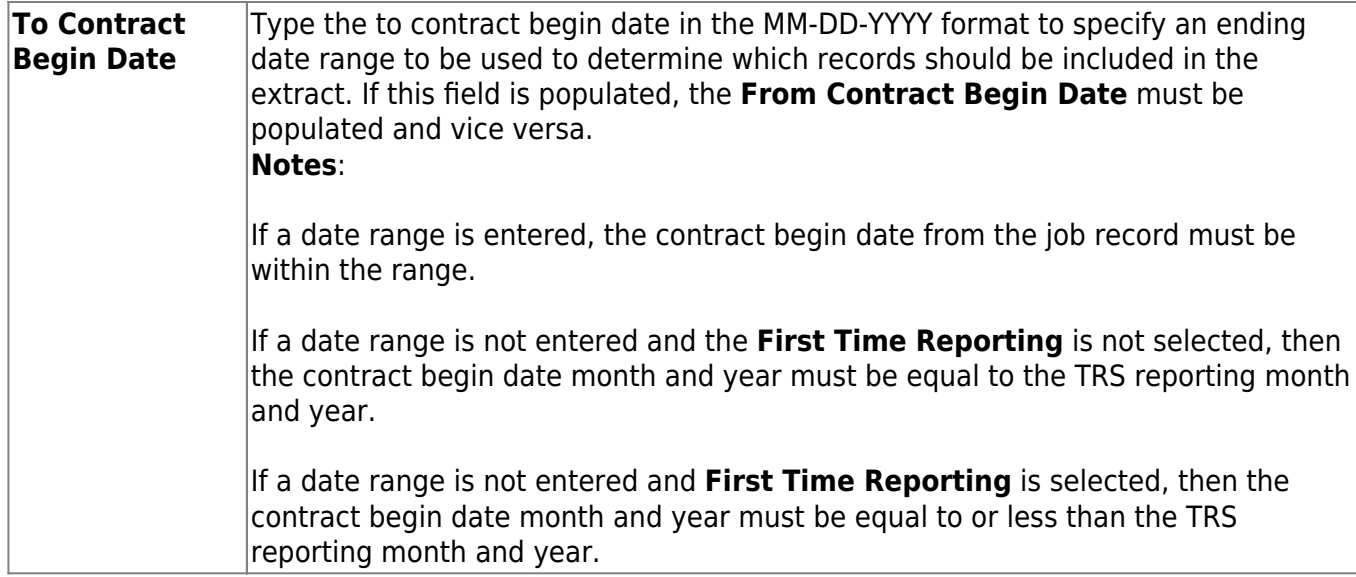

# ❏ Select **Regular Payroll (RP20) Extract** to extract regular payroll data.

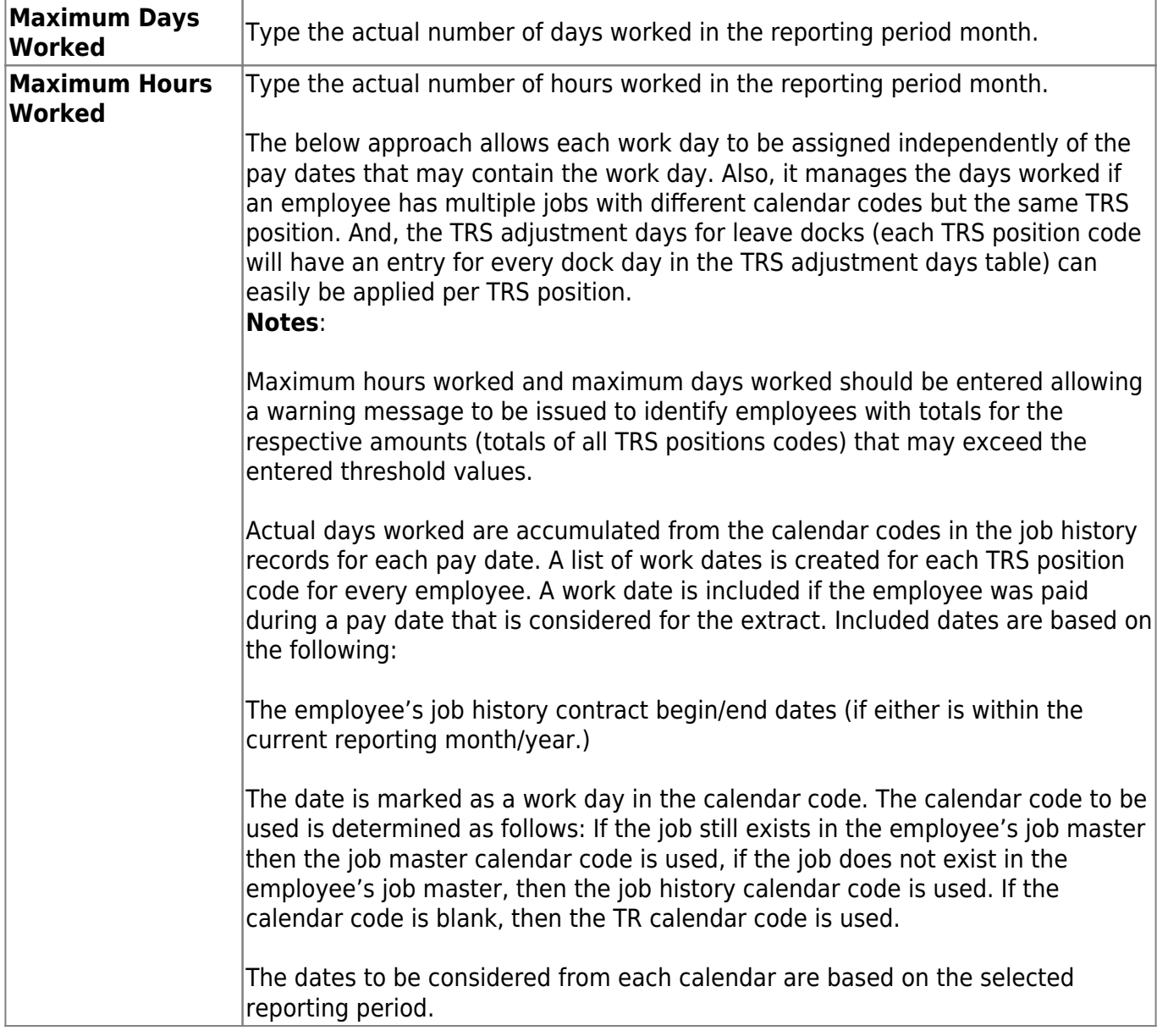

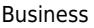

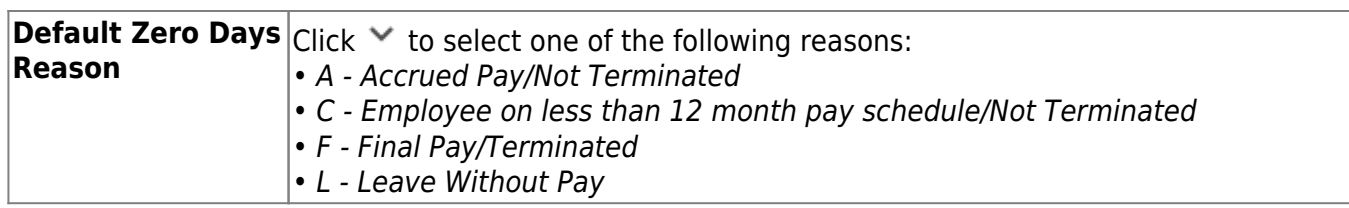

### **Child Nutrition Information**

Child Nutrition (i.e. school breakfast and lunch) is a Special Revenue fund as LEAs are reimbursed based on the number of qualifying meals. Each LEA has the option to decide how the monthly child nutrition contributions submitted under the TRS Grant Deposit and TRS Grant Care are determined, either by actual salaries or on the TRS Child Nutrition Calculation Worksheet (two options).

If the LEA bases the amounts on actual salaries, a **TRS Grant Code** should be entered for that fund (usually 240) on the Fund to Grant table. However, if the LEA uses one of the two methods on the TRS Child Nutrition Calculation Worksheet, then an **Expenditure Account Code** and **Salary** amount should be entered below for the RP extract. The system will proportionately distribute the entered salary amount for the employees paid out of the same fund as entered in the **Expenditure Account Code** field.

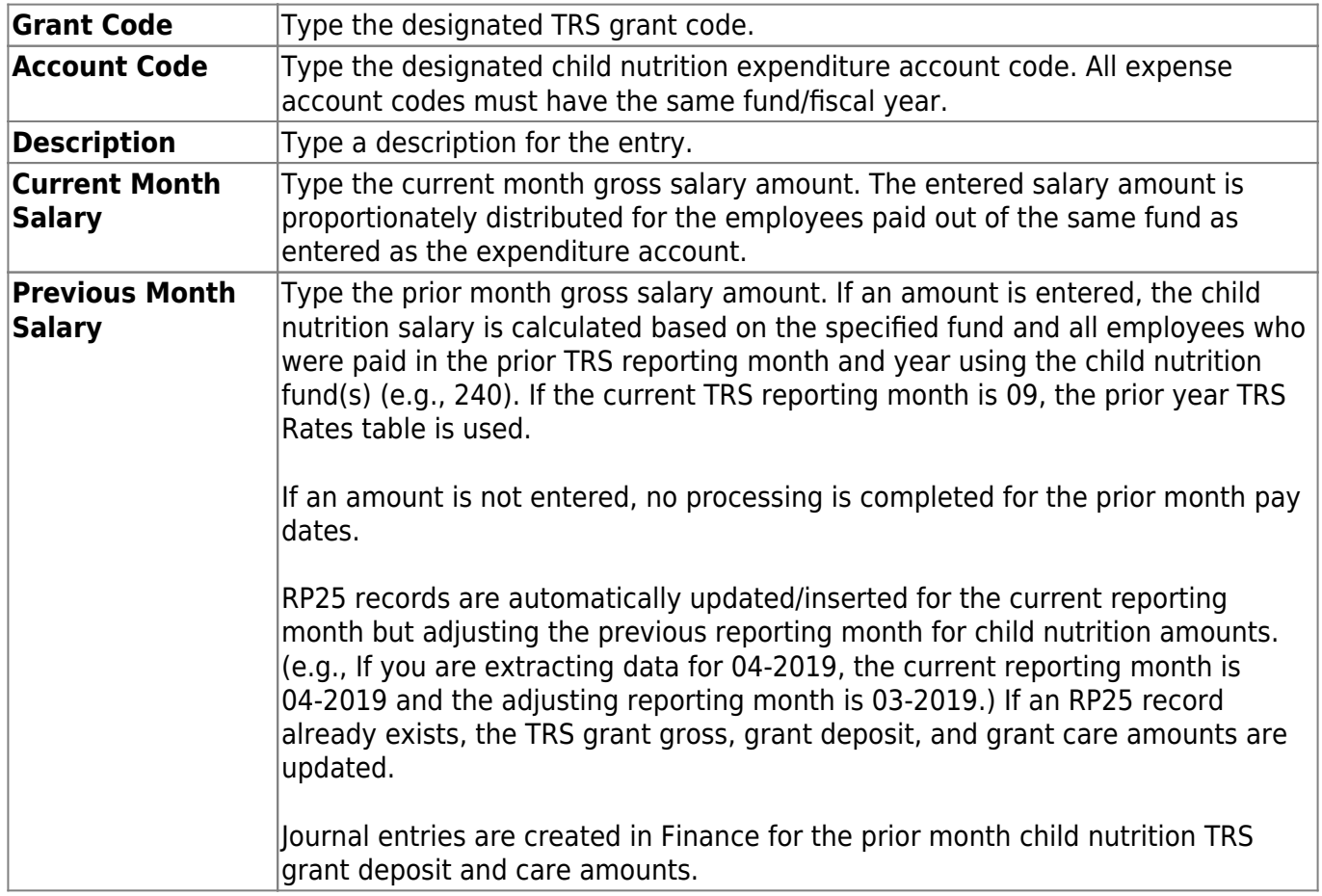

❏ Under **Child Nutrition**, click **+ Add** to add a row and enter data in the following fields:

❏ Select **Employment after Retirement (ER20) Extract** to extract employment after retirement data.

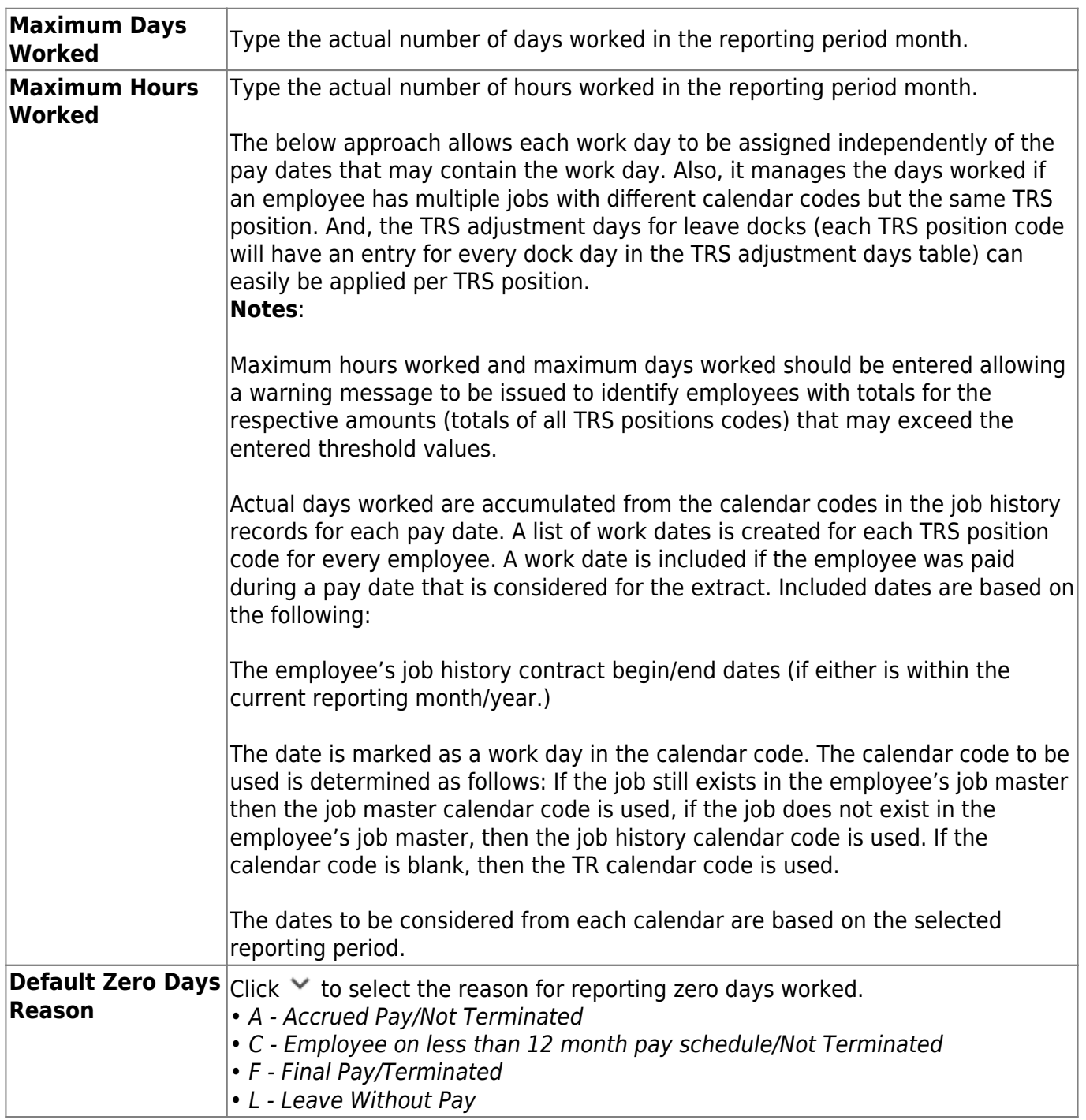

❏ Select **Adjustment Days** to extract adjustment days data.

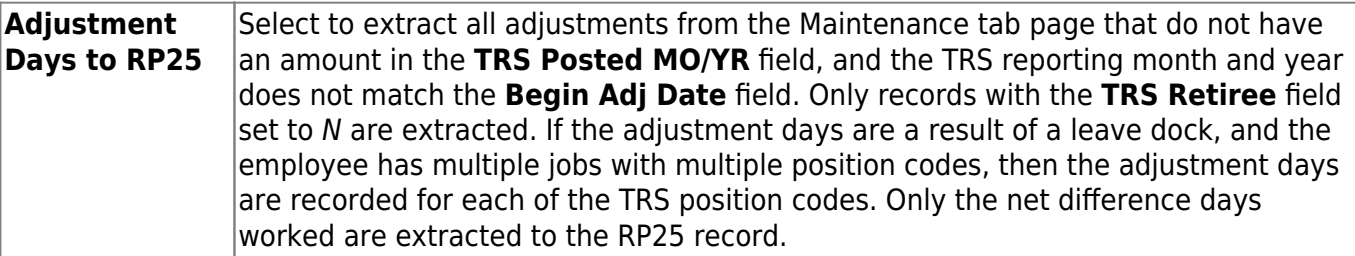

**Adjustment Days to ER27** Select to extract adjustments from the Maintenance tab. Only records that have the **TRS Retiree** field set to Y are extracted. If the adjustment days are a result of a leave dock, and the employee has multiple jobs with multiple position codes, then the adjustment days are recorded for each TRS position code. No amounts are extracted to the ER27 record. Only net difference days worked, the contract begin and end dates, and records with the default reason code set to  $E$  are extracted.

❏ Click **Execute** to process the selected extracts.

❏ Click **Extract Status** to view the details (extract and error reports, status, user details, etc.) for each processed extract.

The TRS Extract Processing pop-up window is displayed with the extract **Status**, **Extract Type**, **Start** date and time, **End** date and time, **User ID**, and user **Email** address. If the logged-on user has an email address on the Personnel > Maintenance > Staff Demo > Demographic Information tab, an email message is forwarded for each extract after completion.

❏ Under **Error Report**, click **Print Report** to display the selected error report. [Review the report.](https://help.ascendertx.com/test/business/doku.php/general/printreport)

❏ Under **Print Report**, click **Print Report** to display the selected extract reports. [Review the report.](https://help.ascendertx.com/test/business/doku.php/general/printreport)

❏ Click **Continue** to continue through the list of reports for the selected extract.

❏ Click **Return** to return to the Extract tab.

#### **Extract Error Report Notes**:

- If a **Warning** message is displayed, the data is extracted and you can address the issue(s) on the Maintenance tab.
- If a **Failure** message is displayed, the data is not extracted and you must resolve the issue(s) and extract the data again.

❏ Click **Close** to close the TRS Extract Processing pop-up window and return to the Extract tab.

# **Interface**

# *Payroll > Payroll Processing > TRS Processing > Interface*

This tab provides a list of journal vouchers that have not been interfaced to Finance. The journal vouchers listed can be interfaced to the current or next accounting period in Finance. In addition, you can delete journal vouchers that have not been interfaced to Finance.

# **Interface to Finance:**

The **TRS Month** and **TRS Year** fields are disabled on this tab.

❏ Select one of the following posting options:

- **Post to Current Account Period: XX**
- **Post to Next Account Period: XX**

If applicable, you can post to the next accounting period if the current accounting period is closed.

A list of unposted journal vouchers is displayed.

❏ Select the transactions to be interfaced.

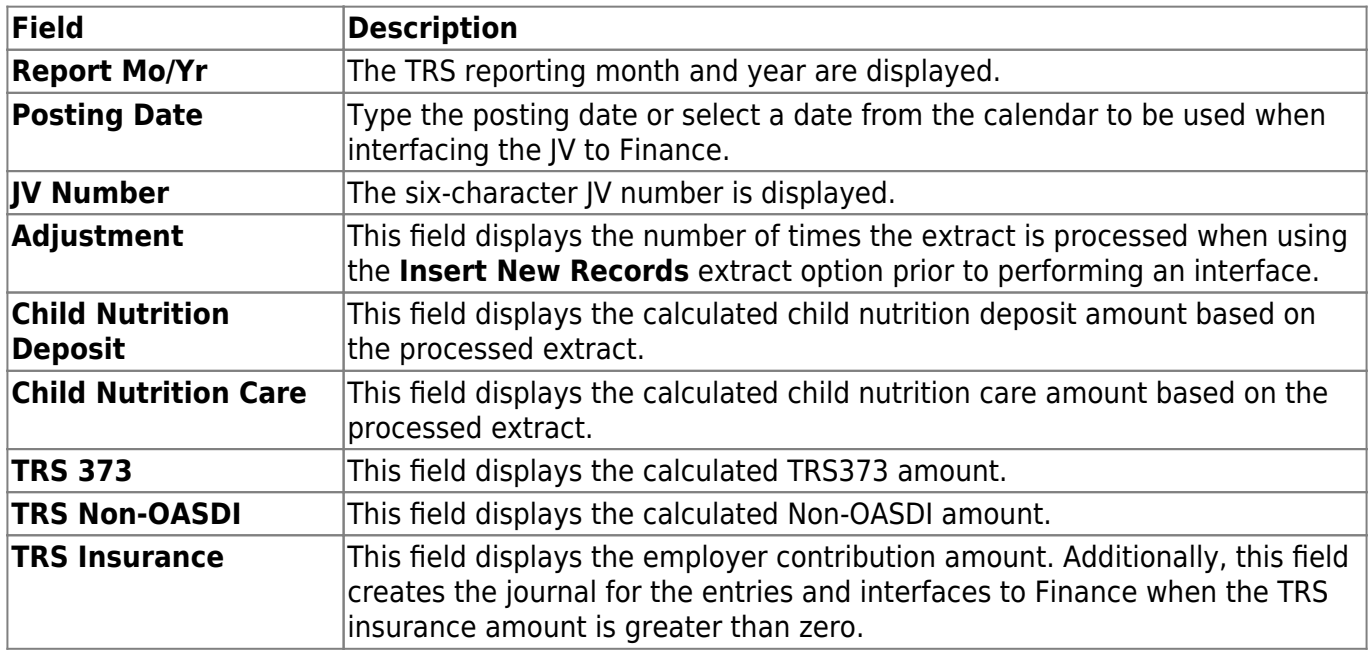

❏ Click **Interface**. The General Journal Transactions and Fund Transfer preview reports are displayed. [Review the report.](https://help.ascendertx.com/test/business/doku.php/general/printreport)

❏ Click **Process**. If the selected transactions are interfaced to Finance successfully, a process successful message is displayed, the report window is closed, and the selected row (transaction) is deleted from the grid.

❏ Click **Cancel** to cancel the interface and close the report window.

# <span id="page-96-0"></span>**Maintenance**

## *Payroll > Payroll Processing > TRS Processing > Maintenance*

This tab is used to add, edit, and delete Employee Demographic, Regular Payroll, and Employment After Retirement records for TRS reporting.

Access the [RE Portal Resources](https://www.trs.texas.gov/Pages/re_team_about.aspx) page for additional reporting information and complete file record layouts.

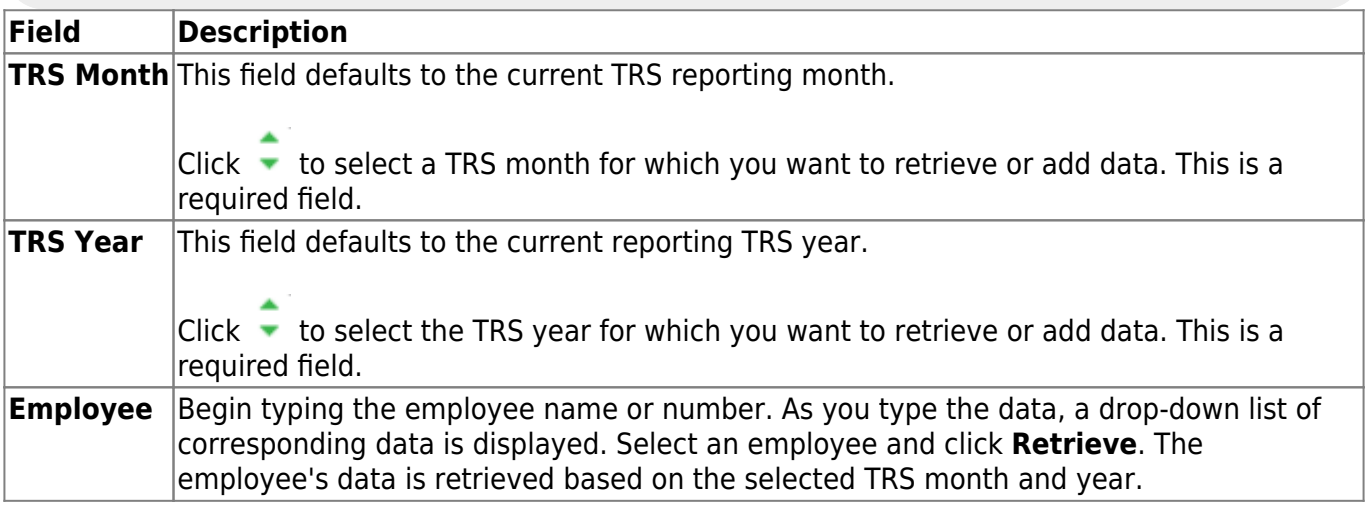

## **ED Records**

Under **Employee Demographic (ED) Type**, a list of ED record types with the number of existing records (**Nbr of Records**) is displayed.

#### [Modify an ED record.](#page--1-0)

Therecord count is displayed under **Nbr of Records**. The button is not displayed if there are existing records for the ED20, ED25, and ED90.

 $\Box$ Click  $\Omega$  to view the record details. The corresponding maintenance pop-up window opens with the record details.

If there are multiple records for a record type (ED40, ED45, ER25, ER27), click  $\blacklozenge$  to toggle between the records.

- Make the necessary changes and click **Save**.
- Click **Close** to close the pop-up window.

 $\Box$ Click  $\overline{m}$  to delete a record. A warning message informing you that the selected record type will be deleted is displayed.

Click **OK** to delete the record.

Click **Cancel** to return to the Maintenance page without deleting the record.

For record types that may have multiple records (ED40, ED45), a pop-up window opens with a list of TRS position codes for the existing records. Select the TRS position code records to be deleted.

❏ Click **Select**. A warning message informing you that the selected record type will be deleted is displayed.

- Click **OK** to delete the record.
- Click **Cancel** to return to the Maintenance page without deleting the record.

[Add an ED record.](#page--1-0)

□Click <sup>+</sup> to add a record.

The corresponding maintenance pop-up window is displayed allowing you to add and save data.

❏ Complete the necessary fields and click **Add** to add the record. When the record is successfully added, an Add Successful message is displayed and the **Add** button is disabled.

❏ Click **Close** to close the pop-up window.

The **Nbr of Records** count is increased by one.

[ED20 Demographic record details.](#page--1-0)

# **ED20 Demographic**

The ED20 Demographic record is used to report an employee's demographic information. An ED20 record must be submitted for all new employees including employees who were previously terminated and rehired. This does not apply to retirees. The ED20 record is submitted to TRS at the beginning of a new school year and each month for new employees.

**Note**: If an ED20 record has been submitted and corrections are required, submit an ED25 (Demo Adj) record the following month. Do not send both an ED20 and an ED25 record for the same employee in the same month.

Under **Demo Information**, the employee's demographic information is automatically populated from the employee's demographic record. Update the fields as needed.

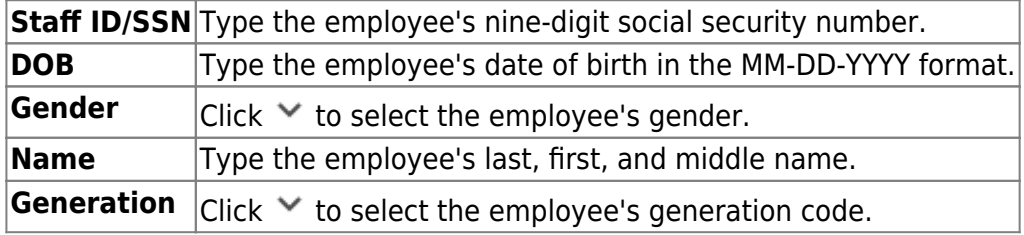

Under **Address**:

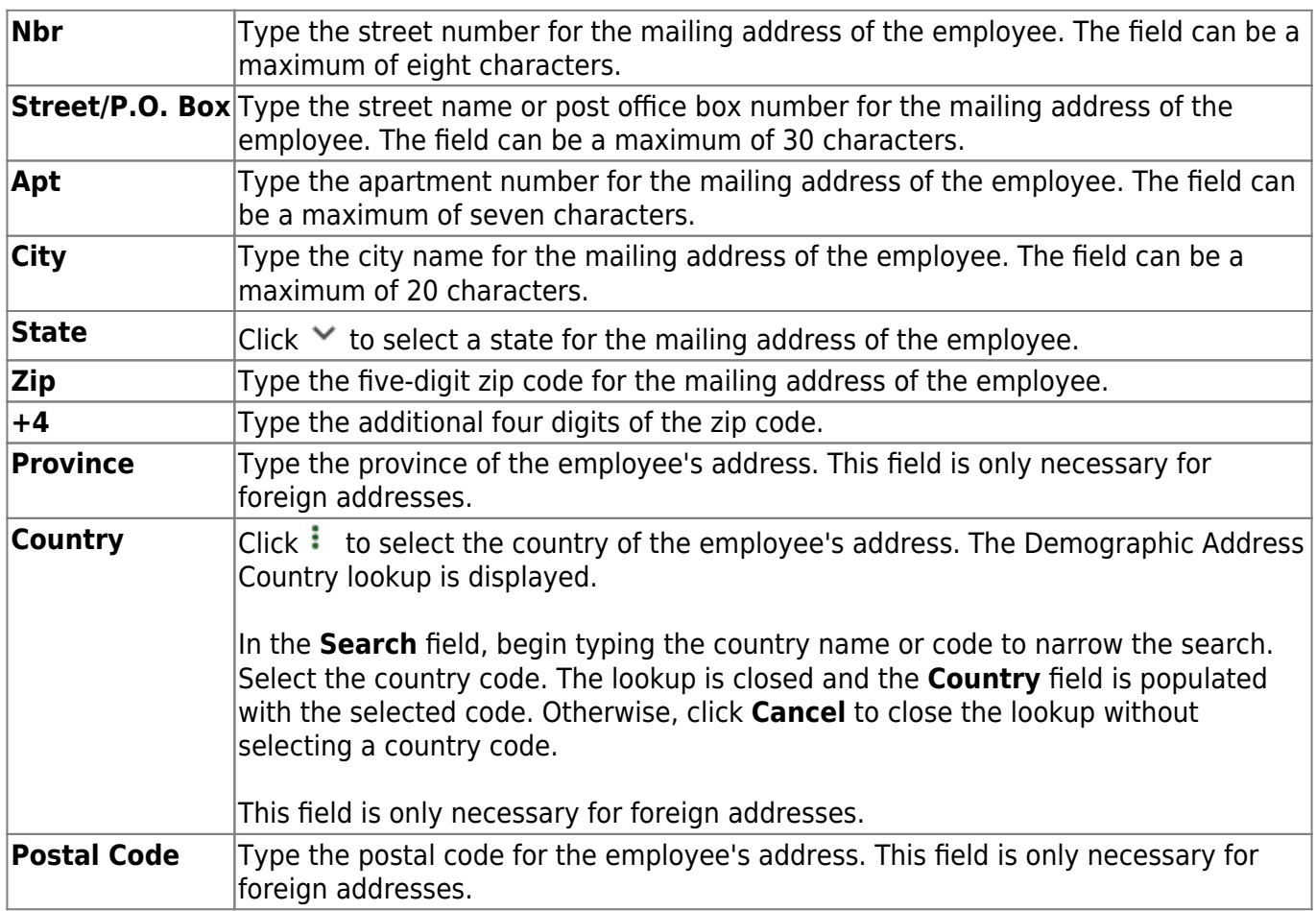

#### Under **Contact Info**:

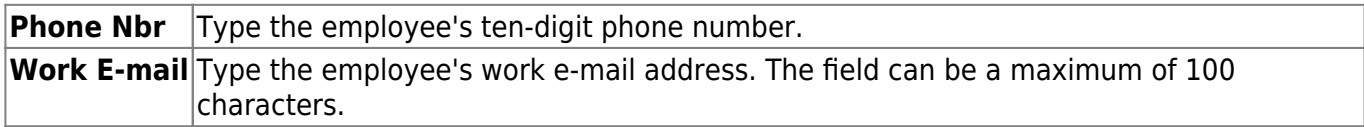

#### [ED25 Adjustment record details.](#page--1-0)

# **ED25 Demographic Adjustment**

The ED25 Demographic Adjustment tab is used to report adjustments to an employee's previously submitted ED20 (Demo) record.

ED25 records are not created for changes made to a terminated employee's demographic record.

**Note**: If an ED20 record has been submitted and corrections are required, submit an ED25 record the following month. Do not send both an ED20 and an ED25 record for the same employee in the same month.

The **Emp Nbr**, **Staff ID/SSN**, **Name**, **DOB**, and **Gender** fields are displayed and cannot be changed.

#### Under **New Demo Information**:

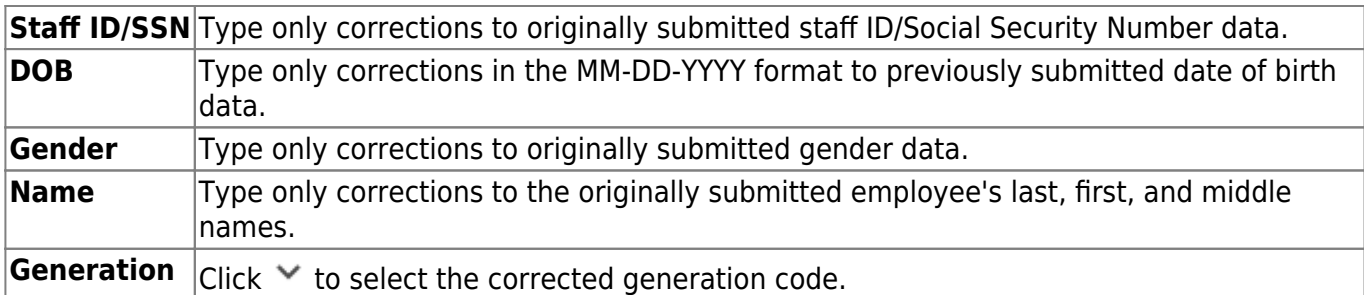

Under **Original Demo Information**, the following fields must be completed.

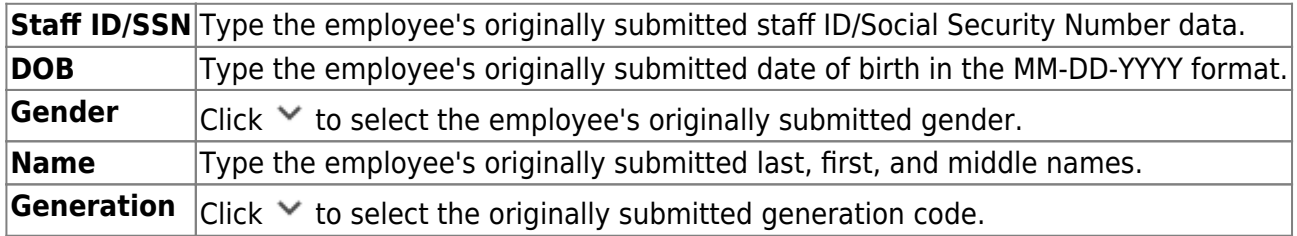

### Under **New Address**:

**Notes**: If you need to delete data in a field, complete the field by typing X's for the maximum number of characters allowed in that specific field.

If any field under **New Address** is updated, all of the applicable **New Address** fields must be completed

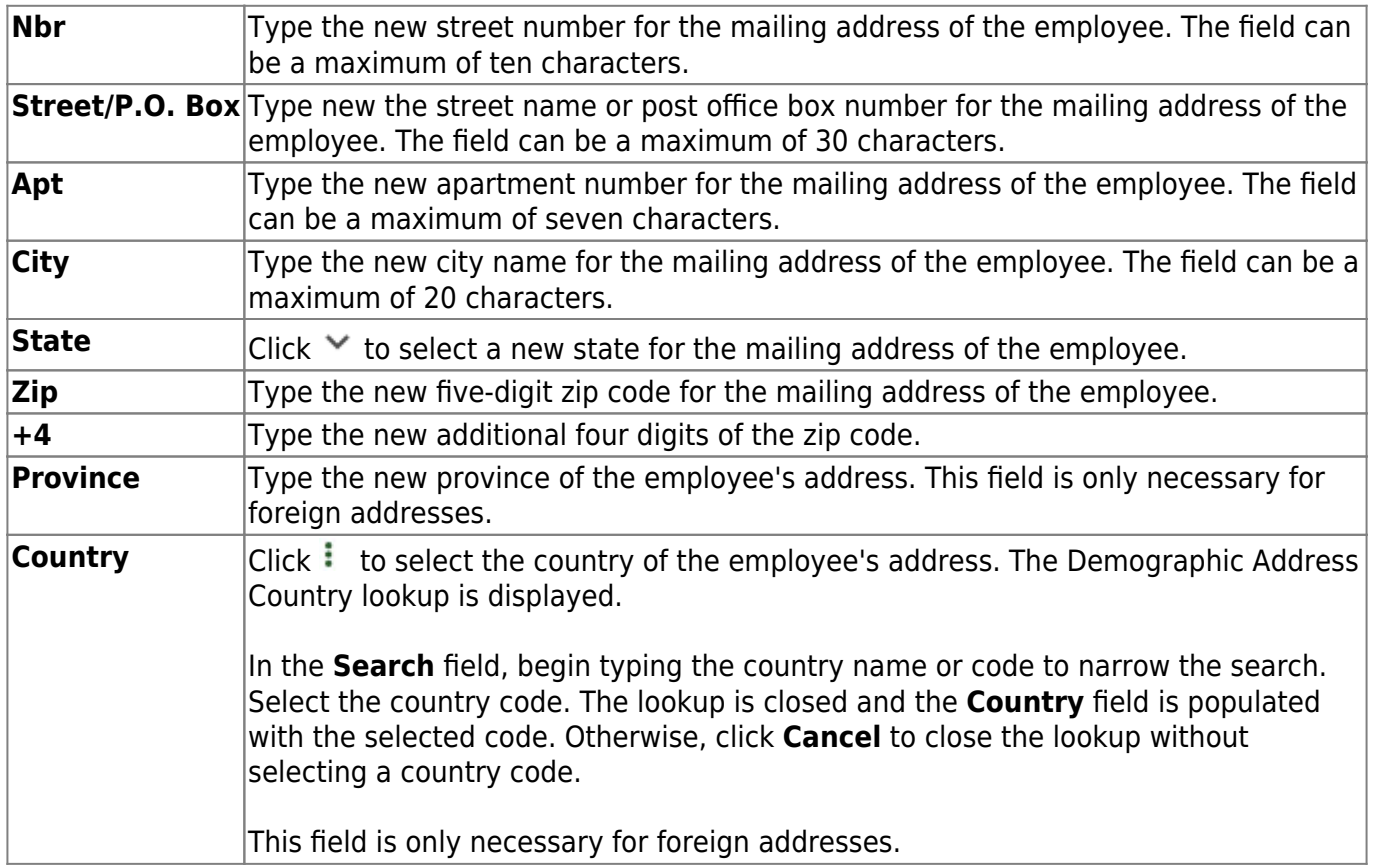

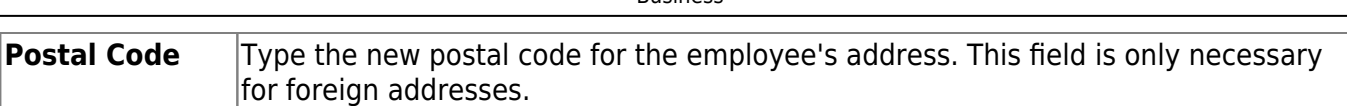

**Busingss** 

#### Under **New Contact Info**:

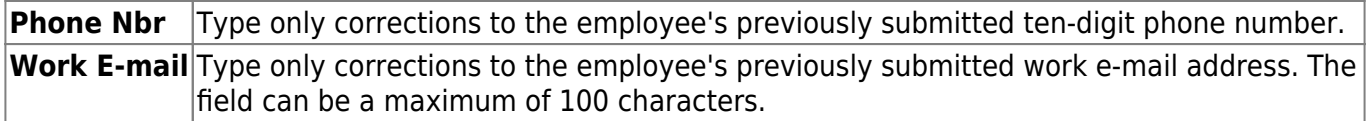

[ED40 Contract and Position record details.](#page--1-0)

# **ED40 Contract and Position**

The ED40 record is used to report an employee's new employment and position records. This record reports contract and position information on each employee before the start of employment and before the submittal of regular payroll contributions for the first time.

Multiple ED40 records should be submitted for an employee with multiple jobs. If the various jobs fall within the same position code, then only one record should be submitted per position code. In that scenario, the ED40 records should include the employee's primary position information.

The **Emp Nbr**, **Staff ID/SSN**, **Name**, **DOB**, and **Gender** fields are displayed and cannot be changed.

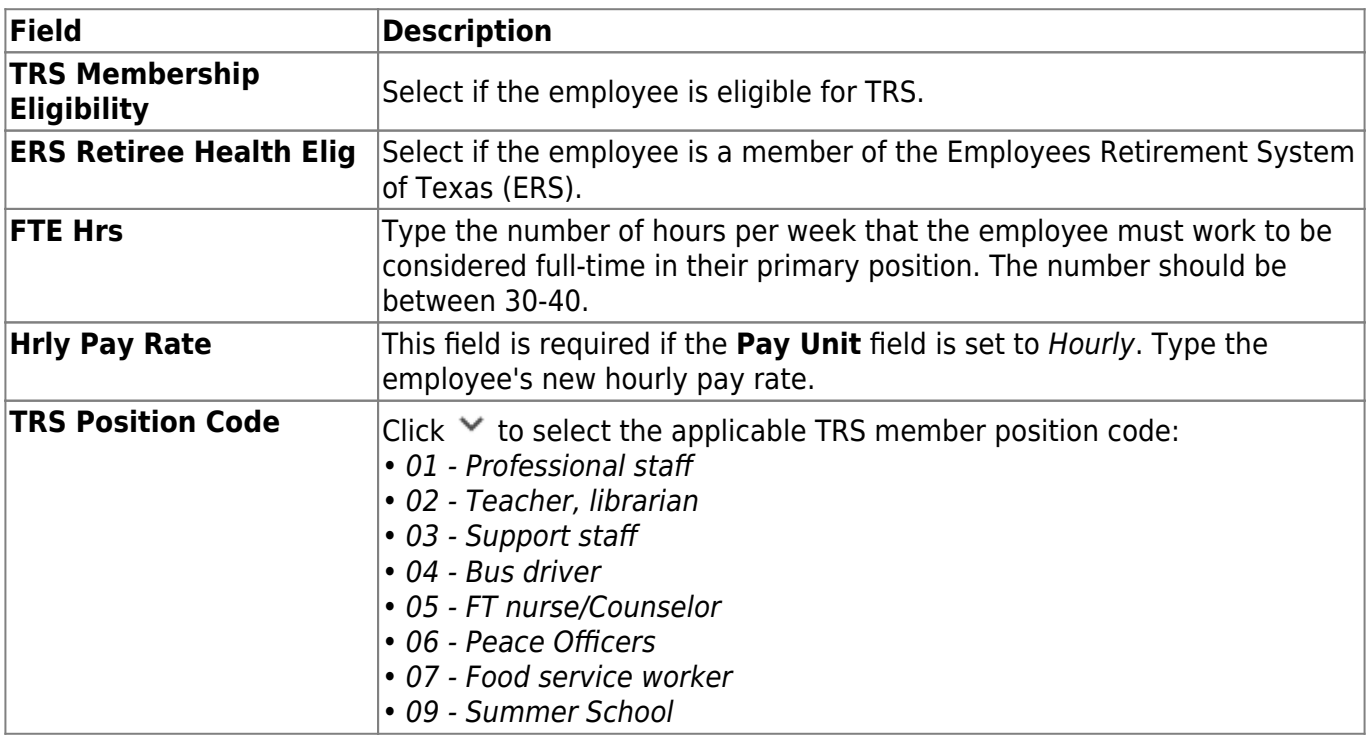

#### Under **Position**:

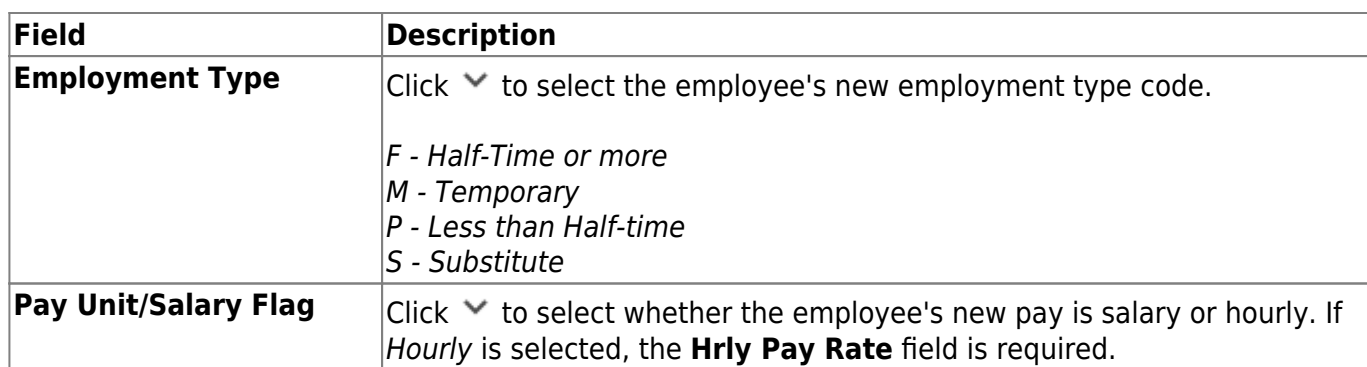

Under **Contract**:

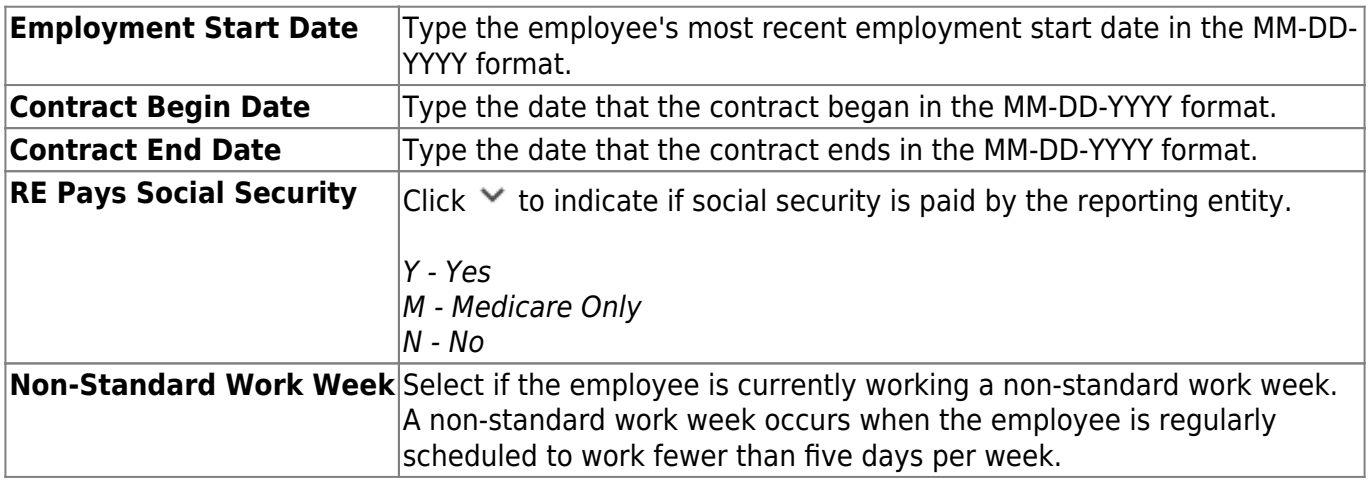

[ED45 Contract and Position Adjustment record details](#page--1-0)

# **ED45 Contract and Position Adjustment**

The ED45 record is used to adjust an employee's previously submitted and TRS-accepted ED40 record.

**Note**: All **Original** fields must be completed and at least one **New** field.

The **Emp Nbr**, **Staff ID/SSN**, **Name**, **DOB**, and **Gender** fields are displayed and cannot be changed.

Under **New Position**:

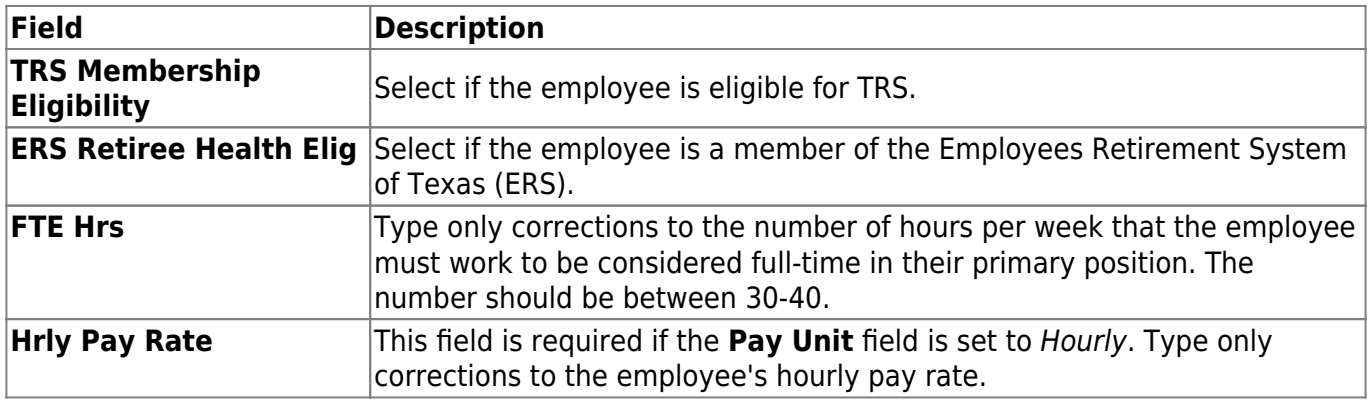

Business

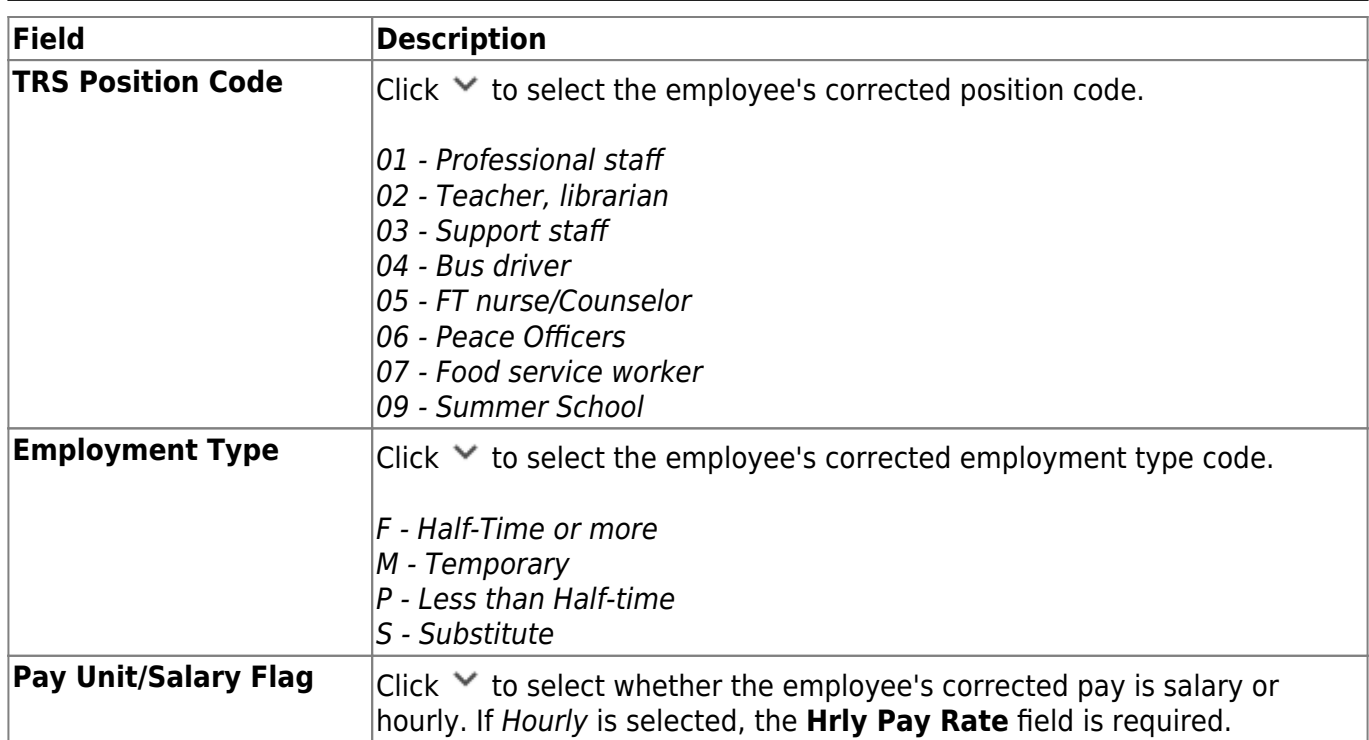

# Under **Original Position**:

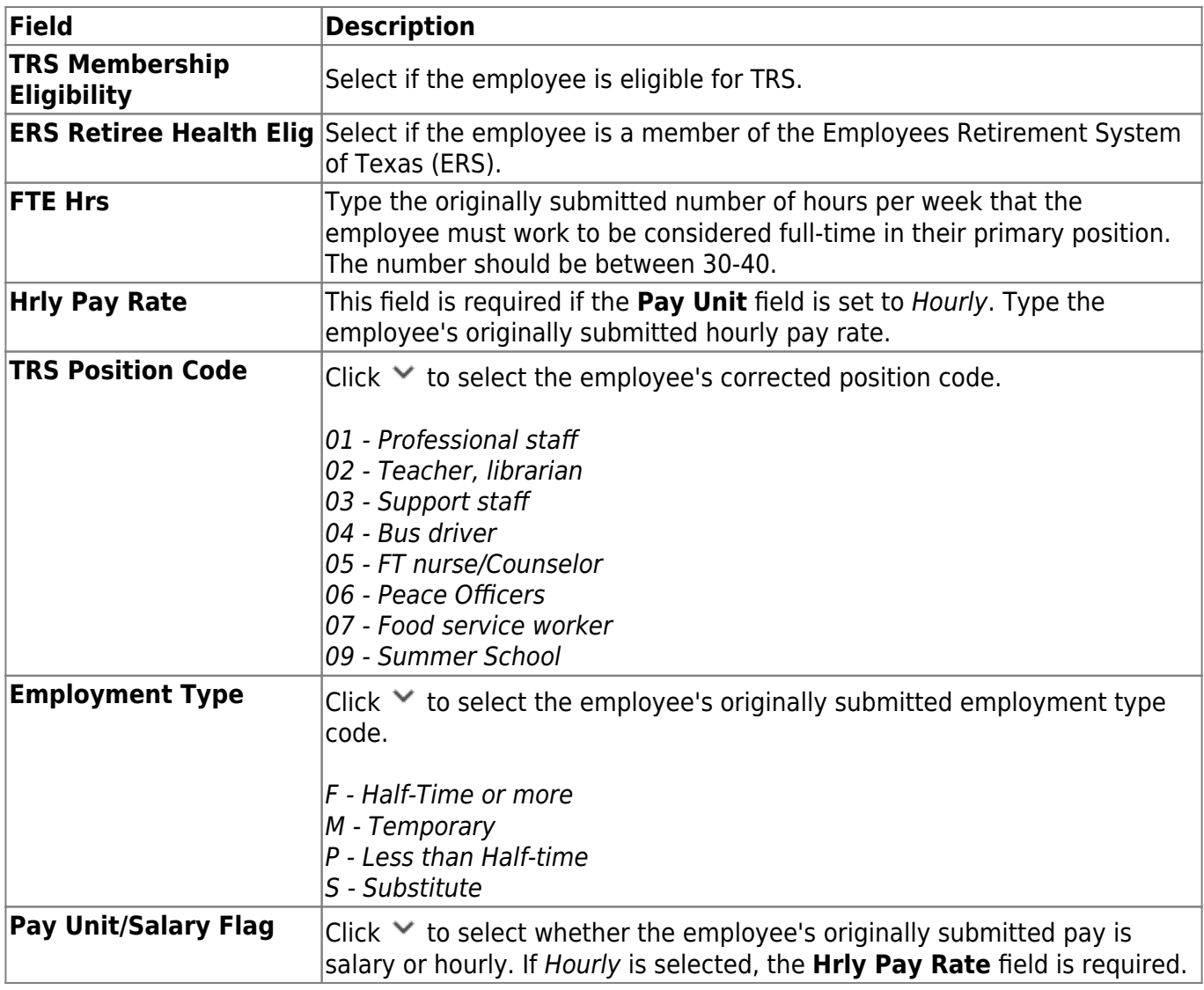

Under **New Contract**:

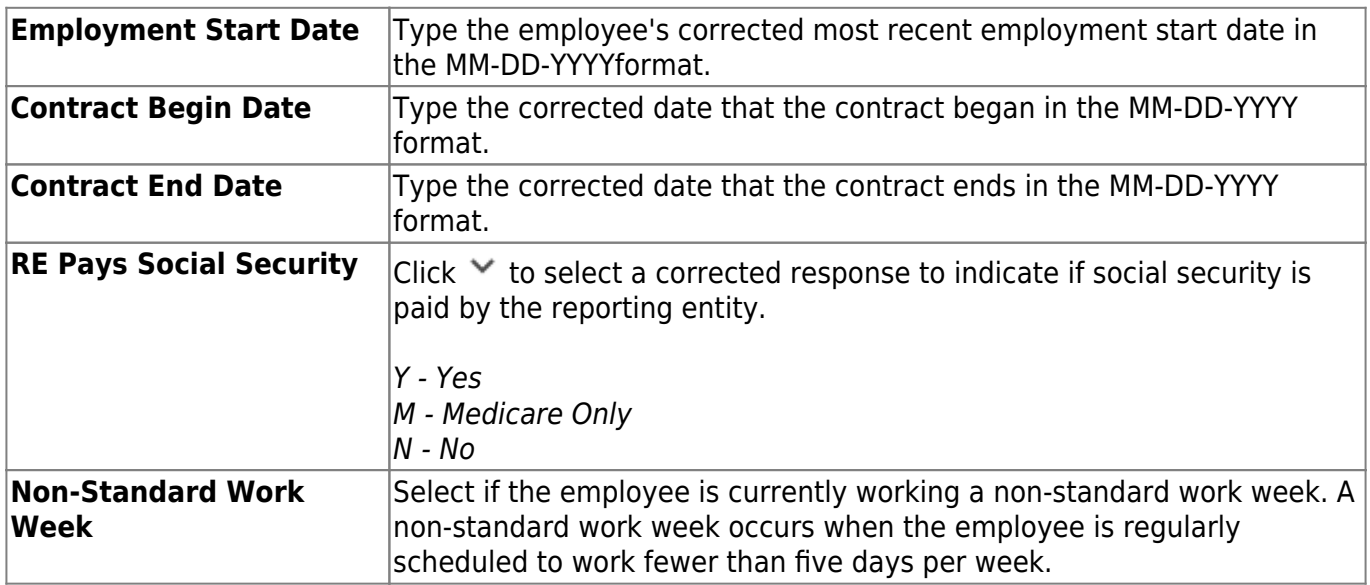

# Under **Original Contract**:

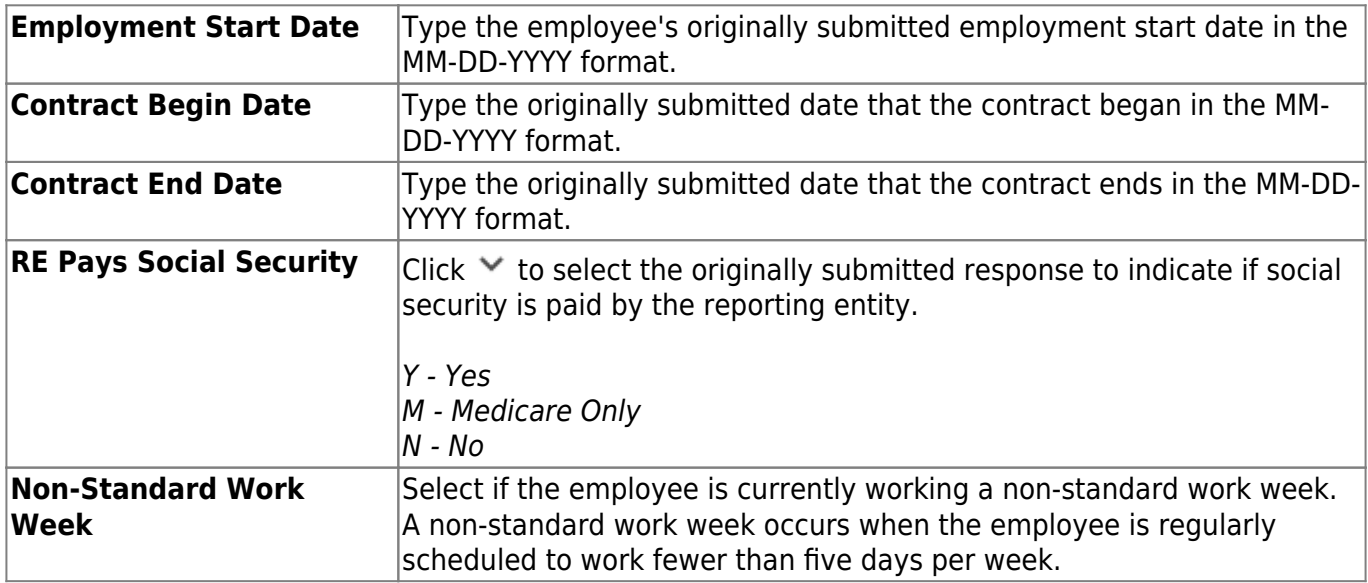

## Under **Adjustment**:

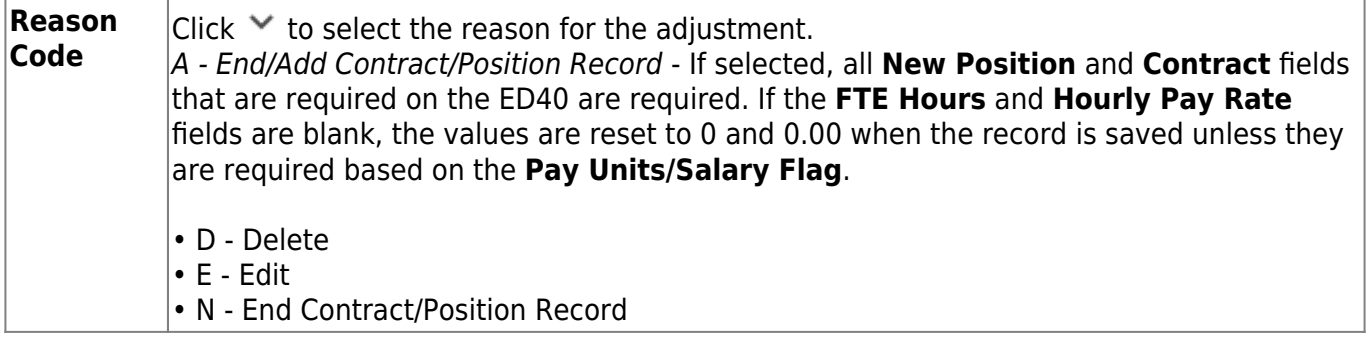

[ED90 Termination record details.](#page--1-0)

# **ED90 Termination**

The ED90 record is used to report an employee who no longer has a contract or work agreement with the local education agency (LEA). The tab is necessary to process refunds and other retirements.

The ED90 record is submitted to TRS in the same month that the final transaction for the employee is reported on the Regular Payroll Report. For employees in TRS-eligible positions, the final transaction may be the final salary and deposits, or previously reported salary and deposit adjustments. For employees in TRS-ineligible positions, the final transaction may be the final salary or a previously reported salary adjustment.

The ED90 record and the final transaction reported through the Regular Payroll Report must be submitted before TRS can process a refund, death claim, or retirement for a member. If the final transaction month was incorrectly reported on the ED90, you must submit a new ED90 to replace the originally reported month.

The **Emp Nbr**, **Staff ID/SSN**, **Name**, **DOB**, and **Gender** fields are displayed and cannot be changed.

#### Under **Termination**:

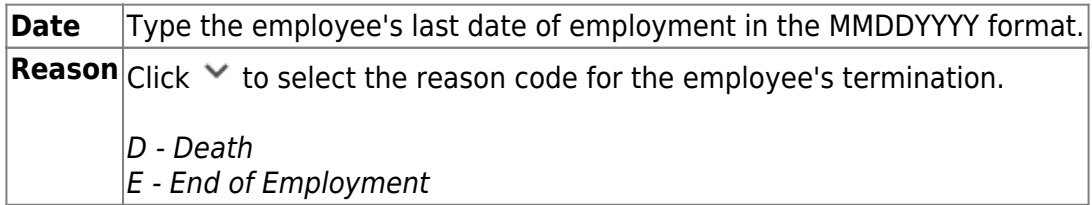

#### Under **Final Pay**:

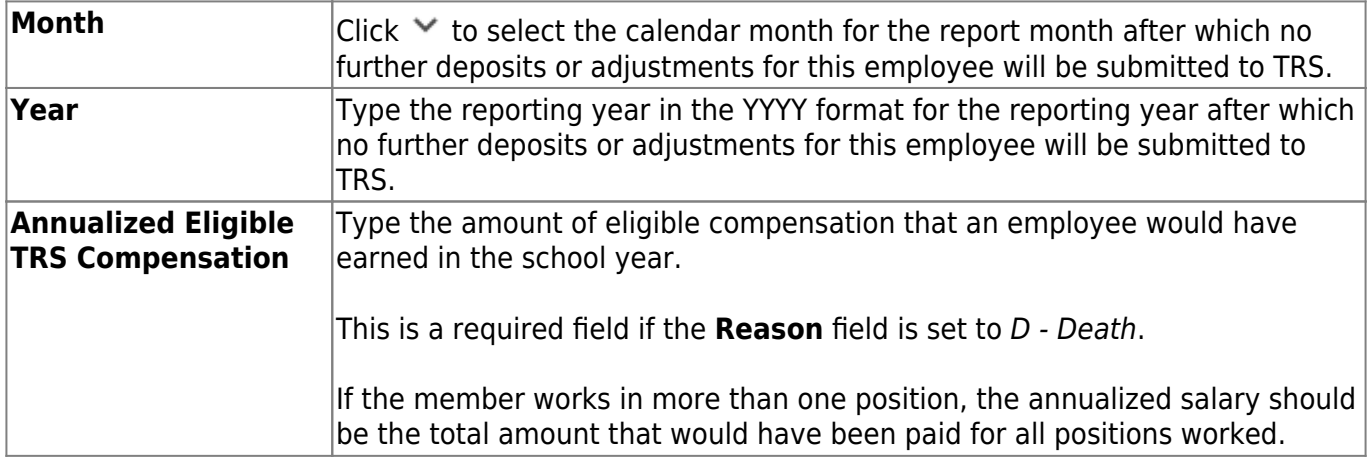

# **RP Records**

Under **Regular Payroll (RP) Type**, a list of RP records is displayed with the **TRS Position Code**, **Days Worked**, **Total Gross Pay**, and **Adj Mo/Year**.

[Modify a RP record.](#page--1-0)

 $\Box$ Click  $\Omega$  to view the record details. The corresponding maintenance pop-up window opens with the record details.

- Make the necessary changes and click **Save**.
- Click **Close** to close the pop-up window.

 $\Box$ Click  $\overline{m}$  to delete a record. A warning message informing you that the selected record type will be deleted is displayed.

- Click **OK** to delete the record.
- Click **Cancel** to return to the Maintenance page without deleting the record.

### [Add a RP record.](#page--1-0)

 $\Box$ Click  $\Box$  to add a record. The corresponding maintenance pop-up window is displayed allowing you to add and save data. Complete the necessary fields and click **Add** to add the record.

When the record is successfully added, an Add Successful message is displayed and the **Add** button is disabled.

❏ Click **Close** to close the pop-up window.

If an RP record is added with a different TRS position code, a separate row is added to the grid.

### [RP20 Regular Payroll record details.](#page--1-0)

# **RP20 Regular Payroll**

The RP20 record is used to report TRS-eligible and non TRS-eligible employees' compensation and contribution information. Multiple RP20 records should be submitted for an employee with multiple jobs; one RP20 for each TRS position code. If the various jobs fall within the same position code, only one RP20 record should be submitted per TRS position code.

Per TRS, when reporting employees in non TRS-eligible positions, the only compensation data to be reported is the total gross compensation, no contribution data should be reported. The only exception is that employees in non-eligible positions may purchase Special Service through payroll deduction. Therefore, service credit purchase deduction may be reported for these employees. In addition, the hours worked/scheduled and days worked data must be reported for ALL employees.

The **Emp Nbr**, **Staff ID/SSN**, **Name**, **DOB**, and **Gender** fields are displayed and cannot be changed.

Under **Job Info**:

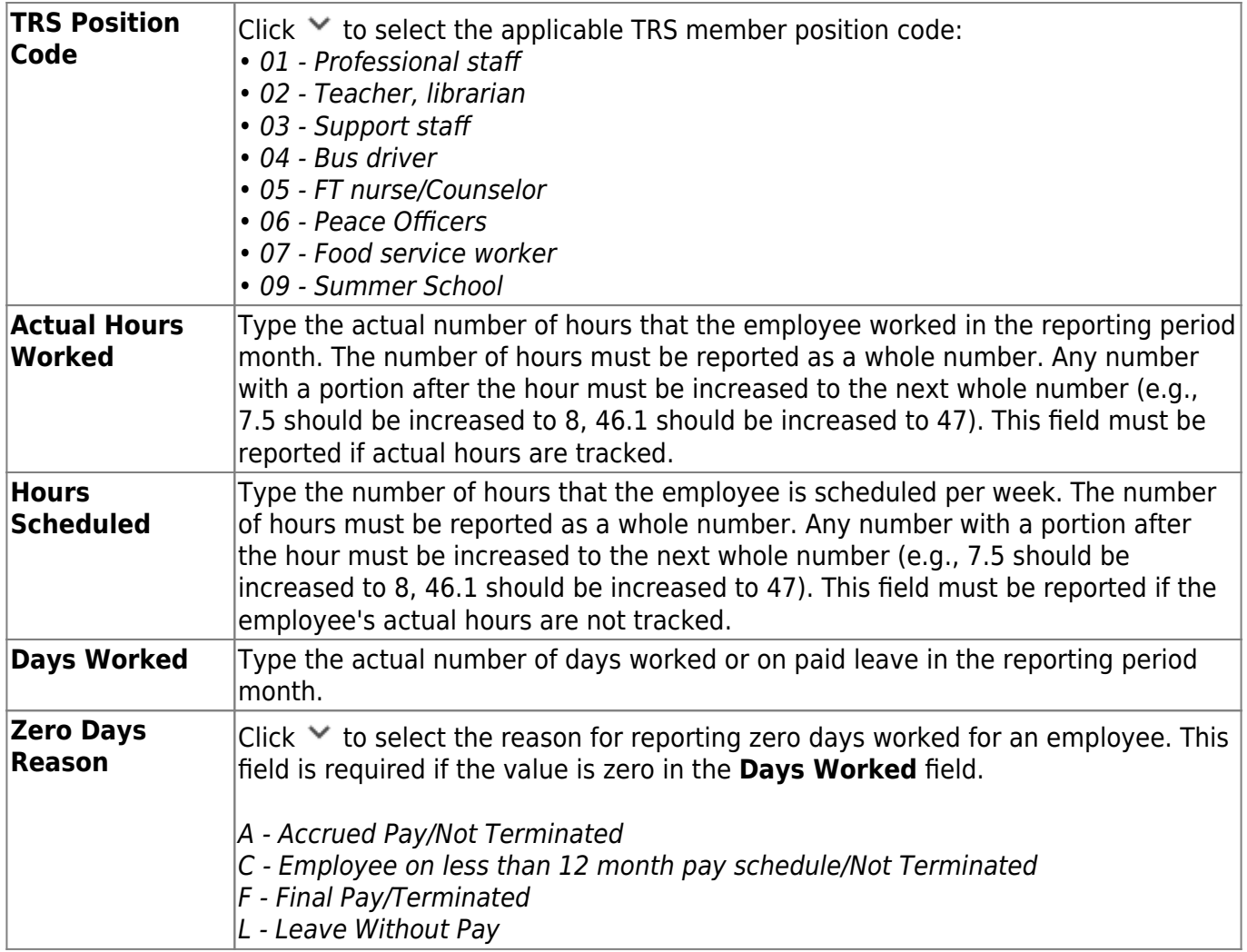

# Under **Monthly Amount**:

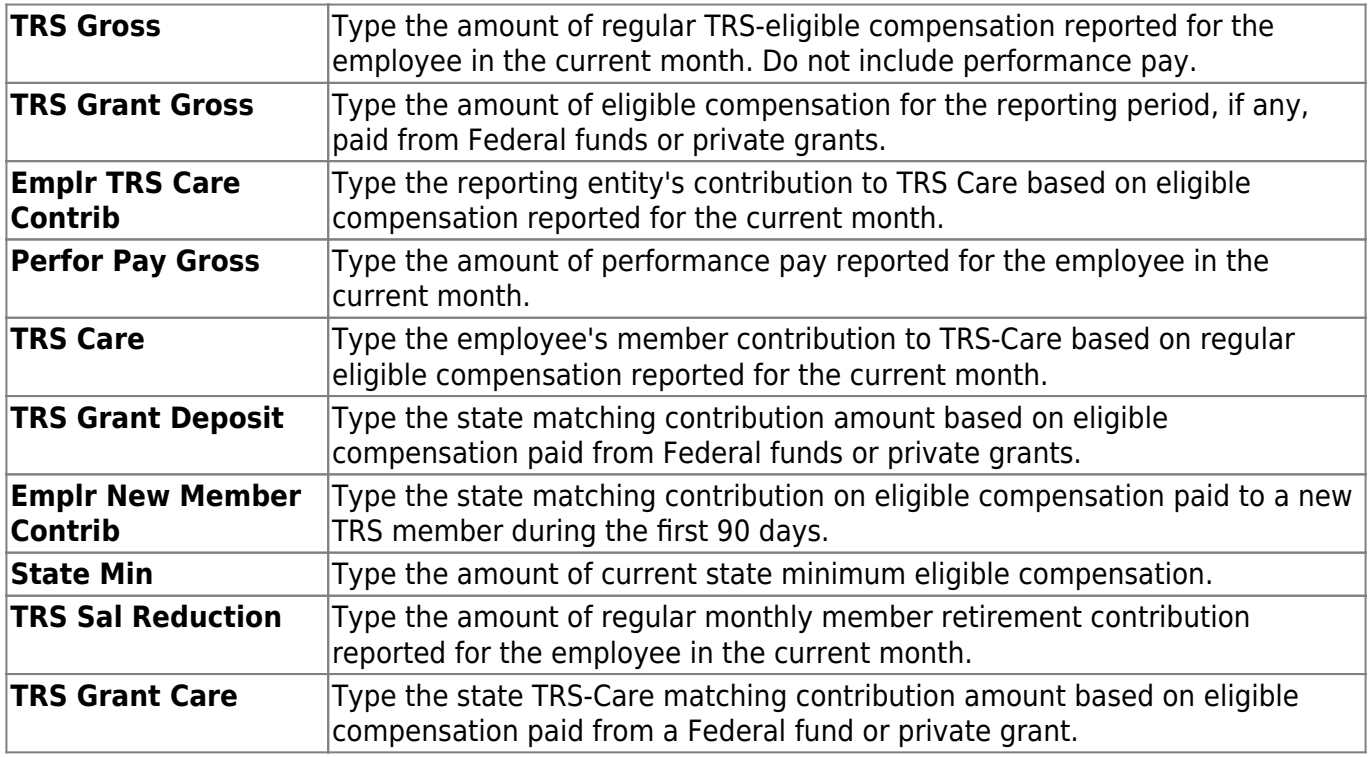

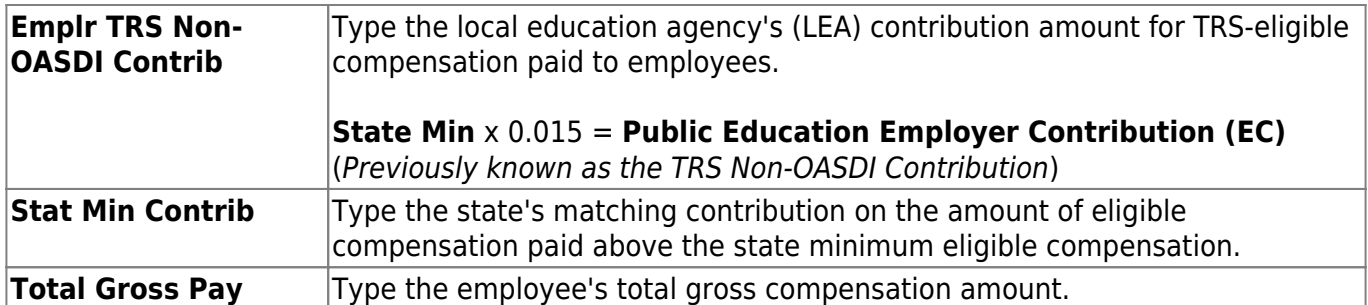

#### Under **Service Credit**:

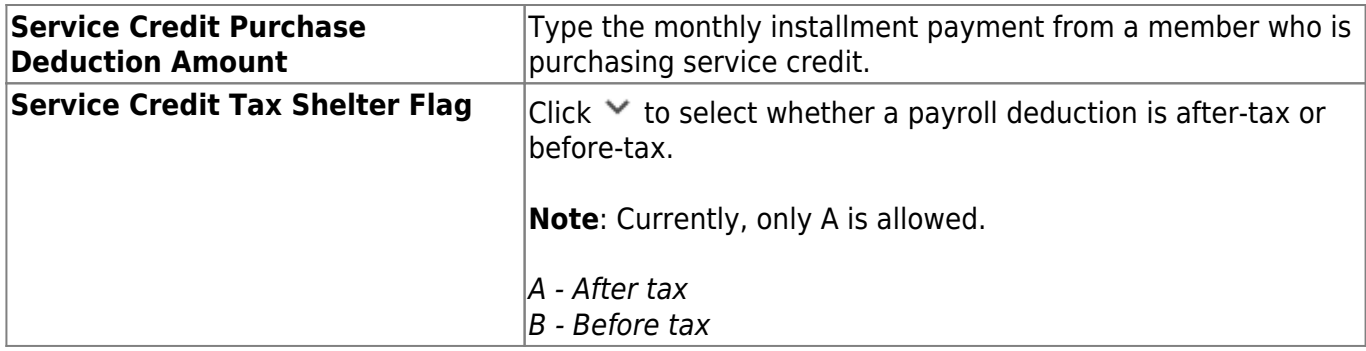

[RP25 Regular Payroll Adjustment record details.](#page--1-0)

# **RP25 Payroll Adjustment**

The RP25 record is used to report adjustments to an employee's previously reported compensation and contribution information. RP25 Payroll Adjustment records can be used to correct an incorrectly submitted RP20 or to add a detail record omitted from a previous report. This is a net difference transaction.

The **Emp Nbr**, **Staff ID/SSN**, **Name**, **DOB**, and **Gender** fields are displayed and cannot be changed.

#### Under **Job Info**:

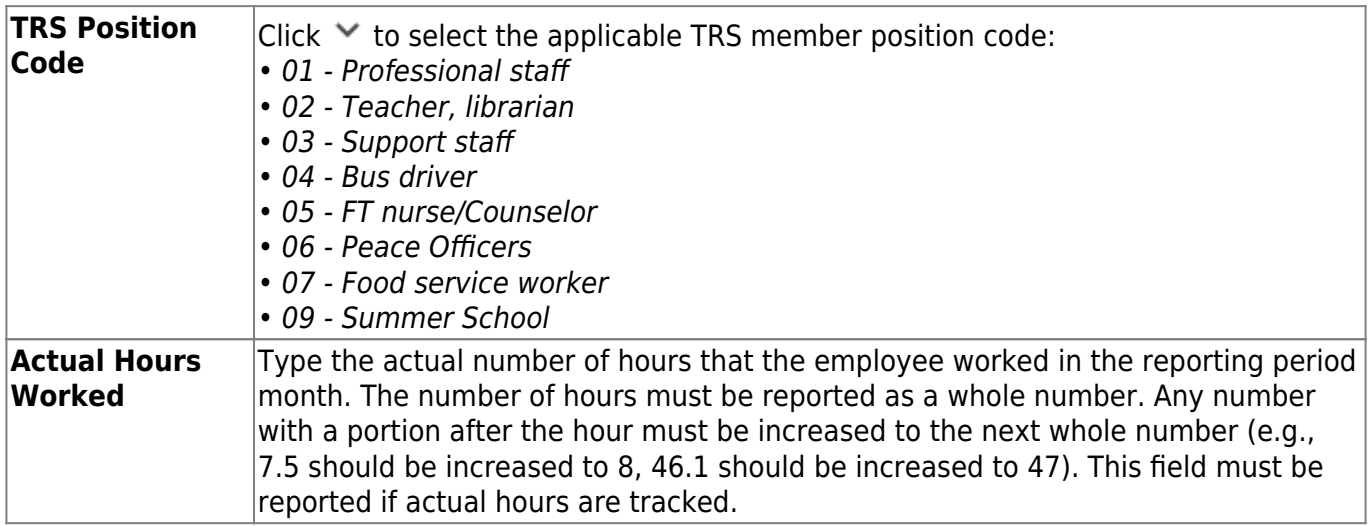
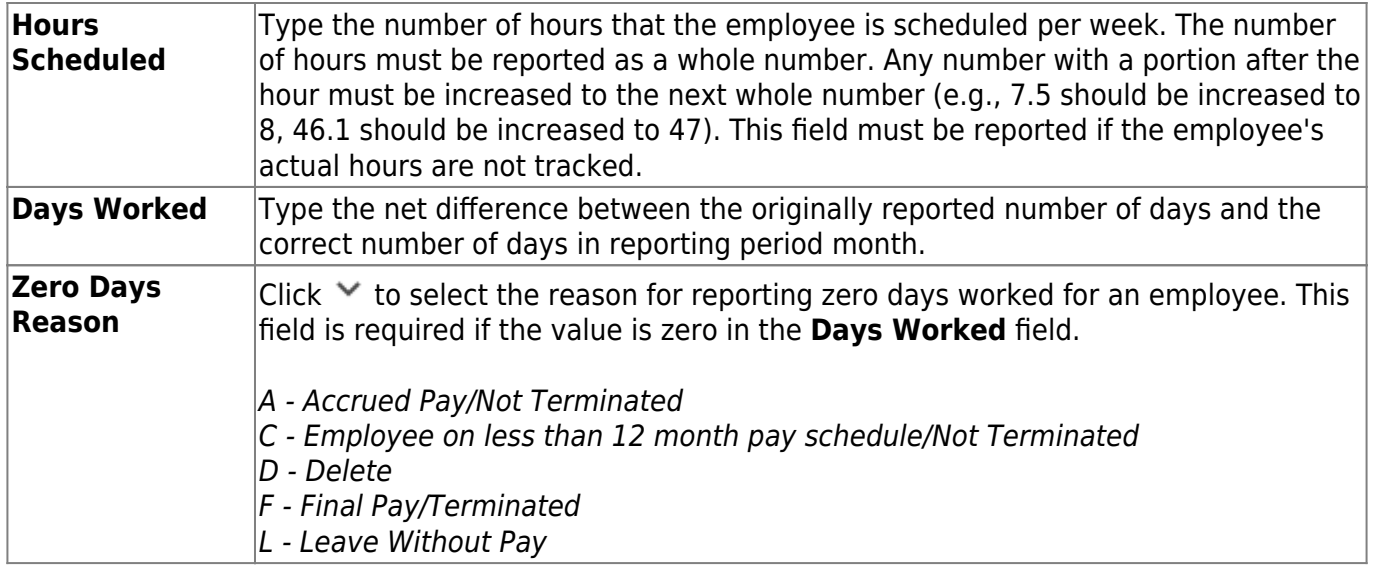

## Under **Monthly Amount**:

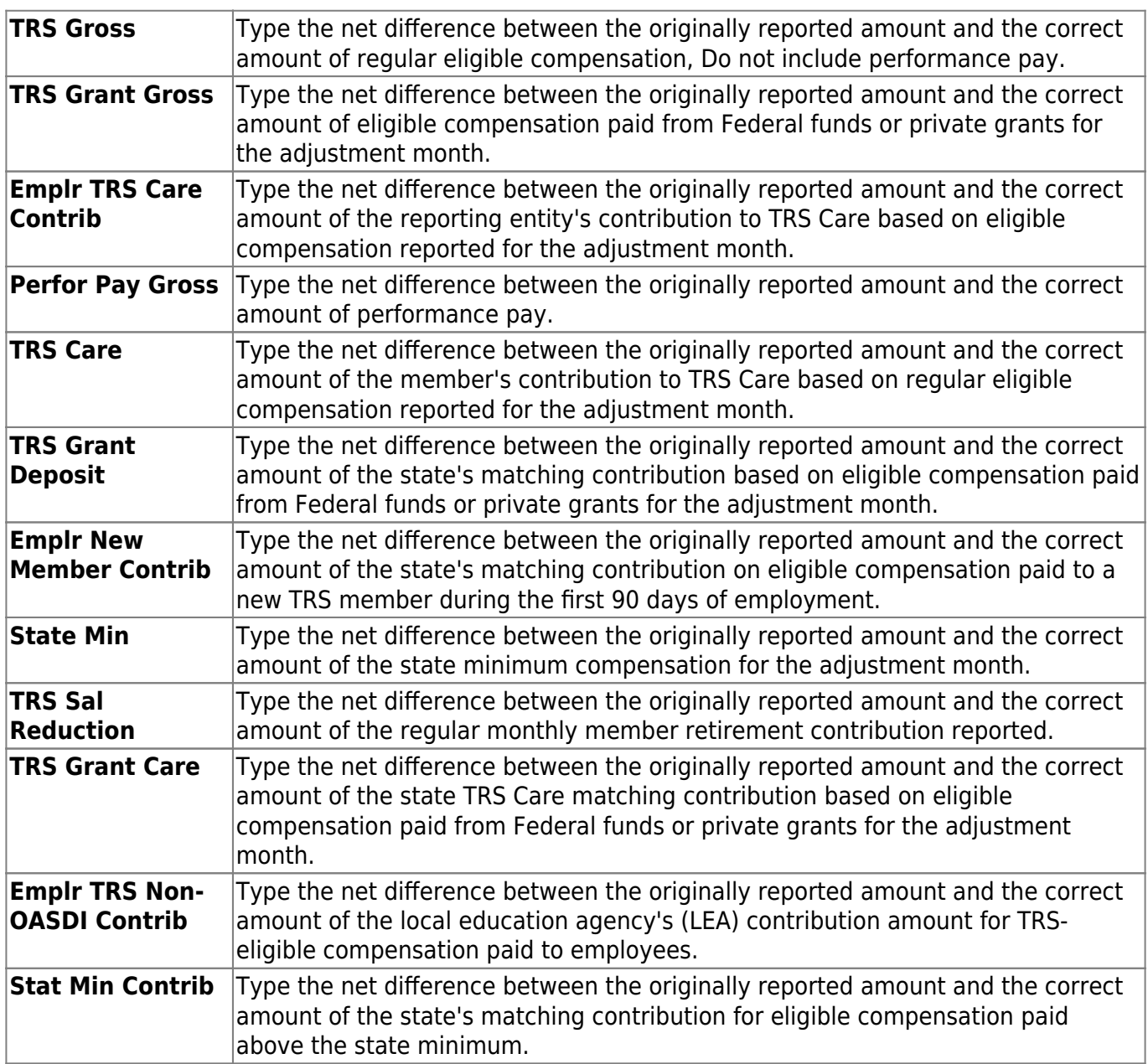

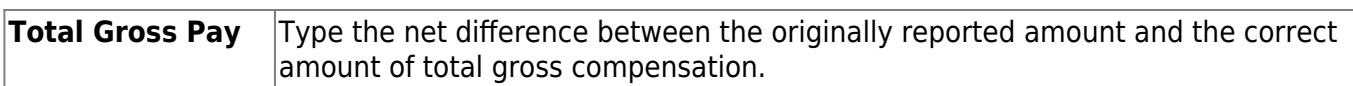

Under **Service Credit**:

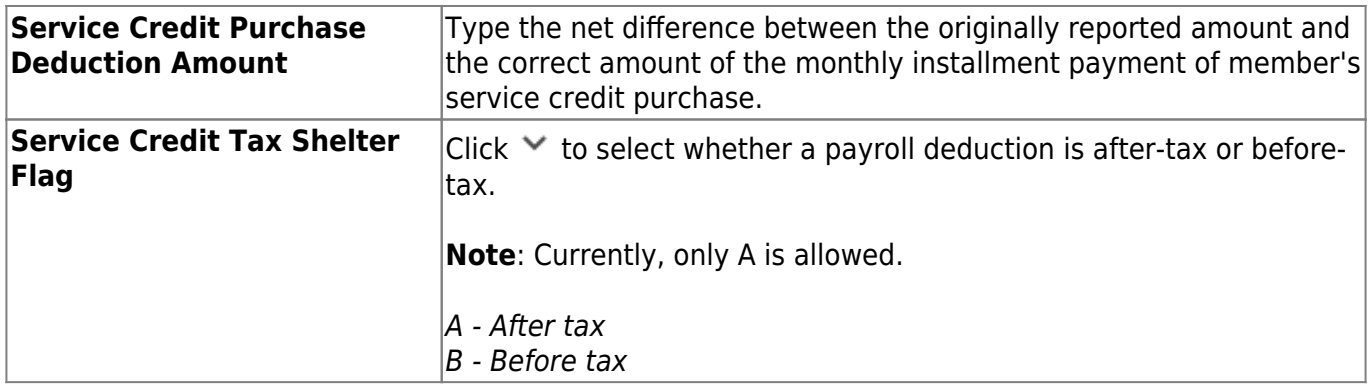

#### Under **Adj Report Period**:

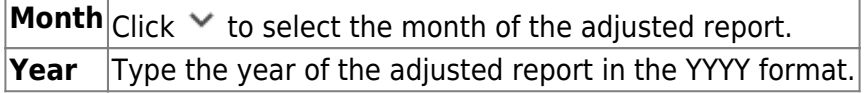

## **ER Records**

Under **Employment After Retirement (ER) Type**, a list of ER record types with the number of existing records (**Nbr of Records**) is displayed. The ER table [functions](https://help.ascendertx.com/test/business/doku.php/general/humanresources/payrollprocessing/trsprocessing/maintenance/addmodifyarecord) the same as the ED table.

[ER20 Employment of Retirees record details.](#page--1-0)

## **ER20 Employment of Retirees**

The ER20 record is used to report employment information for retirees, regardless of retirement date or retirement type.

ER20 records are extracted per Primary Job and per Retiree Exception, the Retiree Exception will be the Retiree Employment Type if selected.

- Employees with multiple jobs will have multiple ER20 records reported.
- Any extra duty pay (XTRA job) that is not attached to the job with the Retiree Exception should be reported with the Primary Job.
- The TRS Adjustment Days extract will not extract a value for ER type records. Users are expected to update the extracted records with the Retiree Employment Type.

The **Emp Nbr**, **Staff ID/SSN**, **Name**, **DOB**, and **Gender** fields are displayed and cannot be changed.

❏ Under **Employment**:

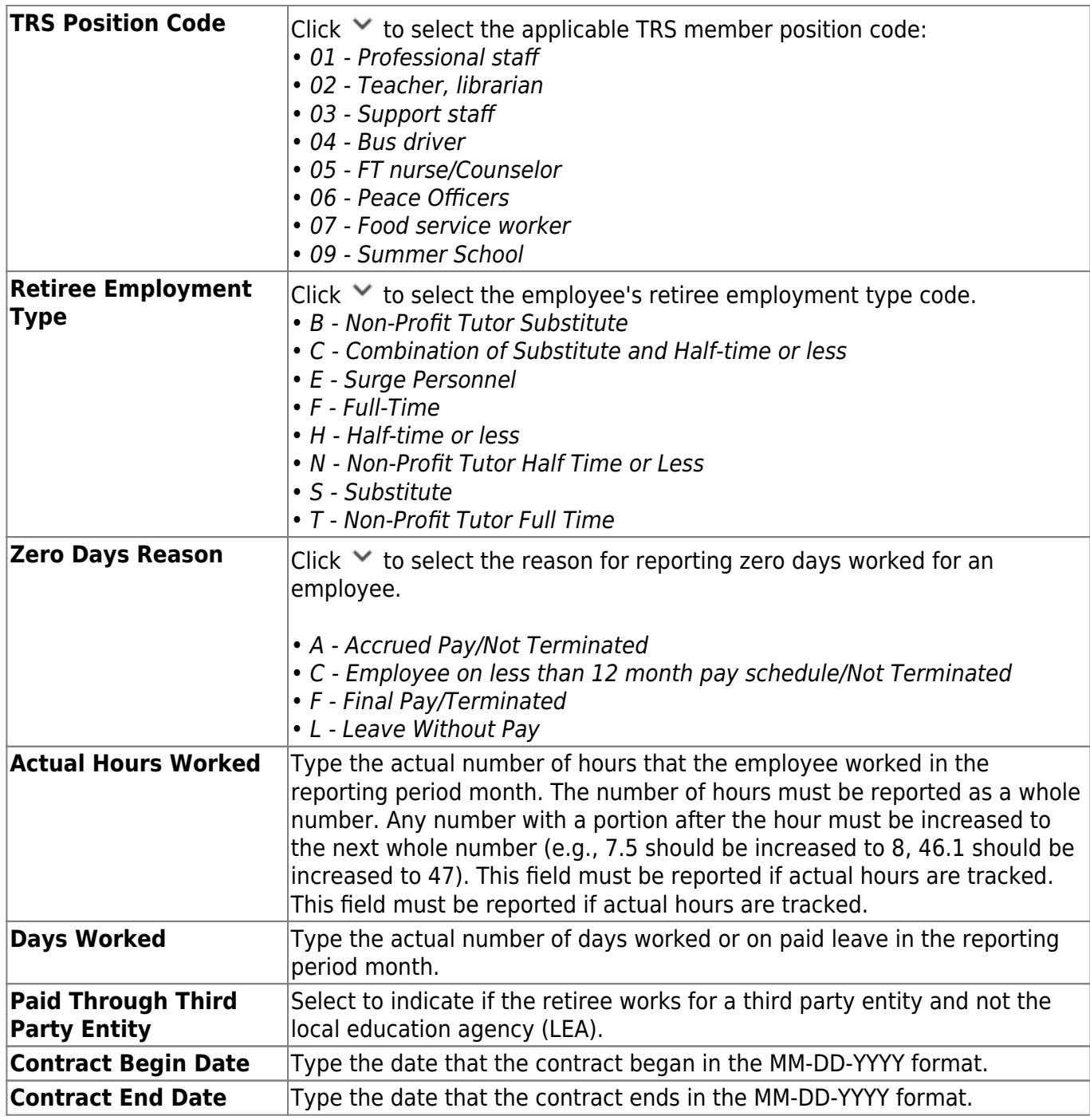

❏ Under **Amount**:

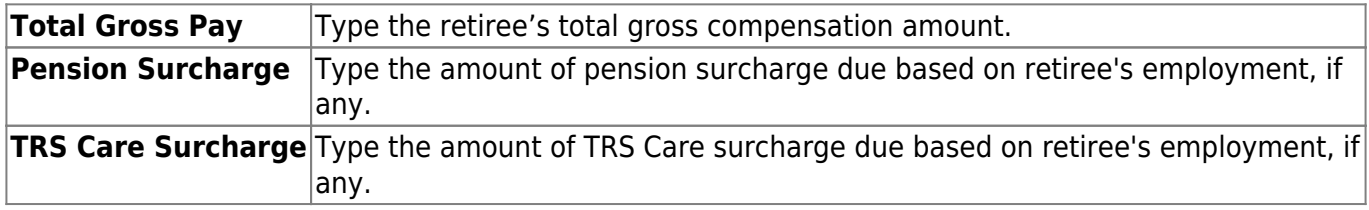

❏ Click **Save**.

## **Other functions and features:**

**Retrieve** The **Retrieve** button is also used to retrieve information from the last save. If you click **Retrieve**, any unsaved changes are lost.

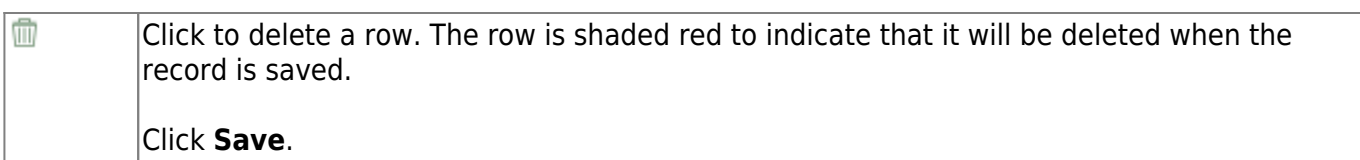

[ER25 Employment of Retirees Add Adjustment record details.](#page--1-0)

## **ER25 Add Adj**

The ER25 record is used to report an adjustment that adds a record to a previously reported Employment After Retirement report.

#### Under **Employment**:

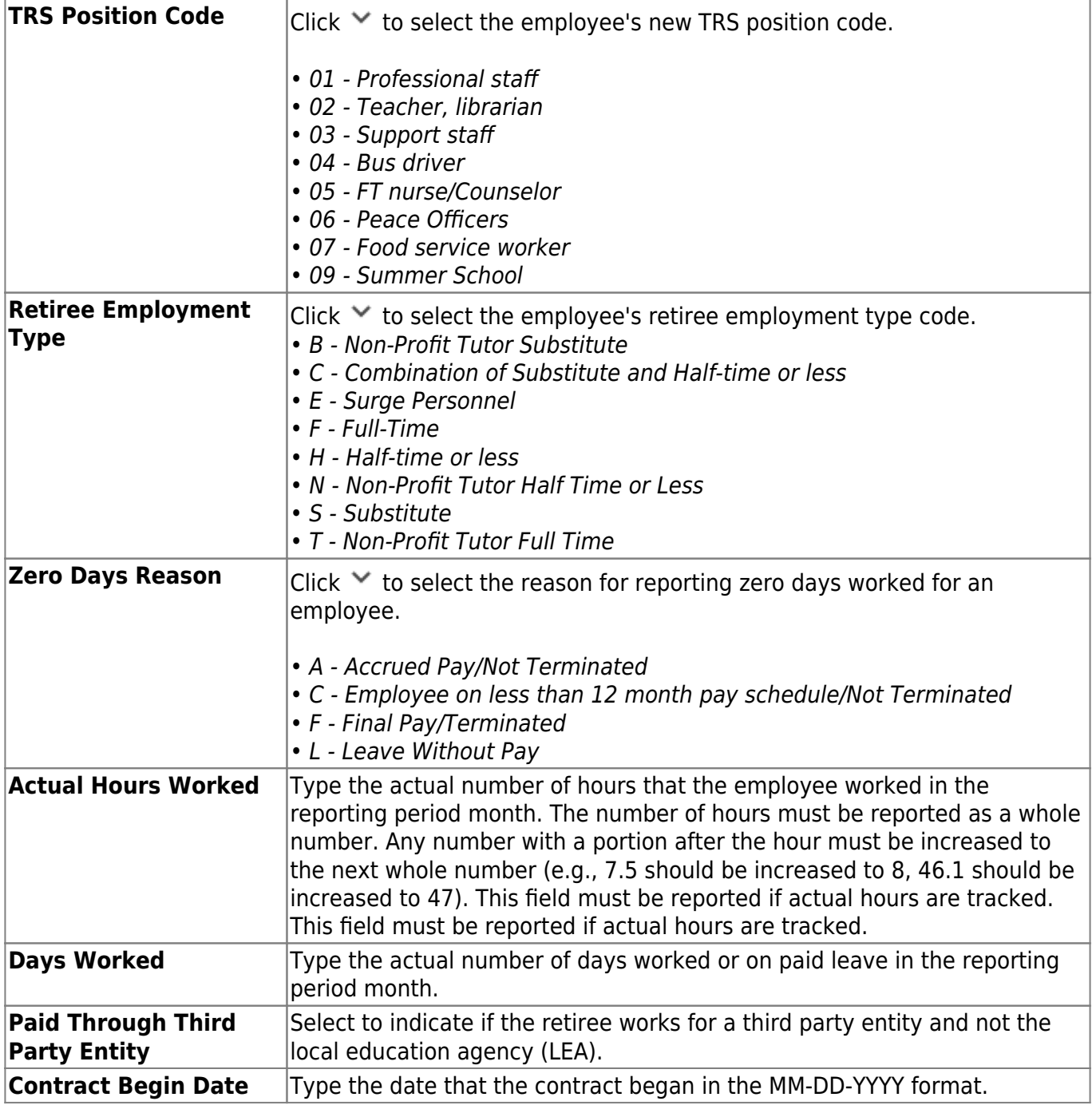

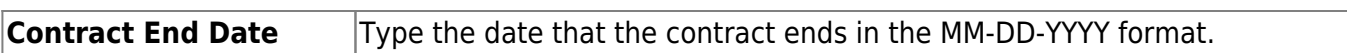

#### Under **Amount**:

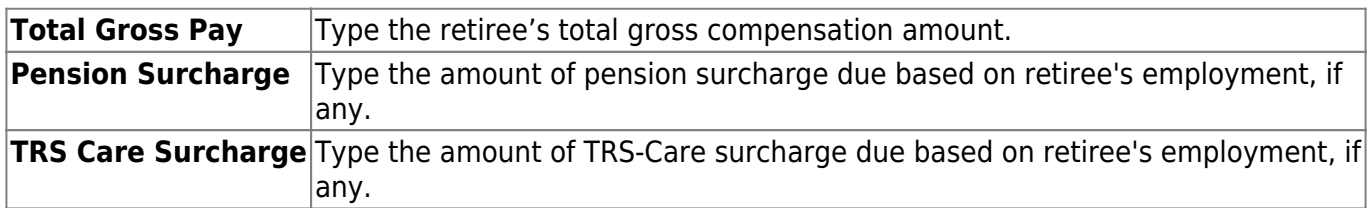

#### Under **Adjusted Report**:

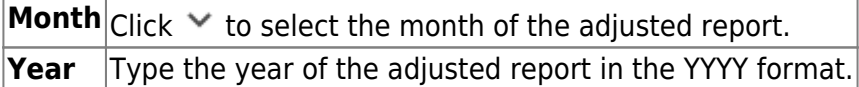

[ER27 Employment of Retirees Edit Adjustment record details.](#page--1-0)

## **ER27 Edit Adj**

The ER27 record is used to report an adjustment (i.e., edit or deletion of a record) to a previously reported record on an Employment After Retirement report.

The ER27 is used to edit a previously submitted and TRS-accepted ER20 or ER25 record. If one or more of the following fields is adjusted, a net difference transaction must be reported:

- **Actual Hours Worked**
- **Days Worked**
- **Total Gross Pay**
- **Pension Surcharge**
- **TRS-Care Surcharge**

Additionally, the ER27 is used to delete a previously submitted and TRS-accepted ER20 or ER25 record. When deleting a record that was previously reported in error, all of the following data must net to zero:

- **Actual Hours Worked**
- **Days Worked**
- **Total Gross Pay**
- **Pension Surcharge**
- **TRS-Care Surcharge**

Under **New Employment**:

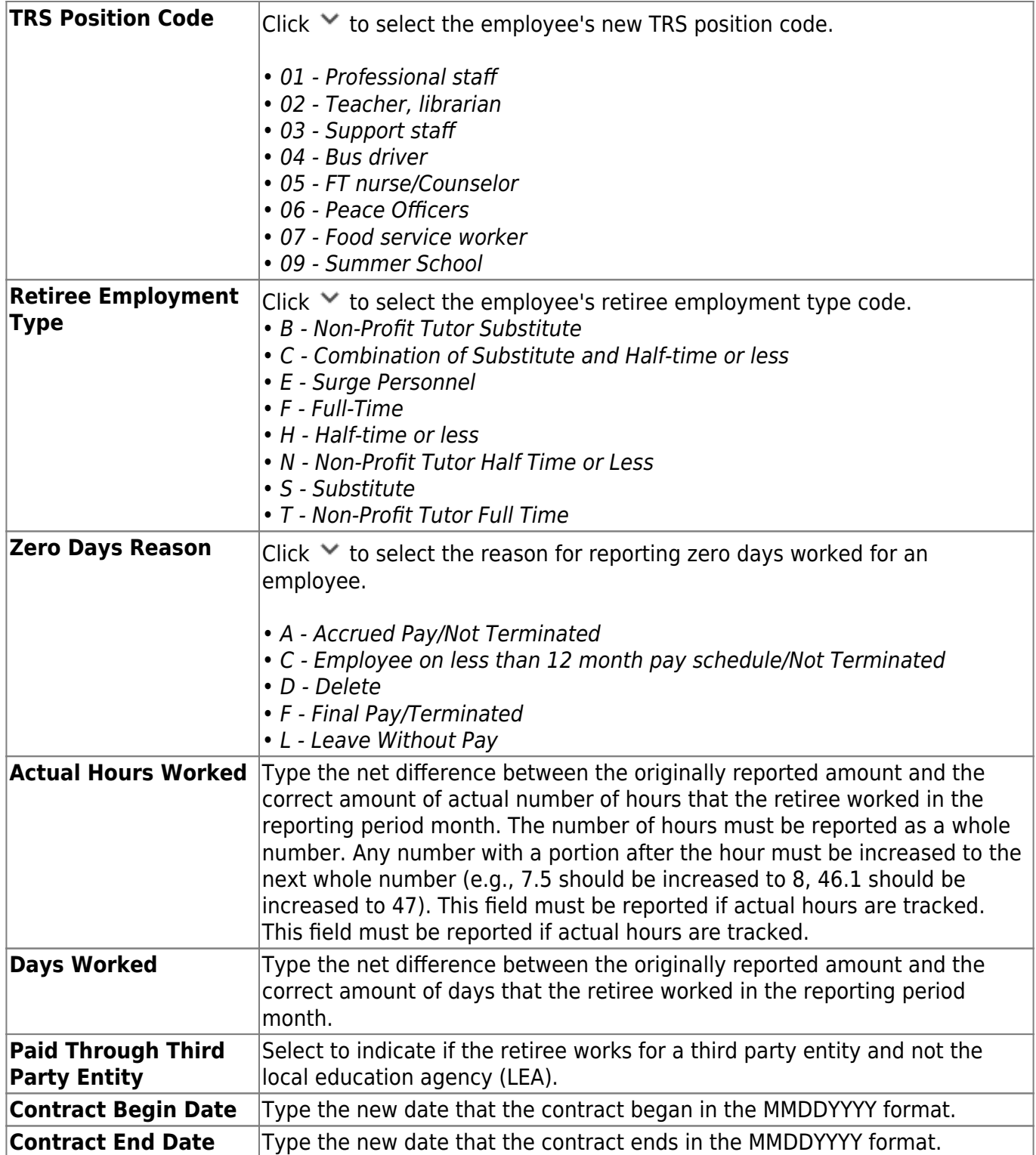

Under **Original Employment**:

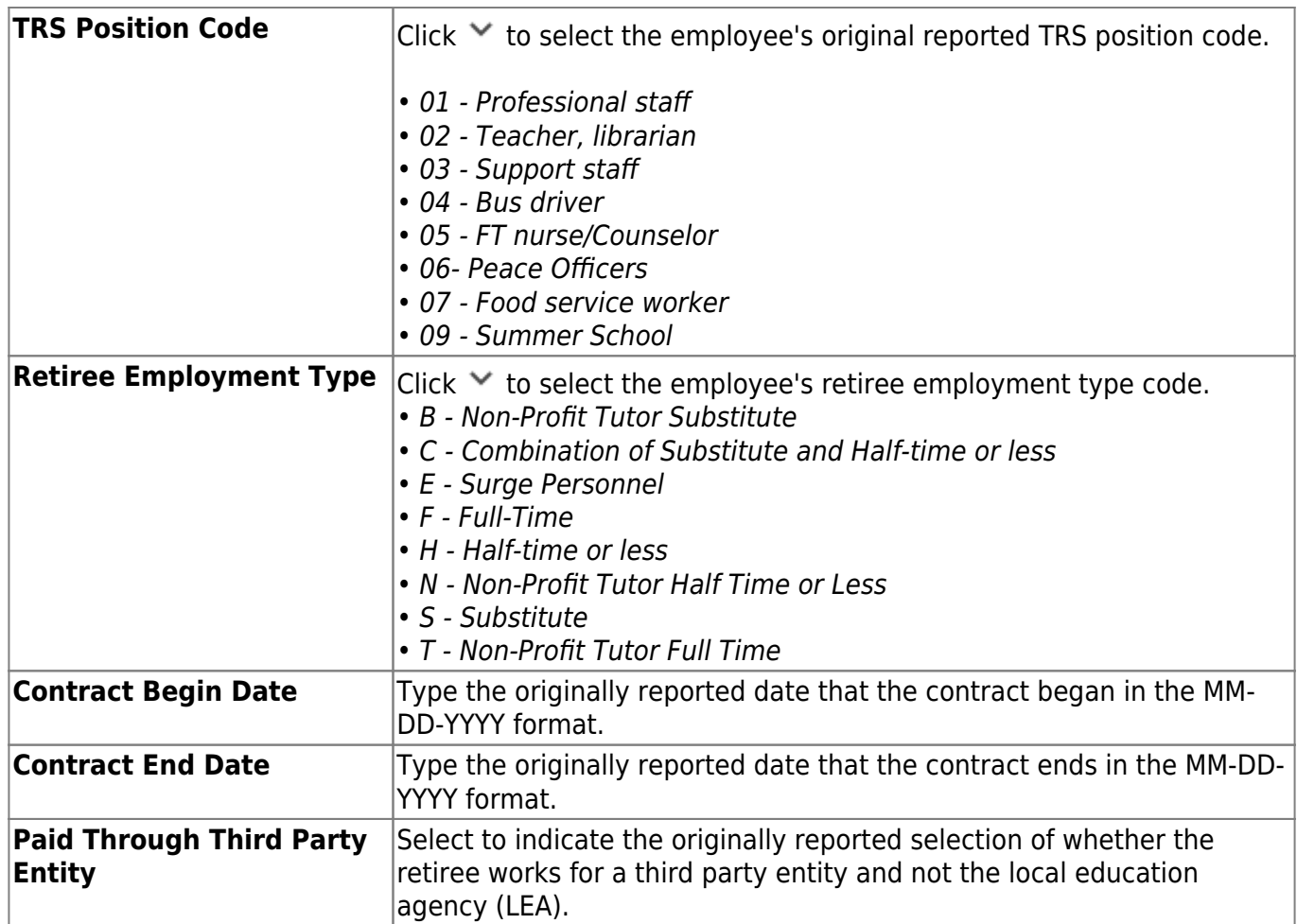

#### Under **Amount**:

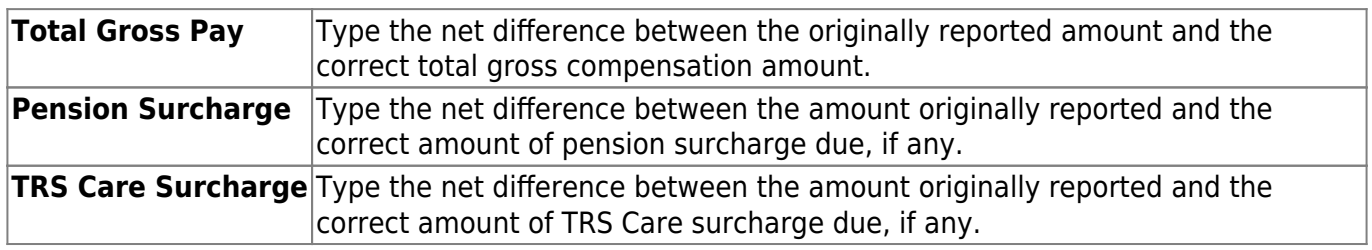

## Under **Adjusted Report**:

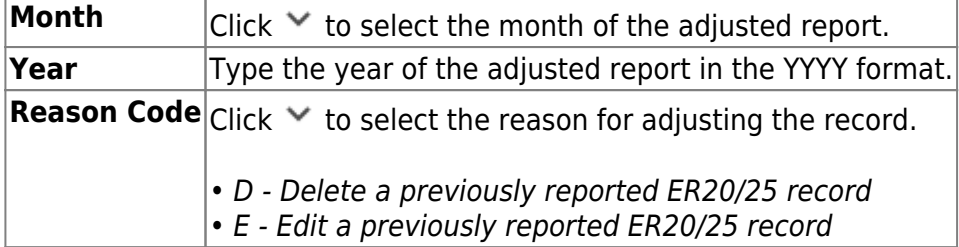

# **Payroll History**

## *Payroll > Payroll Processing > TRS Processing > Payroll History*

This tab is used to make changes to an employee's payroll history data. The saved extra duty table and employee payroll history data can be retrieved for a selected TRS reporting month and year. If the extra duty table values and/or the employee's payroll history data is updated, the TRS processing reports can be recreated using the [Payroll > Payroll Processing > TRS Processing >](#page-85-0) [Extract](#page-85-0) tab.

Records are created and/or updated each time a payroll run is posted.

## **Modify a record:**

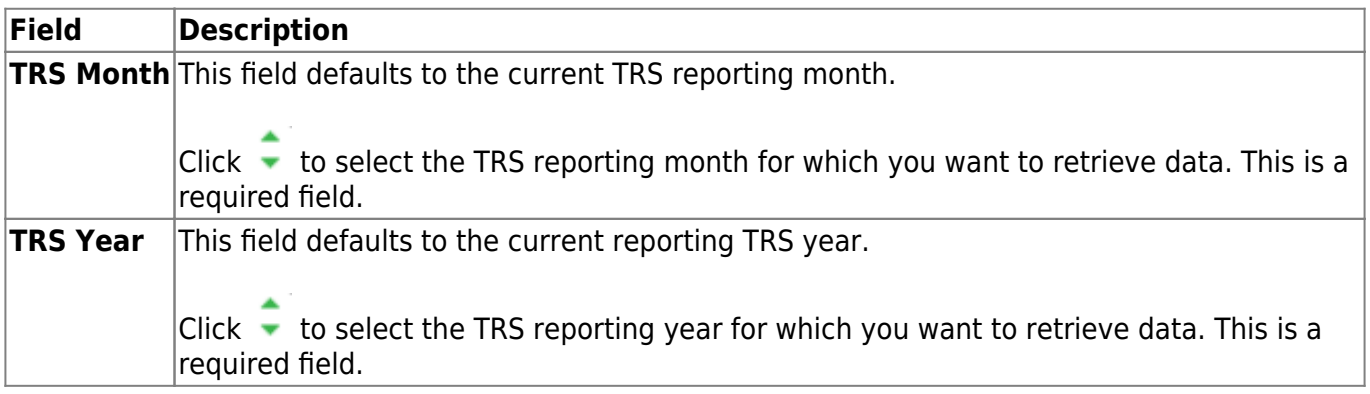

#### ❏ Click **Retrieve**.

The **Extra Duty** section is collapsed by default.

❏ Click **Extra Duty** to expand the section. This section allows you to change how extra duty is reported for a TRS reporting period.

- The extra duty code table for the selected **TRS Month** and **TRS Year** is displayed.
- Only S-type extra duties are displayed.

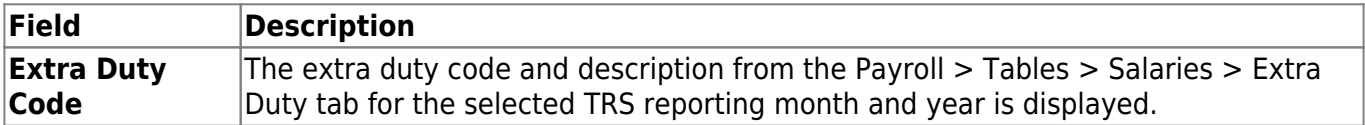

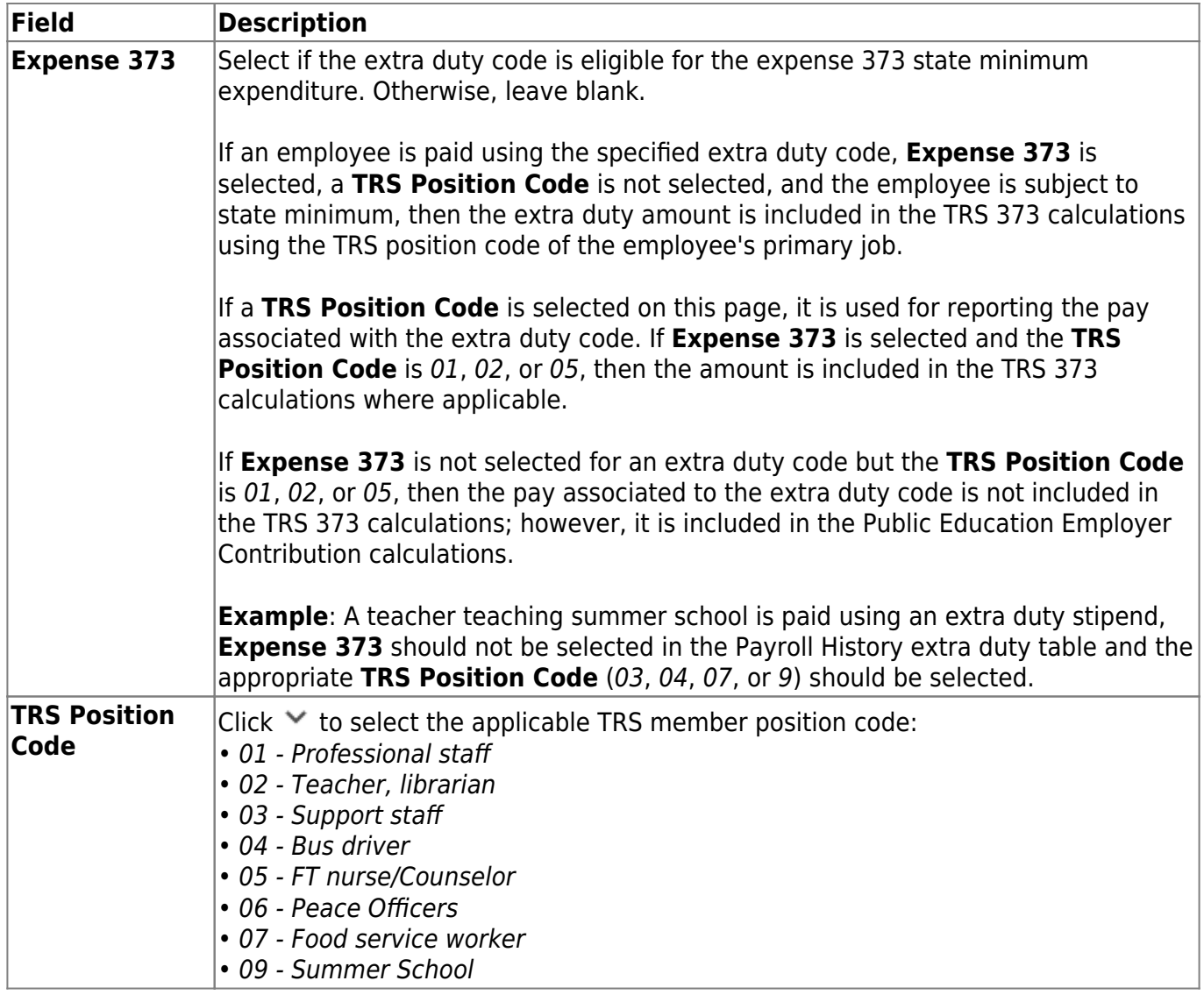

The **Employee History Information** section is expanded by default.

❏ Click **Employee History Information** to collapse the section. This section allows you to change how an employee's payroll history is reported for a TRS reporting period.

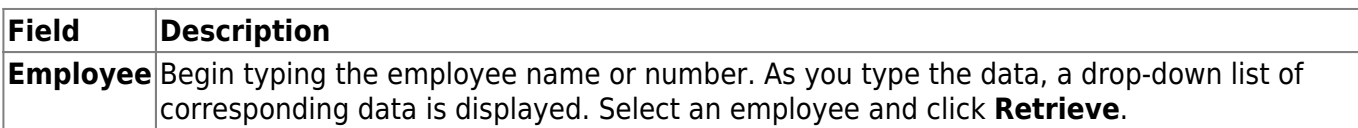

The employee's payroll history data for the selected TRS reporting month and year is displayed. All jobs (non-XTRA) are displayed for all pay frequencies (4, 5, and 6) and for each pay date/adjustment (including voids). System adjustments are not included.

If the **TRS Position Code** is 01, 02, or 05, the **Annual State Minimum Salary**, **Period State Minimum Salary**, **State Basic Days**, and **Wholly Sep Amount This Pay Period** fields are enabled and can be changed.

If the **TRS Position Code** is 03, 04, 06, or 07, the **Annual State Minimum Salary**, **Period State Minimum Salary**, **State Basic Days**, and **Wholly Sep Amount This Pay Period** fields are disabled and cannot be changed.

Under **Job Information**, the following information is displayed from the employee's job history table.

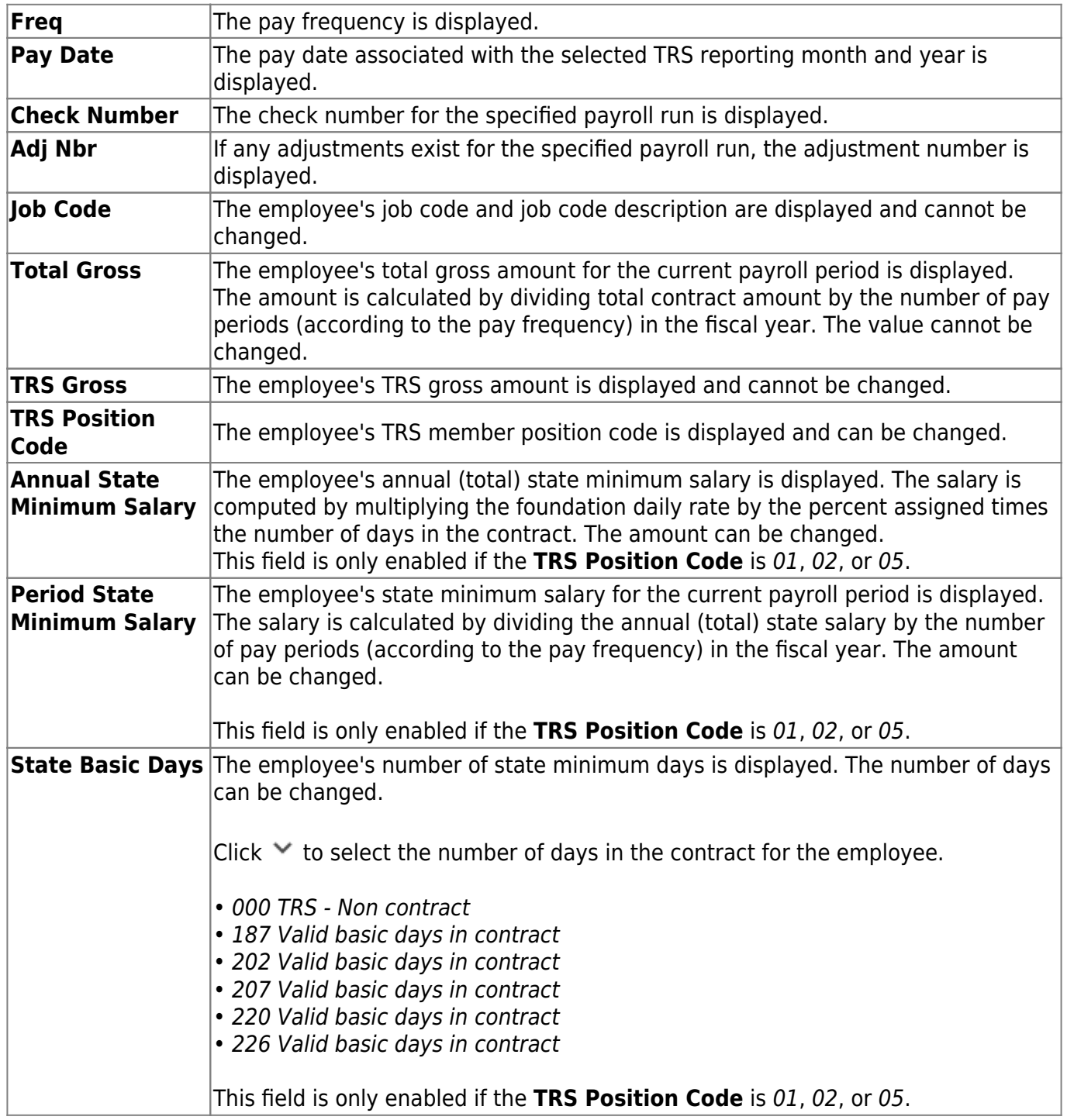

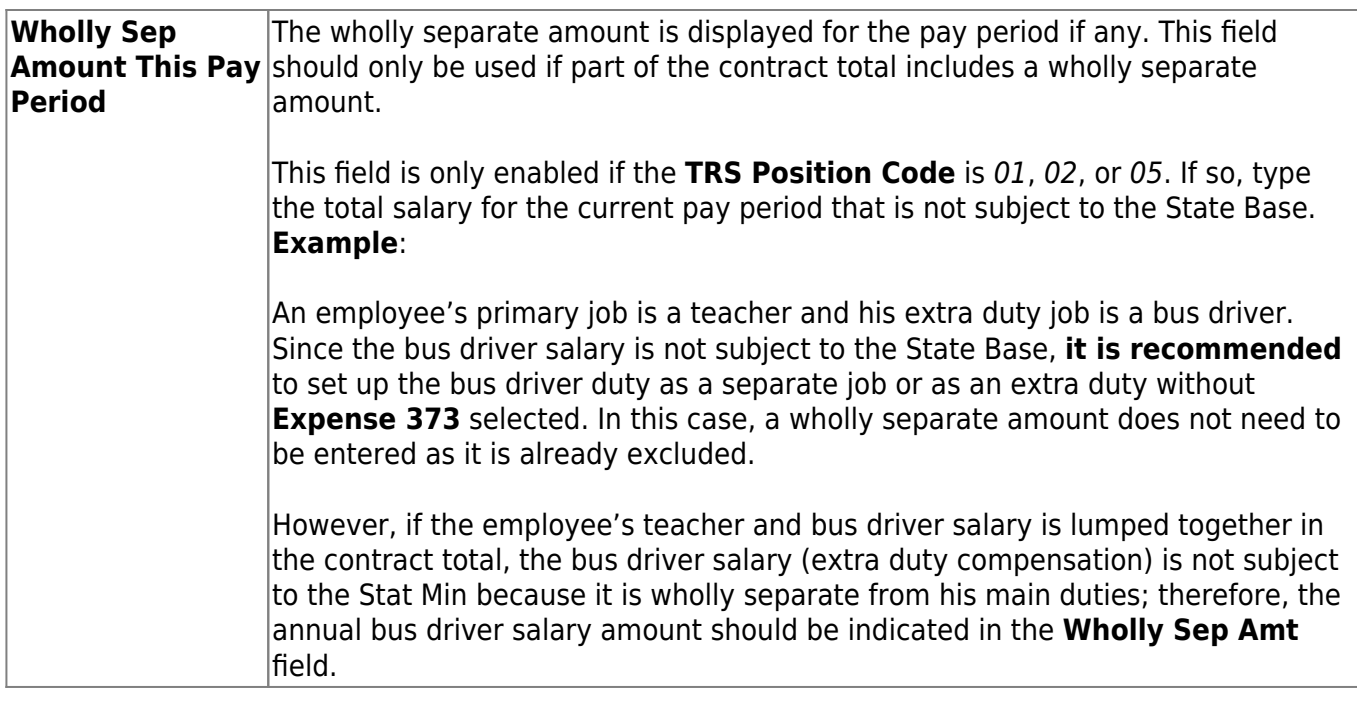

Under **Extra Duty Information**, the following information is displayed from the employee pay distribution history record and cannot be changed:

- **Freq**
- **Pay Date**
- **Adj Nbr**
- **Extra Duty Code**
- **Account Code**
- **Amount**

The **Exp 373** check box can be changed if the extra duty pay was from a transmittal without an applied extra duty code.

❏ Click **Save**. Use the [Payroll > Payroll Processing > TRS Processing > Extract](#page-85-0) tab to recreate the TRS processing reports.

# **Purge**

## *Payroll > Payroll Processing > TRS Processing > Purge*

This tab is used to purge (delete) data from TRS reporting tables.

### **Purge data:**

The **TRS Month** and **TRS Year** fields are disabled on this tab.

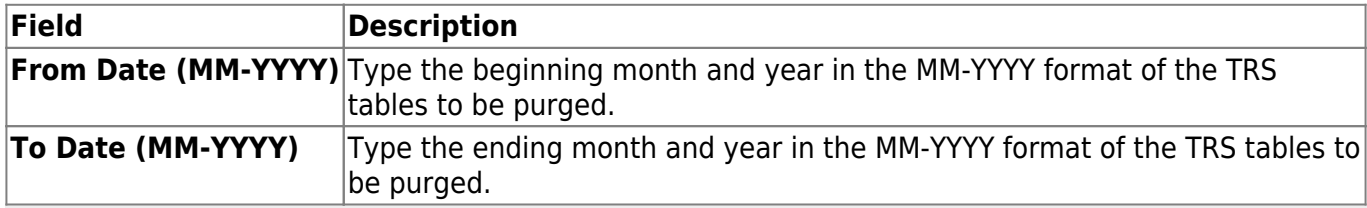

#### **Notes**:

- If a date is not entered in both the **From Date (MM-YYYY)** and the **To Date (MM-YYYY)** fields, then all of the selected records are purged for all months that are currently in the system.
- If a date is entered in the From Date (MM-YYYY) field but not in the To Date (MM-**YYYY)** field, then all of the selected records are purged from the entered month through the current month.
- If a date is not entered in the **From Date (MM-YYYY)** field but is entered in the **To Date (MM-YYYY)** field, then all of the selected records are purged from the beginning month in the system through the entered date.
- If a date is entered in both the **From Date (MM-YYYY)** and **To Date (MM-YYYY)** fields, then all of the selected records are purged for all the months within the date range.

The following list of TRS tables is displayed.

- **ED20 Demographic**
- **ED25 Demographic Adj**
- **ED40 Contract & Position**
- **ED45 Contract & Position Adj**
- **ED90 Termination**
- **RP20 Regular Payroll**
- **RP25 Regular Payroll Adj**
- **ER20 Employment of Retirees**
- **ER25 Add Adj**
- **ER27 Edit Adj**

❏ Select the tables that you want to purge. You can select individual tables (check boxes) or select the top check box to select all tables (check boxes).

❏ Click **Execute**. The Purge Data pop-up window is displayed with a list of the selected tables and the number of records to be purged.

- Click **Yes** to purge the selected data. A message is displayed indicating that the delete was successful.
- Click **No** to cancel the purge process and return to the Purge tab.

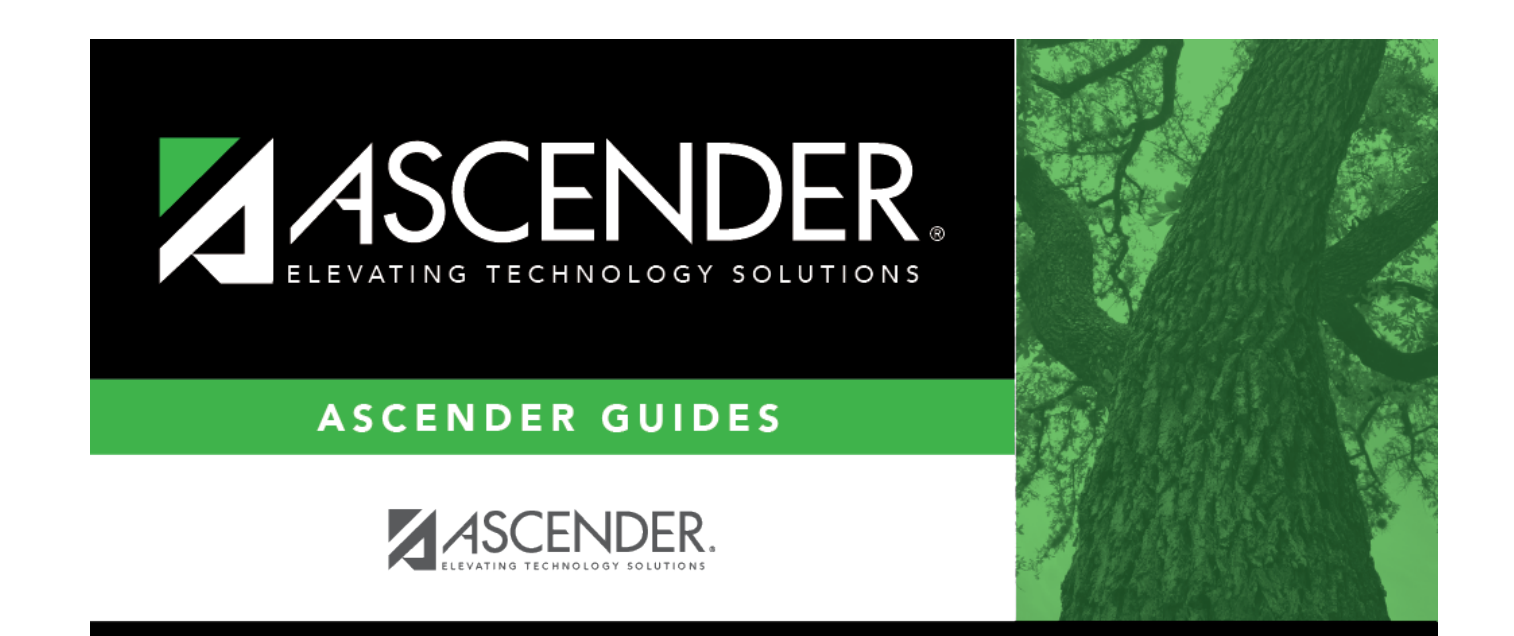

# **Back Cover**